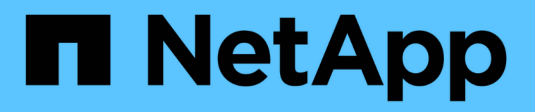

# **Opérations du plug-in SAP HANA**

Snap Creator Framework

NetApp October 04, 2023

This PDF was generated from https://docs.netapp.com/fr-fr/snap-creator-framework/sap-hanaops/concept\_considerations\_for\_backing\_up\_sap\_hana\_systems.html on October 04, 2023. Always check docs.netapp.com for the latest.

# **Sommaire**

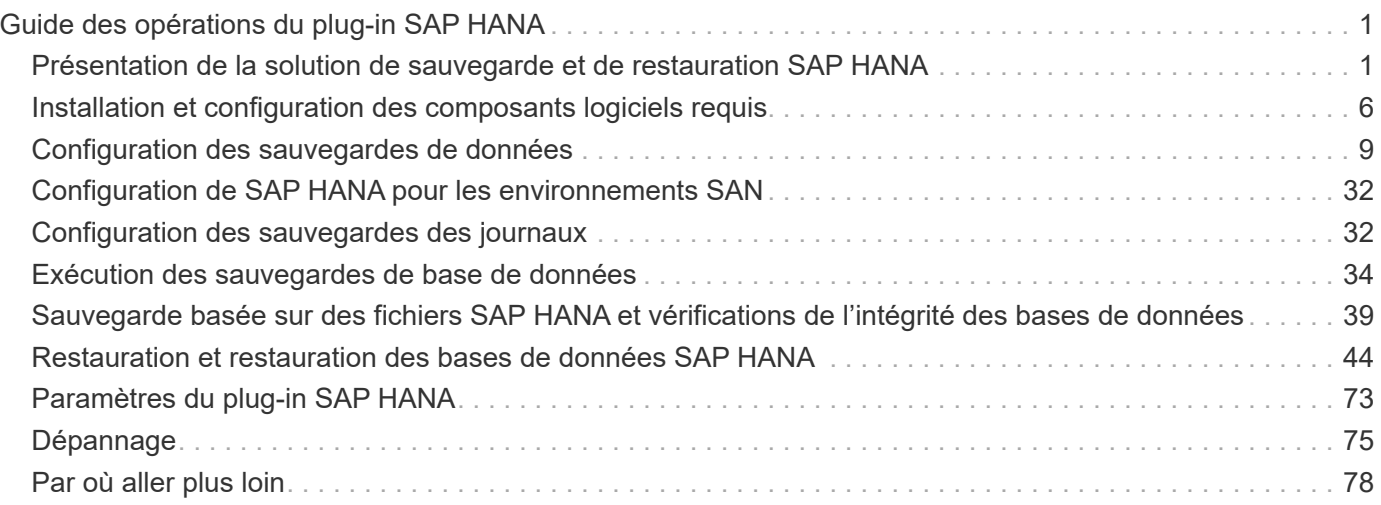

# <span id="page-2-0"></span>**Guide des opérations du plug-in SAP HANA**

Vous pouvez configurer et utiliser le plug-in SAP HANA pour Snap Creator 4.3.3 pour sauvegarder et restaurer les bases de données SAP HANA.

# <span id="page-2-1"></span>**Présentation de la solution de sauvegarde et de restauration SAP HANA**

Aujourd'hui, les entreprises exigent que leurs applications SAP soient disponibles 24 heures sur 24 et 7 jours sur 7. Et pour des niveaux de performance prévisibles, indépendamment de l'augmentation des volumes de données et des tâches de maintenance courantes telles que les sauvegardes système.

L'exécution de sauvegardes de bases de données SAP peut avoir un impact significatif sur les performances d'un système SAP de production. Étant donné que les fenêtres de sauvegarde diminuent et que la quantité de données à sauvegarder augmente, il est difficile de définir un point dans le temps lorsque les sauvegardes peuvent être effectuées avec une incidence minimale sur les processus de l'entreprise. Le temps nécessaire à la restauration et à la récupération des systèmes SAP pose un problème particulier, car le temps d'indisponibilité doit être réduit au minimum.

# **Considérations relatives à la sauvegarde des systèmes SAP HANA**

Les administrateurs SAP HANA doivent assurer un niveau de service fiable, réduisant ainsi les temps d'indisponibilité et la dégradation des performances du fait des sauvegardes.

Pour assurer ce niveau de service, les administrateurs SAP HANA sont confrontés aux défis dans les domaines suivants :

• Impact sur les performances des systèmes SAP de production

Les sauvegardes ont généralement un impact significatif sur les performances du système SAP de production, car la charge du serveur de base de données, du système de stockage et du réseau de stockage est lourde pendant les sauvegardes.

• Diminution des fenêtres de sauvegarde

Les sauvegardes ne peuvent être créées que lorsque le système SAP présente un faible nombre d'E/S ou des activités par lots. Il est très difficile de définir une fenêtre de sauvegarde lorsque le système SAP est actif en permanence.

• La explosion du volume des données

La croissance rapide des données associée à la réduction des fenêtres de sauvegarde entraîne des investissements constants dans l'infrastructure de sauvegarde : plus de lecteurs de bandes, nouvelle technologie de lecteurs de bandes, réseaux de stockage plus rapides. Le développement des bases de données entraîne également une augmentation du nombre de supports sur bande ou de l'espace disque pour les sauvegardes. Les sauvegardes incrémentielles peuvent résoudre ces problèmes, mais elles entraînent une durée de restauration très lente, qui est généralement inacceptable.

• Augmentation des coûts liés aux temps d'indisponibilité

Les temps d'indisponibilité non planifiés d'un système SAP ont toujours un impact financier sur votre activité. Une grande partie des temps d'indisponibilité non planifiés correspond au temps nécessaire à la restauration et à la restauration du système SAP en cas de défaillance. L'architecture de sauvegarde et de restauration doit être conçue en fonction d'un objectif de délai de restauration (RTO) acceptable.

• Durée de sauvegarde et de restauration

La durée de sauvegarde et de restauration est incluse dans les projets de mise à niveau SAP. Le plan de projet de mise à niveau SAP inclut toujours au moins trois sauvegardes de la base de données SAP. Le temps requis pour ces sauvegardes diminue la durée totale disponible du processus de mise à niveau. La décision en matière de sauvegarde et de restauration dépend généralement du temps nécessaire à la restauration et à la restauration de la base de données à partir de la sauvegarde créée précédemment. La restauration très rapide donne plus de temps à résoudre les problèmes susceptibles de se produire lors de la mise à niveau, au lieu de restaurer simplement le système à son état précédent.

# **La solution NetApp**

La technologie Snapshot de NetApp permet de créer une sauvegarde de la base de données en quelques minutes. Le temps nécessaire à la création d'une copie Snapshot ne dépend pas de la taille de la base de données, car cette copie ne déplace aucun bloc de données.

L'utilisation de la technologie Snapshot n'a pas d'impact sur les performances du système SAP de production. Ainsi, la création de copies Snapshot peut être planifiée sans avoir à prendre en compte les périodes de pointe d'activité. Les clients de SAP et de NetApp programmons généralement plusieurs sauvegardes Snapshot en ligne pendant la journée. Par exemple, les sauvegardes peuvent se produire toutes les quatre heures. Ces sauvegardes Snapshot sont généralement conservées pendant trois à cinq jours sur le système de stockage principal.

Les copies Snapshot offrent également des avantages clés pour les opérations de restauration et de reprise. La fonctionnalité NetApp SnapRestore permet de restaurer l'ensemble de la base de données ou des parties de la base de données à un point dans le temps où une copie Snapshot disponible a été créée. Ce processus de restauration s'effectue en quelques minutes, quelle que soit la taille de la base de données. Le temps nécessaire au processus de restauration est également considérablement réduit, car plusieurs copies Snapshot ont été créées pendant la journée, et moins de journaux doivent être appliqués.

Les sauvegardes Snapshot sont stockées sur le même système de disque que les données en ligne actives. Par conséquent, NetApp recommande d'utiliser les sauvegardes Snapshot comme supplément, sans remplacer les sauvegardes vers un emplacement secondaire, comme les disques ou les bandes. Même si les sauvegardes vers un emplacement secondaire sont toujours nécessaires, il est peu probable qu'elles soient nécessaires pour la restauration et la restauration. La plupart des actions de restauration et de restauration sont gérées à l'aide d'SnapRestore sur le système de stockage primaire. Les restaurations depuis un emplacement secondaire ne sont nécessaires que si le système de stockage principal contenant les copies Snapshot est endommagé ou s'il est nécessaire de restaurer une sauvegarde qui n'est plus disponible à partir d'une copie Snapshot. Par exemple, vous devrez peut-être restaurer une sauvegarde à partir d'il y a deux semaines.

Une sauvegarde vers un emplacement secondaire repose toujours sur des copies Snapshot créées sur le stockage primaire. Par conséquent, les données sont lues directement depuis le système de stockage primaire sans générer de charge sur le serveur de base de données SAP. Le stockage primaire communique directement avec le stockage secondaire et envoie les données de sauvegarde à la destination à l'aide de la sauvegarde disque à disque SnapVault. La fonctionnalité NetApp SnapVault offre des avantages significatifs par rapport aux sauvegardes traditionnelles. Après le transfert initial des données, dans lequel toutes les

données doivent être transférées de la source vers la destination, toutes les sauvegardes suivantes copient uniquement les blocs modifiés vers le système de stockage secondaire. La charge sur le système de stockage primaire est ainsi considérablement réduite et le temps nécessaire à une sauvegarde complète est requis. Une sauvegarde complète de la base de données requiert moins d'espace disque car SnapVault ne stocke que les blocs modifiés sur la destination.

Il se peut que la sauvegarde sur bande des données soit encore nécessaire pour une sauvegarde à long terme. Cela peut être, par exemple, une sauvegarde hebdomadaire qui est conservée pour un an. Dans ce cas, l'infrastructure de bande peut être directement connectée au stockage secondaire et les données peuvent être écrites sur bande à l'aide du protocole NDMP (Network Data Management Protocol).

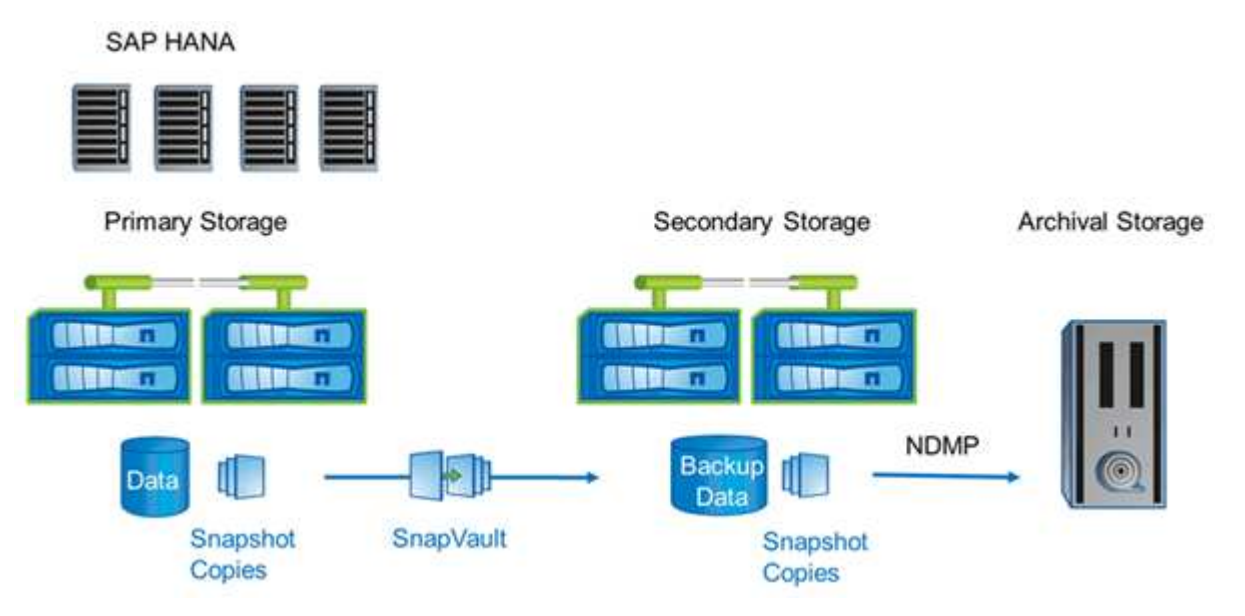

### **Composants de la solution de sauvegarde**

La solution de sauvegarde Snap Creator pour SAP HANA se compose d'une sauvegarde de fichiers de données SAP HANA, via des copies Snapshot basées sur le stockage, de la réplication des sauvegardes de fichiers de données vers un emplacement de sauvegarde secondaire hors site, de la sauvegarde de fichiers journaux SAP HANA à l'aide de la fonctionnalité de sauvegarde des journaux de base de données HANA, du contrôle de l'intégrité des blocs de base de données via une sauvegarde basée sur Et l'organisation des fichiers de données, des sauvegardes de fichiers journaux et du catalogue de sauvegardes SAP HANA.

Snap Creator exécute également des sauvegardes de bases de données en association avec un plug-in pour SAP HANA. Le plug-in assure la cohérence de la base de données afin que les copies Snapshot créées sur le système de stockage primaire soient basées sur une image cohérente de la base de données SAP HANA.

Snap Creator permet ainsi de répliquer les images cohérentes de bases de données sur un stockage secondaire à l'aide de SnapVault. Généralement, différentes règles de conservation sont définies pour les sauvegardes sur le stockage primaire et sur le stockage secondaire. Snap Creator gère la conservation à la fois au niveau du stockage primaire et du stockage secondaire,

La sauvegarde des journaux est exécutée automatiquement par les outils de base de données SAP HANA. La destination de la sauvegarde des journaux ne doit pas se trouver sur le même système de stockage où se trouve le volume des journaux de la base de données. Il est recommandé de configurer la destination de sauvegarde des journaux sur le même stockage secondaire où les sauvegardes des bases de données sont

répliquées avec SnapVault. Avec cette configuration, le stockage secondaire a des besoins de disponibilité similaires à ceux du stockage primaire de sorte qu'il s'assure que les sauvegardes des journaux peuvent toujours être écrites sur le stockage secondaire.

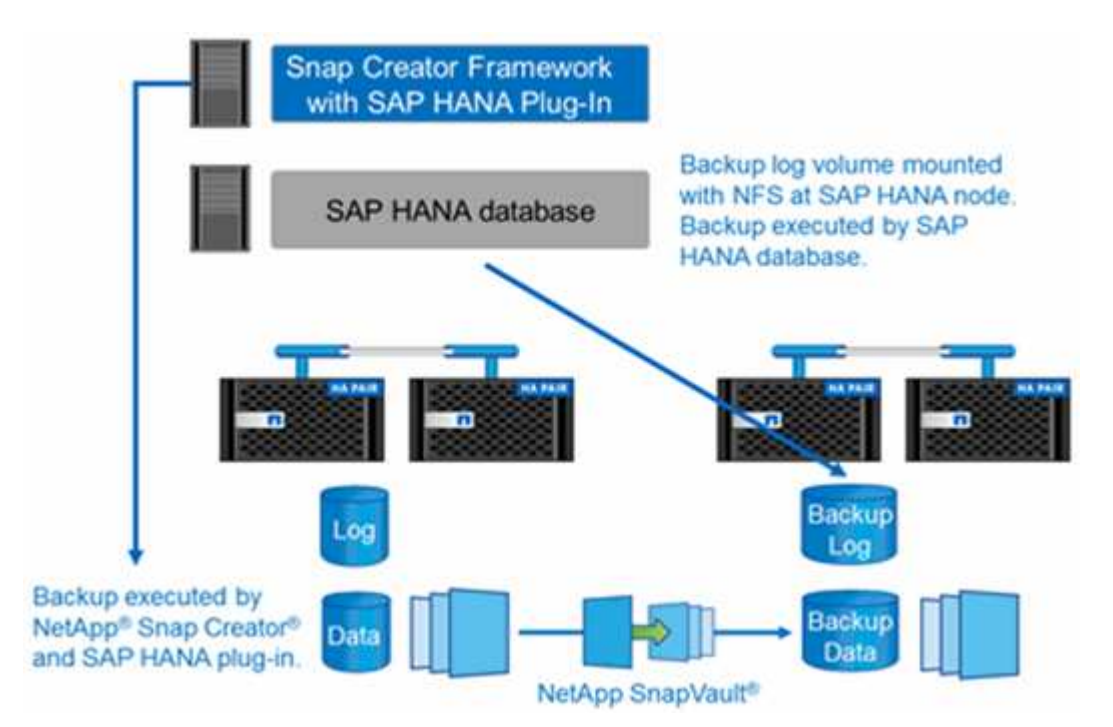

Les programmes de sauvegarde et stratégies de conservation doivent être définis en fonction des besoins du client. Le tableau suivant présente un exemple de configuration des différentes règles de rétention et de planification.

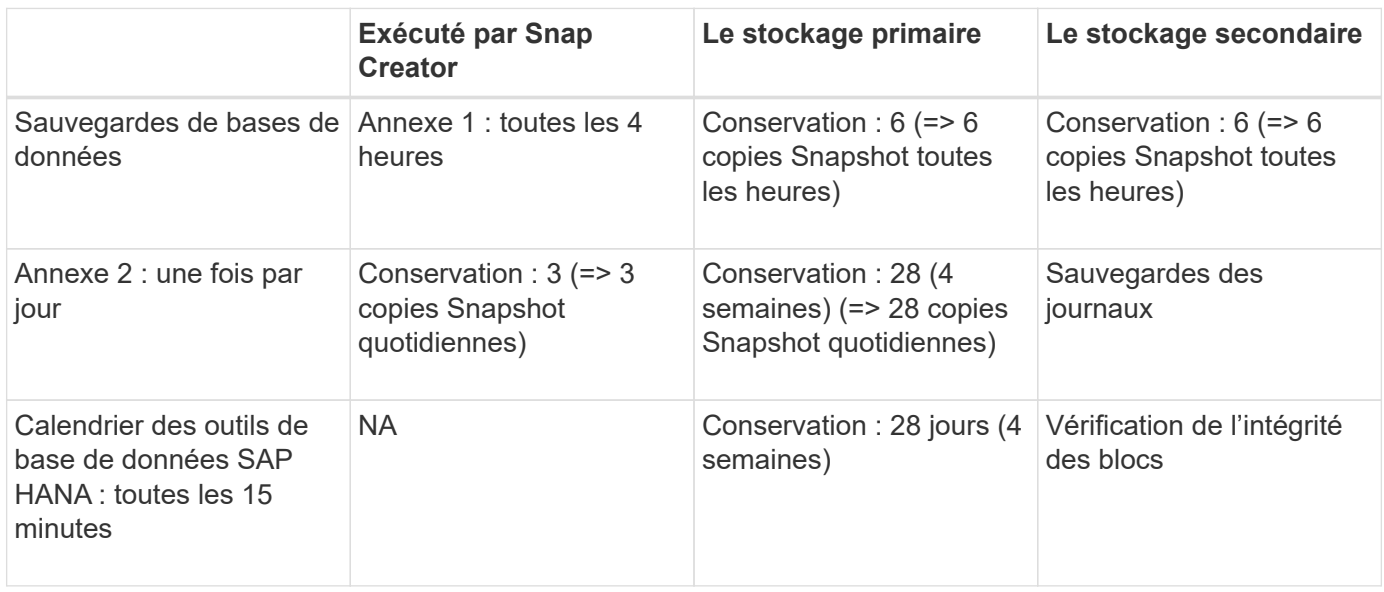

Dans cet exemple, six sauvegardes quotidiennes et trois heures sont conservées sur le stockage primaire. Sur le système de stockage secondaire, les sauvegardes des bases de données sont conservées pendant quatre semaines. Pour pouvoir restaurer une sauvegarde de données, vous devez définir la même rétention pour les sauvegardes de journaux.

# **Présentation du plug-in SAP HANA**

Le plug-in SAP HANA fonctionne conjointement avec Snap Creator Framework pour

fournir une solution de sauvegarde pour les bases de données SAP HANA qui s'appuient sur un système de stockage back-end NetApp Les sauvegardes Snapshot créées par Snap Creator sont enregistrées dans le catalogue HANA et visibles dans HANA Studio.

Snap Creator Framework prend en charge deux types de bases de données SAP HANA : des conteneurs uniques et une base de données mutualisée (MDC) à un seul locataire.

Snap Creator et le plug-in SAP HANA sont pris en charge avec Data ONTAP en 7-mode et clustered Data ONTAP, avec les nœuds de base de données SAP HANA connectés aux contrôleurs de stockage via des protocoles NFS ou Fibre Channel. Les interfaces requises pour la base de données SAP HANA sont disponibles pour Service Pack Stack (SPS) 7 et versions ultérieures.

Snap Creator Framework communique avec les systèmes de stockage pour créer des copies Snapshot et répliquer les données sur un stockage secondaire à l'aide de SnapVault. Snap Creator permet également de restaurer les données avec SnapRestore sur le stockage primaire ou avec une restauration SnapVault à partir du stockage secondaire.

Le plug-in Snap Creator pour SAP HANA utilise le client SAP HANA hdbsql pour exécuter des commandes SQL afin d'assurer la cohérence de la base de données et de gérer le catalogue de sauvegardes SAP HANA. Le plug-in SAP HANA est pris en charge pour les appliances matérielles certifiées SAP et les programmes Tailored Datacenter Integration (TDI).

Le plug-in Snap Creator pour SAP HANA utilise le client SAP HANA hdbsql pour exécuter des commandes SQL pour les tâches suivantes :

- Assurer la cohérence de la base de données pour préparer une sauvegarde Snapshot basée sur le stockage
- Gérez la conservation des sauvegardes de fichiers journaux au niveau du système de fichiers
- Gérez le catalogue de sauvegardes SAP HANA pour les sauvegardes de fichiers de données et de fichiers journaux
- Exécutez une sauvegarde basée sur des fichiers pour vérifier l'intégrité des blocs

L'illustration suivante présente les chemins de communication de Snap Creator avec le stockage et la base de données SAP HANA.

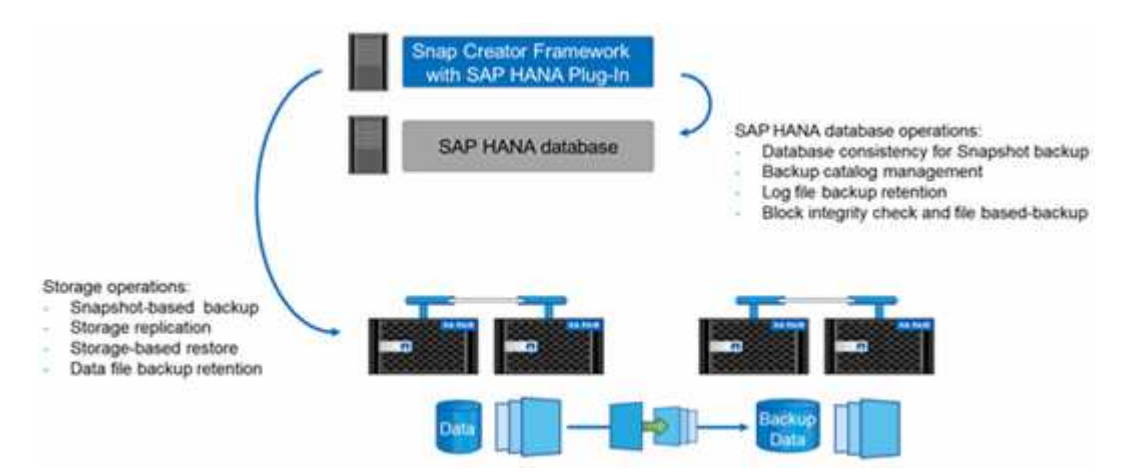

Snap Creator effectue les étapes suivantes pour sauvegarder la base de données :

1. Crée une copie Snapshot de la base de données SAP HANA pour obtenir une image cohérente sur la couche de persistance.

- 2. Crée une copie Snapshot de stockage du ou des volumes de données.
- 3. Enregistre la sauvegarde Snapshot de stockage dans le catalogue des sauvegardes SAP HANA.
- 4. Supprime la copie Snapshot SAP HANA.
- 5. Exécute une mise à jour SnapVault pour le volume de données.
- 6. Les copies Snapshot de stockage sont supprimées du stockage primaire et/ou secondaire, en fonction de règles de conservation définies pour les sauvegardes sur les systèmes de stockage primaire et secondaire.
- 7. Supprime les entrées du catalogue de sauvegardes SAP HANA si les sauvegardes n'existent plus sur le stockage primaire et secondaire.
- 8. Supprime toutes les sauvegardes de journaux antérieures à la sauvegarde de données la plus ancienne sur le système de fichiers et dans le catalogue de sauvegardes SAP HANA.

# **De formation**

Le plug-in SAP HANA vous permet de créer des sauvegardes et d'effectuer une restauration instantanée des bases de données HANA.

La prise en charge du plug-in SAP HANA est la suivante :

- Système d'exploitation hôte : SUSE Linux Enterprise Server (SLES), 32 bits et 64 bits
- Clustered Data ONTAP ou Data ONTAP 7-mode
- Au moins un nœud de base de données SAP HANA connecté via NFS
- SAP HANA exécutant Service Pack Stack (SPS) 7 ou une version ultérieure

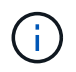

Pour obtenir les informations les plus récentes sur le support technique ou pour afficher les matrices de compatibilité, reportez-vous au ["Matrice d'interopérabilité NetApp".](http://mysupport.netapp.com/matrix)

#### **Licences requises**

Une licence SnapRestore et SnapVault doit être installée sur les contrôleurs de stockage principaux. Une licence SnapVault doit être installée sur le système de stockage secondaire.

Aucune licence n'est requise pour Snap Creator et le plug-in Snap Creator SAP HANA.

#### **Capacité requise pour les sauvegardes Snapshot**

On doit tenir compte d'un taux de modification des blocs supérieur sur la couche de stockage par rapport aux bases de données classiques. En raison du processus de fusion de table du stockage de colonnes, beaucoup plus de données que les modifications de bloc uniquement sont écrites sur le disque. Jusqu'à ce que davantage de données clients soient disponibles, l'estimation actuelle du taux de changement est de 20 % à 50 % par jour.

# <span id="page-7-0"></span>**Installation et configuration des composants logiciels requis**

Pour bénéficier de la solution de sauvegarde et de restauration SAP HANA avec Snap Creator Framework et le plug-in SAP HANA, vous devez installer les composants logiciels Snap Creator et le logiciel client SAP HANA hdbsql.

Il n'est pas nécessaire d'installer le plug-in séparément. Il est installé avec l'agent.

- 1. Installez Snap Creator Server sur un hôte qui partage la connectivité réseau avec l'hôte sur lequel vous installez l'agent.
- 2. Installez l'agent Snap Creator sur un hôte qui partage la connectivité réseau avec le serveur Snap Creator.
	- Dans un environnement de nœud SAP HANA unique, installez l'agent sur l'hôte de base de données. Vous pouvez également installer l'agent sur un autre hôte connecté au réseau de l'hôte de base de données et de l'hôte Snap Creator Server.
	- Dans un environnement SAP HANA multinœud, vous ne devez pas installer l'agent sur l'hôte de base de données ; l'agent doit être installé sur un hôte distinct disposant d'une connectivité réseau avec l'hôte de base de données et l'hôte Snap Creator Server.
- 3. Installez le logiciel client SAP HANA hdbsql sur l'hôte sur lequel vous avez installé Snap Creator Agent.

Configurez les clés de magasin utilisateur pour les nœuds SAP HANA que vous gérez via cet hôte.

```
mgmtsrv01:/sapcd/HANA_SP5/DATA_UNITS/HDB_CLIENT_LINUXINTEL # ./hdbinst
SAP HANA Database Client installation kit detected.
SAP HANA Database Installation Manager - Client Installation
1.00.46.371989
************************************************************************
***
Enter Installation Path [/usr/sap/hdbclient32]:
Checking installation...
Installing and configuring required software components | 13
Preparing package "Product Manifest"...
Preparing package "SQLDBC"...
Preparing package "ODBC"...
Preparing package "JDBC"...
Preparing package "Client Installer"...
Installing SAP HANA Database Client to /usr/sap/hdbclient32...
Installing package 'Product Manifest' ...
Installing package 'SQLDBC' ...
Installing package 'ODBC' ...
Installing package 'JDBC' ...
Installing package 'Client Installer' ...
Installation done
Log file written to '/var/tmp/hdb_client_2013-07-
05 11.38.17/hdbinst client.log'
mgmtsrv01:/sapcd/HANA_SP5/DATA_UNITS/HDB_CLIENT_LINUXINTEL #
```
#### **Informations connexes**

["Guide d'installation de Snap Creator Framework"](https://library.netapp.com/ecm/ecm_download_file/ECMLP2854419)

# **Configurer les hypothèses dans ce guide**

Bien qu'une installation Snap Creator type suppose que le serveur est installé sur un hôte et que l'agent est installé sur un hôte différent, la configuration utilisée dans ce guide est basée sur une appliance SAP HANA multi-nœuds.

Dans cette configuration, la base de données SAP HANA s'exécute sur une configuration de nœud de base de données 3+1 et tous les composants logiciels Snap Creator (serveur, agent et plug-in) sont installés sur le même hôte.

Les systèmes de stockage NetApp utilisés dans cette configuration exécutent Data ONTAP sous 7-mode. Une paire de contrôleurs haute disponibilité est utilisée sur la couche de stockage. Les volumes de données et de journaux des trois nœuds de base de données SAP HANA sont répartis sur les deux contrôleurs de stockage. Dans l'exemple de configuration, un contrôleur de stockage d'une autre paire de contrôleurs haute disponibilité est utilisé comme stockage secondaire. Chaque volume de données est répliqué sur un volume de sauvegarde dédié sur le système de stockage secondaire. La taille des volumes de sauvegarde dépend du nombre de sauvegardes qui seront conservées sur le stockage secondaire.

Toutes les opérations Snap Creator et SAP HANA Studio décrites ici sont les mêmes pour les systèmes de stockage qui exécutent clustered Data ONTAP. Cependant, la configuration SnapVault initiale sur les systèmes de stockage et toutes les commandes SnapVault qui doivent être exécutées directement sur le stockage sont différentes avec clustered Data ONTAP. Les différences sont mises en évidence et décrites dans ce guide.

La figure suivante montre les volumes de données dans le stockage primaire et le chemin de réplication vers le stockage secondaire :

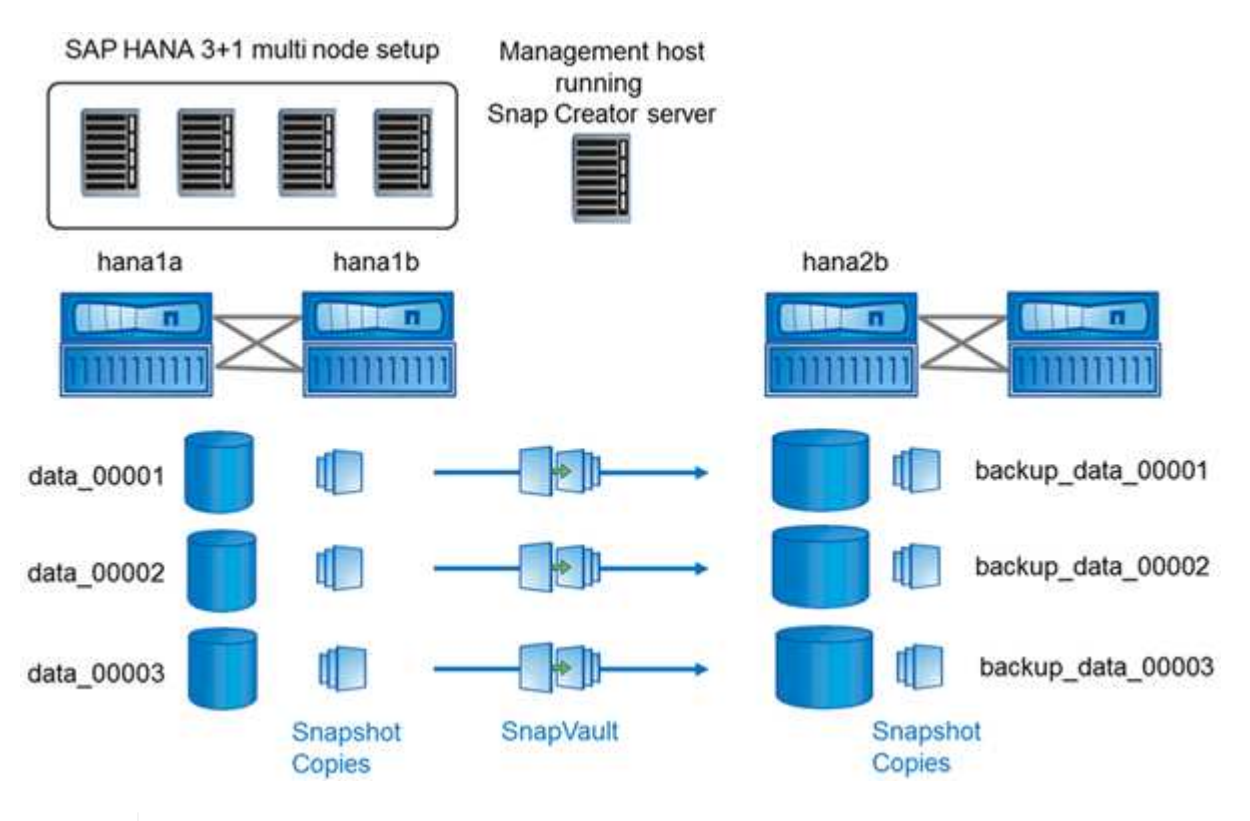

Tous les volumes à sauvegarder doivent être créés sur le contrôleur de stockage secondaire. Dans cet exemple, les volumes backup data 00001, backup Data 00002 et backup\_Data\_00003 sont créés sur le contrôleur de stockage secondaire.

 $\mathbf{d}$ 

# **Configuration utilisée avec clustered Data ONTAP**

La figure suivante présente la configuration utilisée avec clustered Data ONTAP. La configuration repose sur une configuration SAP HANA à un seul nœud avec les serveurs virtuels de stockage et les noms de volume indiqués dans l'illustration suivante.

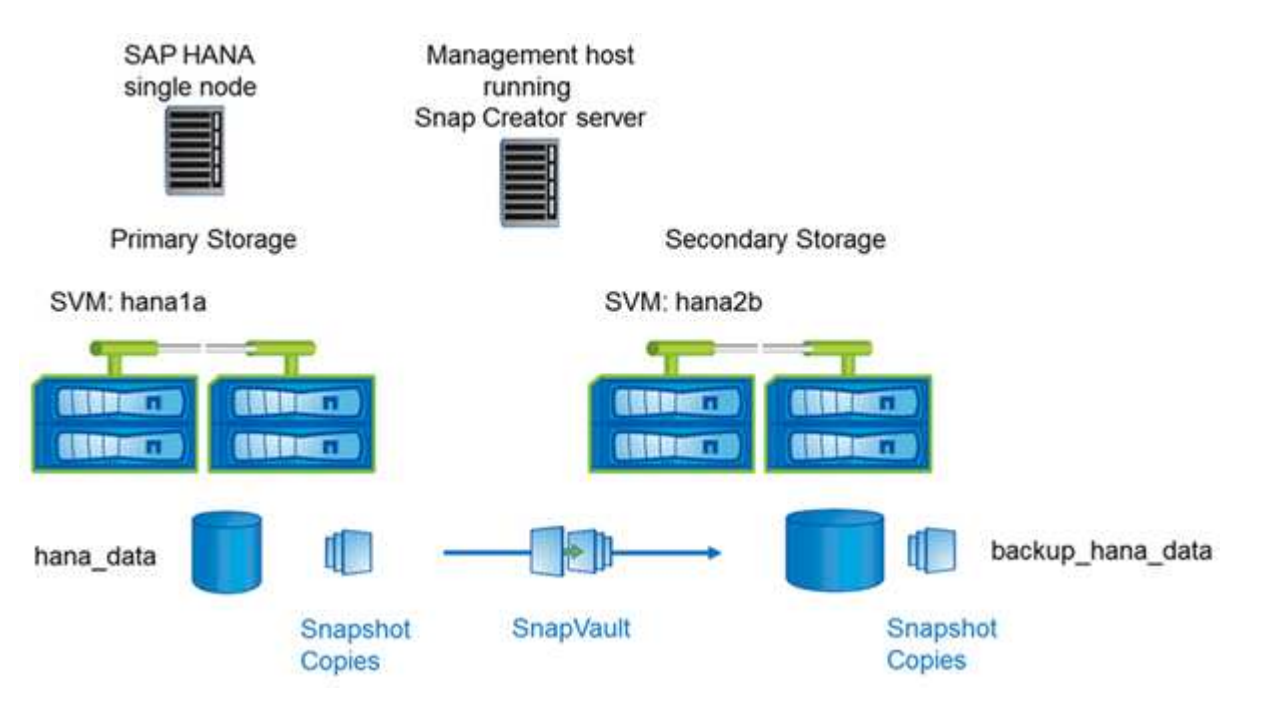

La façon dont vous préparez, démarrez, reprenez et restaurez les opérations SnapVault est différente dans clustered Data ONTAP et Data ONTAP 7-mode. Ces différences sont appelées dans les sections correspondantes de ce guide.

# <span id="page-10-0"></span>**Configuration des sauvegardes de données**

Après avoir installé les composants logiciels requis, procédez comme suit pour terminer la configuration :

- 1. Configurez un utilisateur de base de données dédié et le magasin d'utilisateurs SAP HANA.
- 2. Préparez la réplication SnapVault sur tous les contrôleurs de stockage.
- 3. Créez des volumes au niveau du contrôleur de stockage secondaire.
- 4. Initialiser les relations SnapVault pour les volumes de base de données
- 5. Configurer Snap Creator

### **Configuration de l'utilisateur de sauvegarde et de l'hdbuserstore**

Vous devez configurer un utilisateur de base de données dédiée au sein de la base de données HANA pour exécuter les opérations de sauvegarde avec Snap Creator. Dans une deuxième étape, vous devez configurer une clé de magasin d'utilisateurs SAP HANA pour cet utilisateur de sauvegarde. Cette clé userstore est utilisée dans la configuration du plug-in Snap Creator SAP HANA.

L'utilisateur de la sauvegarde doit disposer des privilèges suivants :

• ADMINISTRATEUR DES SAUVEGARDES

#### • LECTURE DU CATALOGUE

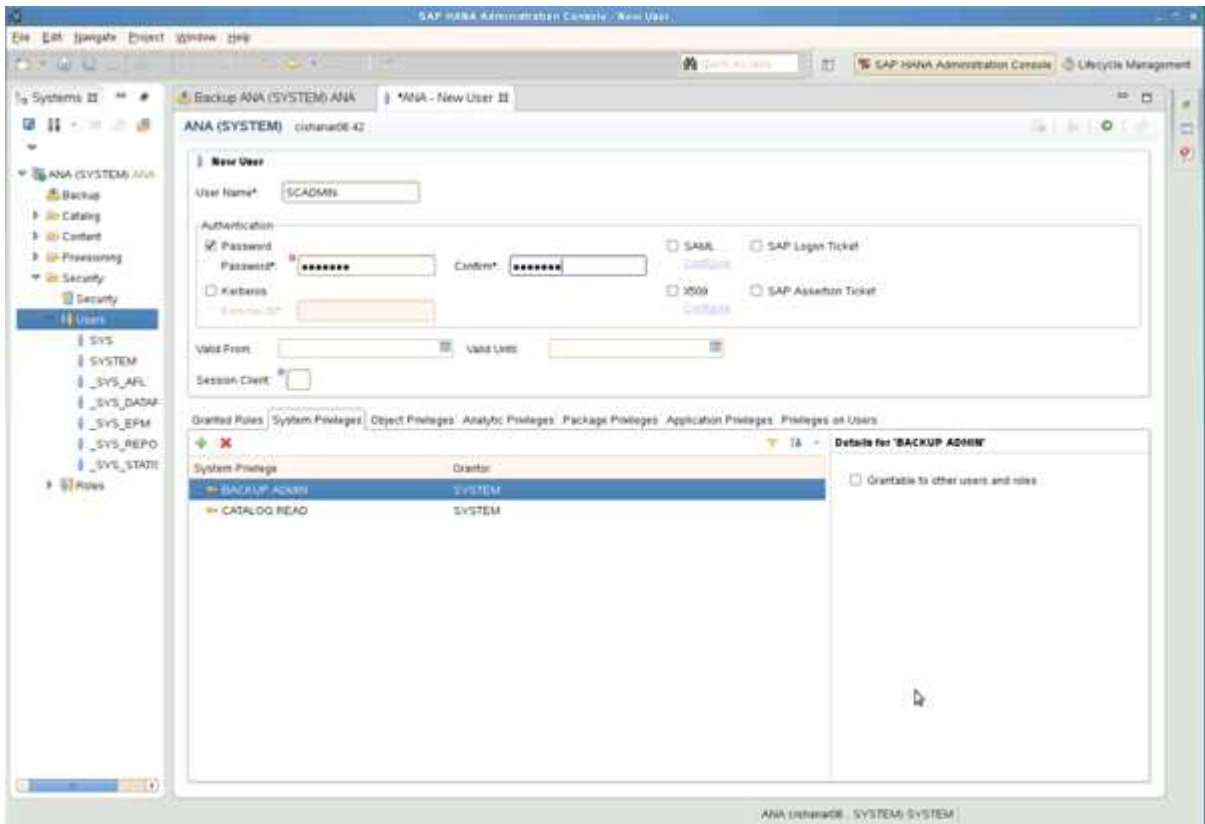

- 1. Sur l'hôte d'administration, l'hôte sur lequel Snap Creator a été installé, une clé userstore est configurée pour tous les hôtes de base de données qui appartiennent à la base de données SAP HANA. La clé userstore est configurée avec l'utilisateur root du système d'exploitation : hdbuserstore set keyhost 3[instance]15 userpassword
- 2. Configurez une clé pour les quatre nœuds de base de données.

```
mgmtsrv01:/usr/sap/hdbclient32 # ./hdbuserstore set SCADMIN08
cishanar08:34215 SCADMIN Password
mgmtsrv01:/usr/sap/hdbclient32 # ./hdbuserstore set SCADMIN09
cishanar09:34215 SCADMIN Password
mgmtsrv01:/usr/sap/hdbclient32 # ./hdbuserstore set SCADMIN10
cishanar10:34215 SCADMIN password
mgmtsrv01:/usr/sap/hdbclient32 # ./hdbuserstore set SCADMIN11
cishanar11:34215 SCADMIN Password
mgmtsrv01:/usr/sap/hdbclient32 # ./hdbuserstore LIST
DATA FILE : /root/.hdb/mgmtsrv01/SSFS HDB.DAT
KEY SCADMIN08
   ENV : cishanar08:34215
   USER: SCADMIN
KEY SCADMIN09
   ENV : cishanar09:34215
   USER: SCADMIN
KEY SCADMIN10
   ENV : cishanar10:34215
   USER: SCADMIN
KEY SCADMIN11
    ENV : cishanar11:34215
    USER: SCADMIN
mgmtsrv01:/usr/sap/hdbclient32
```
### **Configuration des relations SnapVault**

Lorsque vous configurez des relations SnapVault, une licence SnapRestore et SnapVault valide doit être installée sur les contrôleurs de stockage principaux. Une licence SnapVault valide doit être installée sur le stockage secondaire.

1. Activez SnapVault et NDMP sur les contrôleurs de stockage principal et secondaire.

```
hana1a> options snapvault.enable on
hana1a> ndmp on
hana1a>
hana1b> options snapvault.enable on
hana1b> ndmpd on
hana1b
hana2b> options snapvault.enable on
hana2b> ndmpd on
hana2b>
```
2. Sur tous les contrôleurs de stockage principaux, configurez l'accès au contrôleur de stockage secondaire.

```
hana1a> options snapvault.access host=hana2b
hana1a>
hana1b> options snapvault.access host=hana2b
hana1b>
```
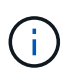

Il est recommandé d'utiliser un réseau dédié pour le trafic de réplication. Dans ce cas, le nom d'hôte de cette interface sur le contrôleur de stockage secondaire doit être configuré. Au lieu de hana2b, le nom d'hôte pourrait être hana2b-rep.

3. Sur le contrôleur de stockage secondaire, configurez l'accès pour tous les contrôleurs de stockage primaire.

```
hana2b> options snapvault.access host=hana1a, hana1b
hana2b>
```
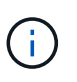

Il est recommandé d'utiliser un réseau dédié pour le trafic de réplication. Dans ce cas, le nom d'hôte de cette interface sur les contrôleurs de stockage primaire doit être configuré. Au lieu de hana1b et hana1a, le nom d'hôte pourrait être hana1a-rep et hana1b-rep.

## **Démarrage des relations SnapVault**

Vous devez démarrer la relation SnapVault avec Data ONTAP sous 7-mode et clustered Data ONTAP.

#### **Démarrage des relations SnapVault avec Data ONTAP en 7-mode**

Vous pouvez démarrer une relation SnapVault avec des commandes exécutées sur le système de stockage secondaire.

1. Pour les systèmes de stockage exécutant Data ONTAP 7-mode, vous devez démarrer les relations SnapVault en exécutant la commande suivante :

hana2b> snapvault start -S hana1a:/vol/data\_00001/mnt00001 /vol/backup\_data\_00001/mnt00001 Snapvault configuration for the qtree has been set. Transfer started. Monitor progress with 'snapvault status' or the snapmirror log. hana2b> hana2b> snapvault start -S hana1a:/vol/data\_00003/mnt00003 /vol/backup\_data\_00003/mnt00003 Snapvault configuration for the qtree has been set. Transfer started. Monitor progress with 'snapvault status' or the snapmirror log. hana2b> hana2b> snapvault start -S hana1b:/vol/data\_00002/mnt00002 /vol/backup\_data\_00002/mnt00002 Snapvault configuration for the qtree has been set. Transfer started. Monitor progress with 'snapvault status' or the snapmirror log. hana2b>

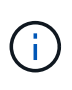

Il est recommandé d'utiliser un réseau dédié pour le trafic de réplication. Dans ce cas, configurez le nom d'hôte de cette interface sur les contrôleurs de stockage primaires. Au lieu de hana1b et hana1a, le nom d'hôte pourrait être hana1a-rep et hana1b-rep.

#### **Démarrage des relations SnapVault avec clustered Data ONTAP**

Avant de démarrer une relation SnapVault, vous devez définir une règle SnapMirror.

1. Pour les systèmes de stockage exécutant clustered Data ONTAP, vous démarrez les relations SnapVault en exécutant la commande suivante.

```
hana::> snapmirror policy create -vserver hana2b -policy SV HANA
hana::> snapmirror policy add-rule -vserver hana2b -policy SV HANA
-snapmirror-label daily -keep 20
hana::> snapmirror policy add-rule -vserver hana2b -policy SV HANA
-snapmirror-label hourly -keep 10
hana::> snapmirror policy show -vserver hana2b -policy SV HANA
                    Vserver: hana2b
      SnapMirror Policy Name: SV_HANA
                Policy Owner: vserver-admin
                Tries Limit: 8
           Transfer Priority: normal
  Ignore accesstime Enabled: false
     Transfer Restartability: always
                  Comment: -
      Total Number of Rules: 2
                  Total Keep: 8
                      Rules: Snapmirror-label Keep Preserve Warn
                             ----------------- ---- -------- ----
                           daily 20 false 0
                           hourly 10 false 0
```
La règle doit contenir des règles pour toutes les classes de rétention (étiquettes) utilisées dans la configuration Snap Creator. Les commandes ci-dessus montrent comment créer une règle SnapMirror dédiée SV\_HANA

2. Pour créer et démarrer la relation SnapVault sur la console du cluster de backup, exécutez les commandes suivantes.

```
hana::> snapmirror create -source-path hanala:hana data -destination
-path
hana2b:backup hana data -type XDP -policy SV HANA
Operation succeeded: snapmirror create the relationship with destination
hana2b:backup hana data.
hana::> snapmirror initialize -destination-path hana2b:backup hana data
-type XDP
```
### **Configuration de la sauvegarde des bases de données Snap Creator Framework et SAP HANA**

Vous devez configurer Snap Creator Framework et la sauvegarde de la base de données SAP HANA.

- 1. Connectez-vous à l'interface utilisateur graphique Snap Creator : [https://host:8443/ui/.](https://host:8443/ui/)
- 2. Connectez-vous à l'aide du nom d'utilisateur et du mot de passe qui ont été configurés lors de l'installation. Cliquez sur **connexion**.

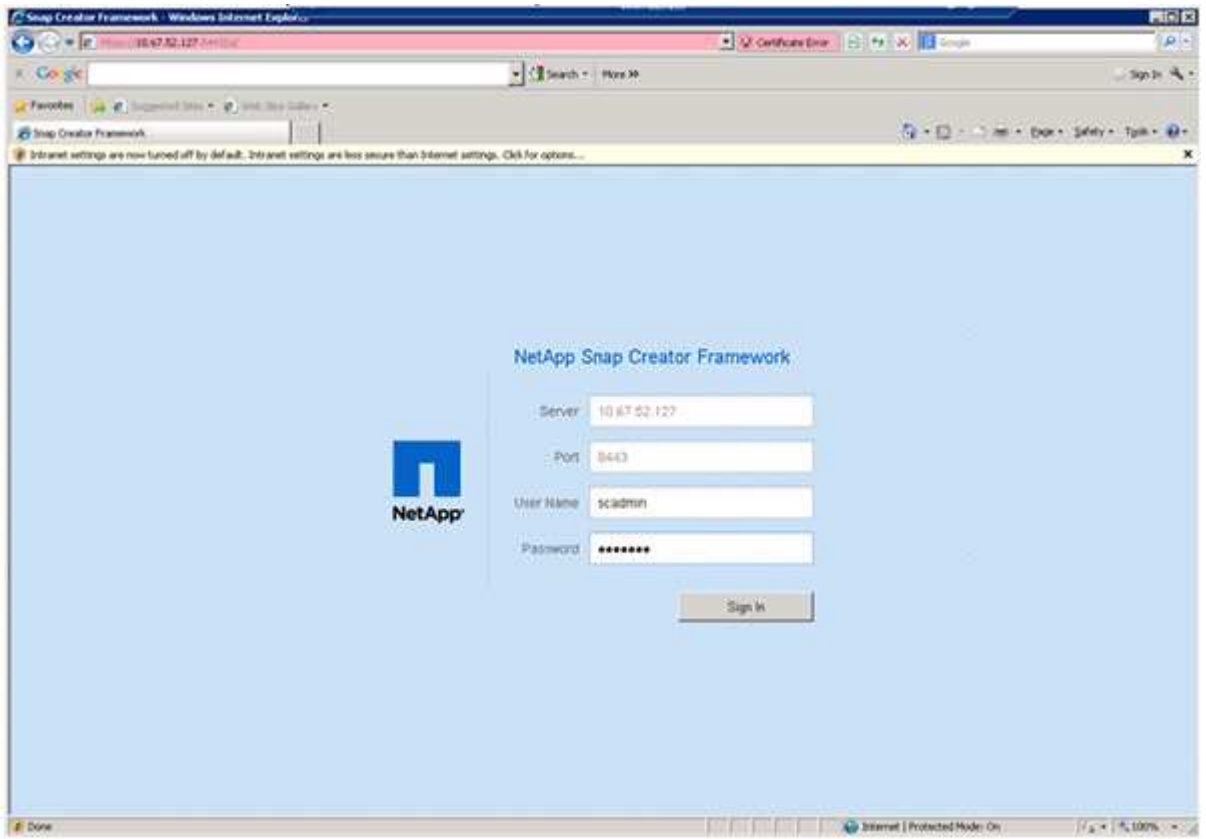

3. Entrez un nom de profil et cliquez sur **OK**.

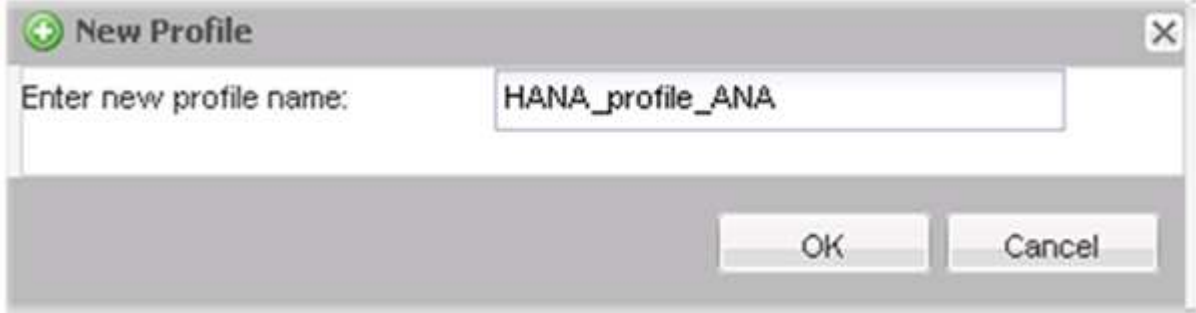

Par exemple, « ANA » est le SID de la base de données.

4. Entrez le nom de la configuration et cliquez sur **Suivant**.

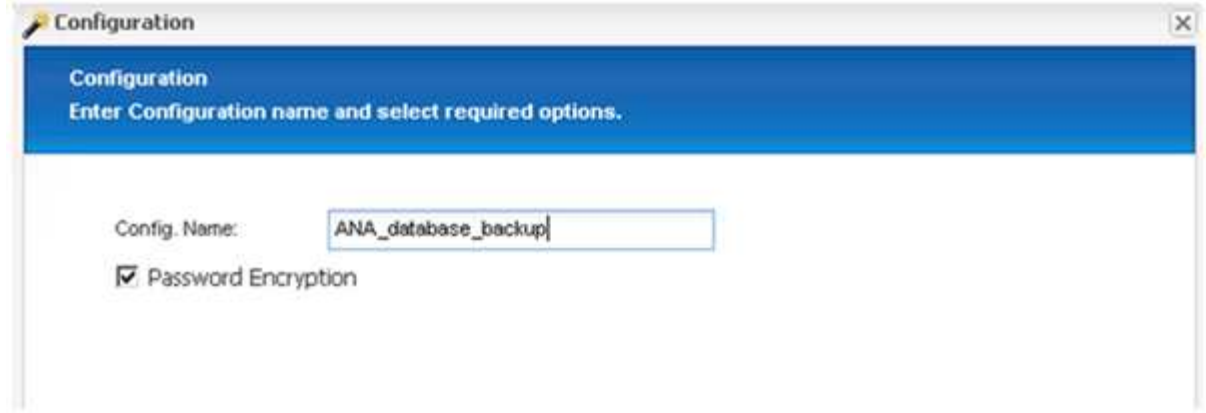

5. Sélectionnez **application Plug-in** comme type de plug-in, puis cliquez sur **Suivant**.

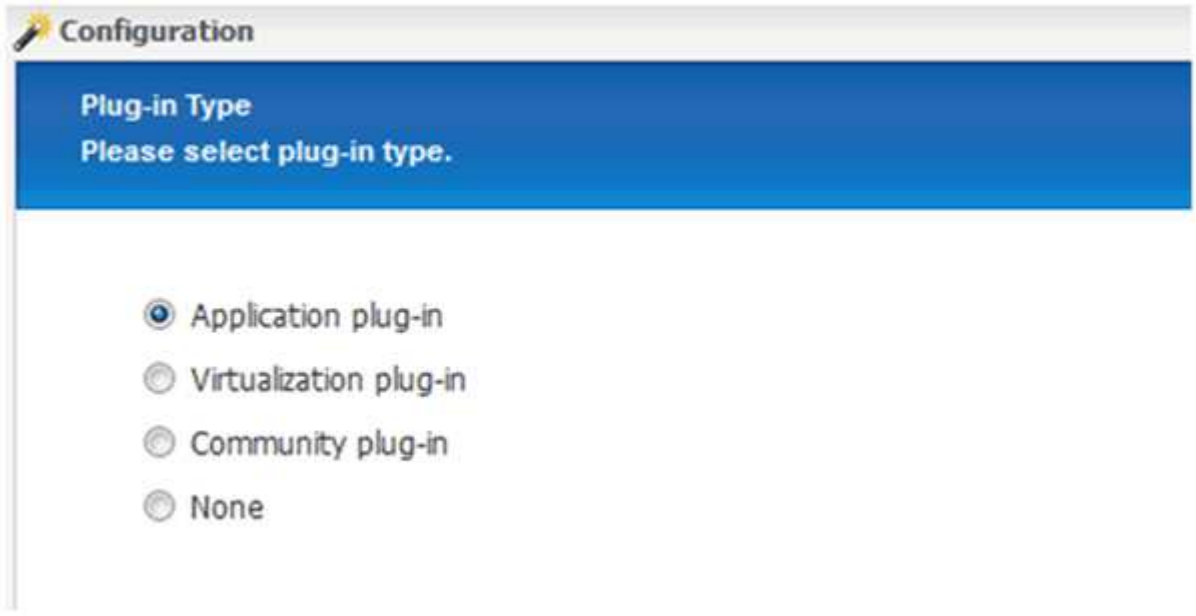

6. Sélectionnez **SAP HANA** comme plug-in d'application, puis cliquez sur **Suivant**.

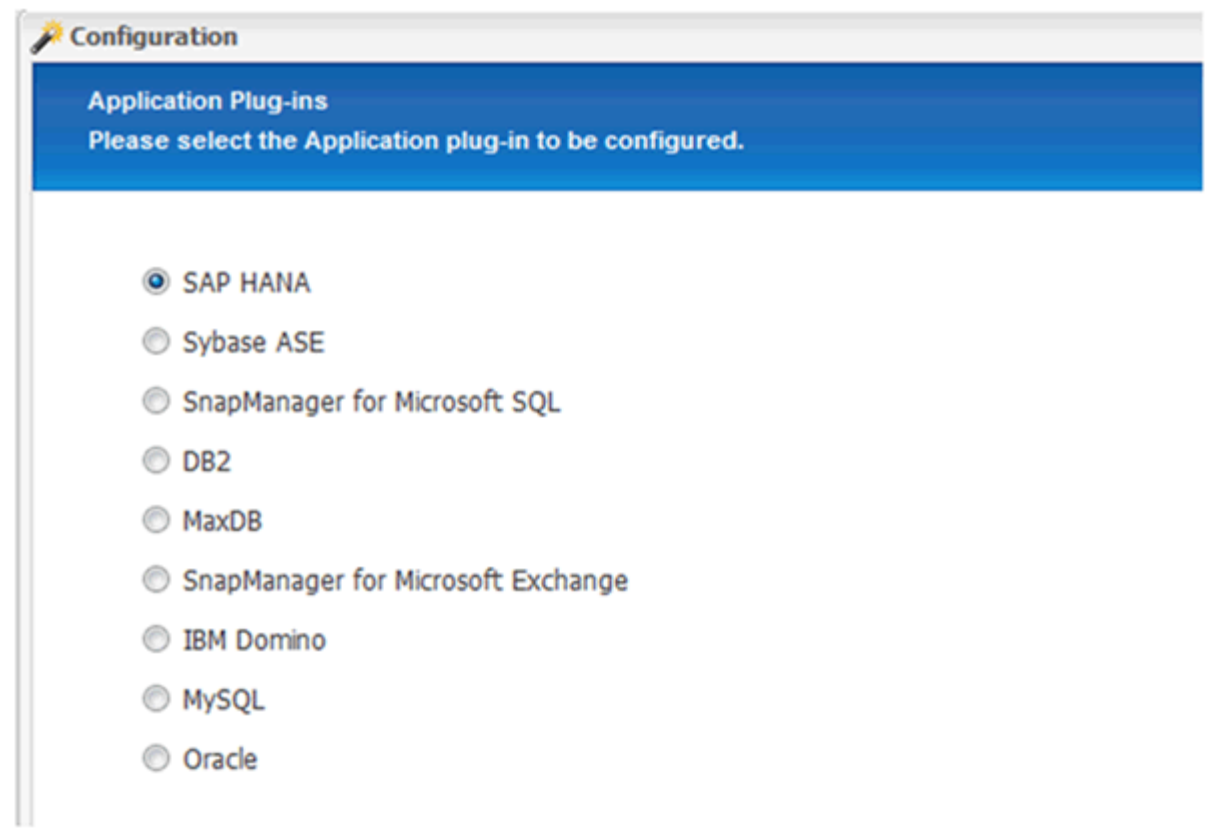

7. Saisissez les détails de configuration suivants :

- a. Sélectionnez **Oui** dans le menu déroulant pour utiliser la configuration avec une base de données multitenant. Pour une base de données de conteneur unique, sélectionnez **non**.
- b. Si le conteneur de base de données multitenant est défini sur **non**, vous devez fournir le SID de base de données.
- c. Si le conteneur de base de données multitenant est défini sur **Oui**, vous devez ajouter les clés hdbuserstore pour chaque nœud SAP HANA.
- d. Ajoutez le nom de la base de données des locataires.
- e. Ajoutez les nœuds HANA sur lesquels l'instruction hdbsql doit être exécutée.
- f. Entrez le numéro d'instance du nœud HANA.
- g. Indiquez le chemin d'accès au fichier exécutable hdbsql.
- h. Ajoutez l'utilisateur OSDB.
- i. Sélectionnez **Oui** dans la liste déroulante pour activer le nettoyage DU JOURNAL.

#### REMARQUE :

- Paramètre HANA\_SID est disponible uniquement si la valeur du paramètre HANA\_MULTITENANT\_DATABASE est défini sur N
- Pour les conteneurs de base de données mutualisés (MDC) avec un type de ressource « locataire unique », les copies Snapshot SAP HANA fonctionnent avec l'authentification basée sur la clé UserStore. Si le HANA\_MULTITENANT\_DATABASE le paramètre est défini sur Y, puis le HANA USERSTORE KEYS le paramètre doit être défini sur la valeur appropriée.
- À l'instar des conteneurs de bases de données non mutualisés, la fonction de sauvegarde et de vérification de l'intégrité basée sur des fichiers est prise en charge

#### j. Cliquez sur **Suivant**.

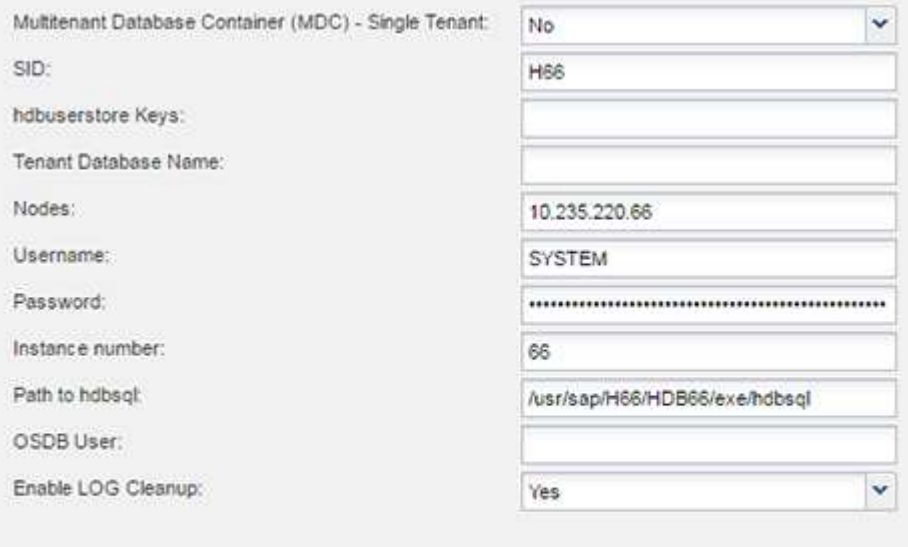

- 8. Activez l'opération de sauvegarde basée sur les fichiers :
	- a. Définissez l'emplacement de sauvegarde des fichiers.
	- b. Spécifiez le préfixe de sauvegarde des fichiers.
	- c. Cochez la case **Activer la sauvegarde de fichiers**.
	- d. Cliquez sur **Suivant**.

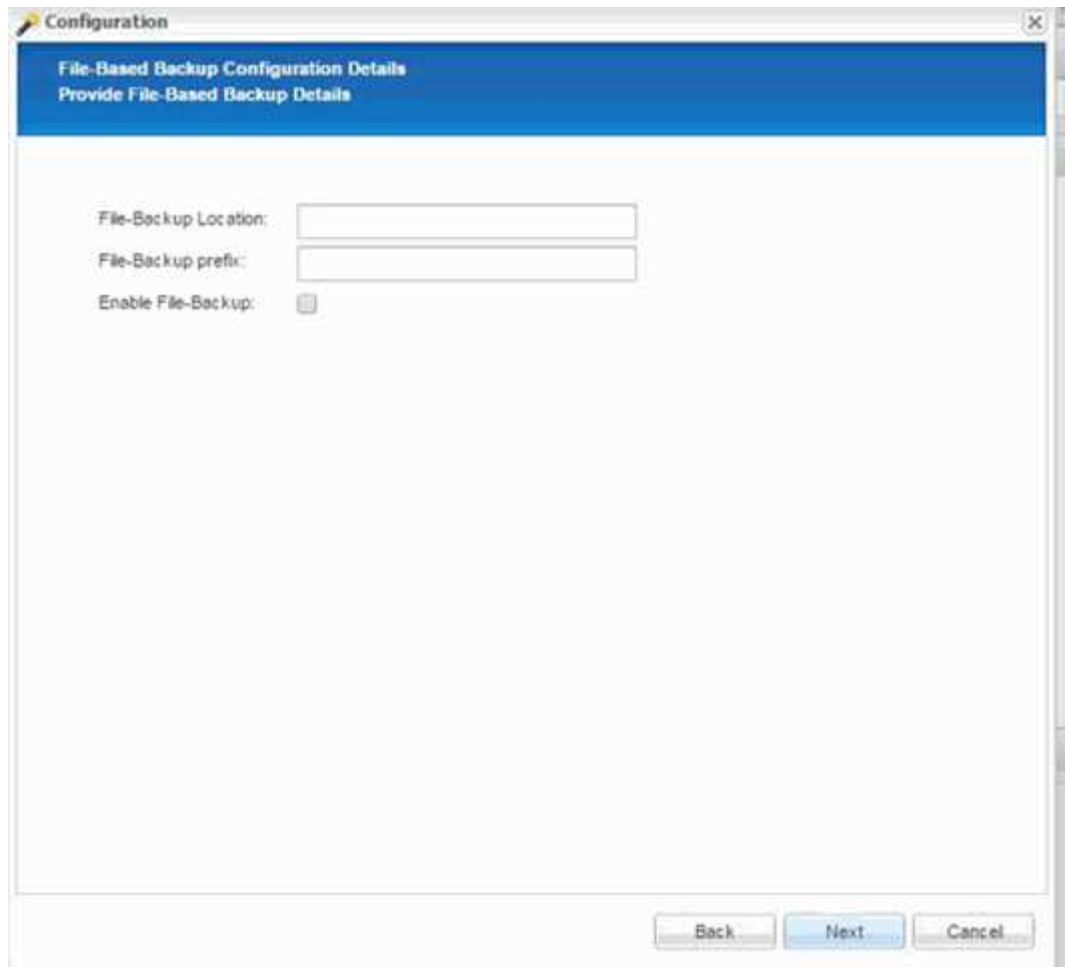

- 9. Activer l'opération de vérification de l'intégrité de la base de données :
	- a. Définissez l'emplacement temporaire de sauvegarde de fichiers.
	- b. Cochez la case **Activer la vérification de l'intégrité de la base de données**.
	- c. Cliquez sur **Suivant**.

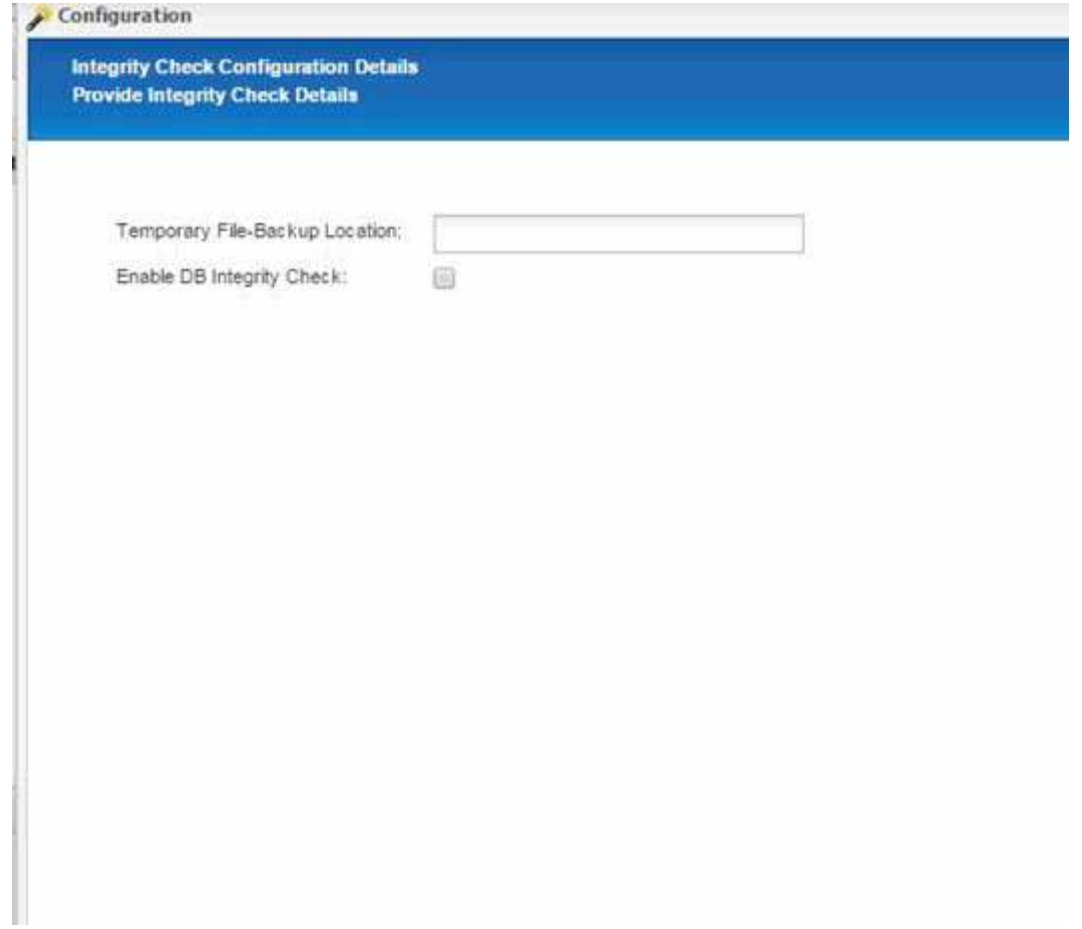

10. Entrez les détails du paramètre de configuration de l'agent, puis cliquez sur **Suivant**.

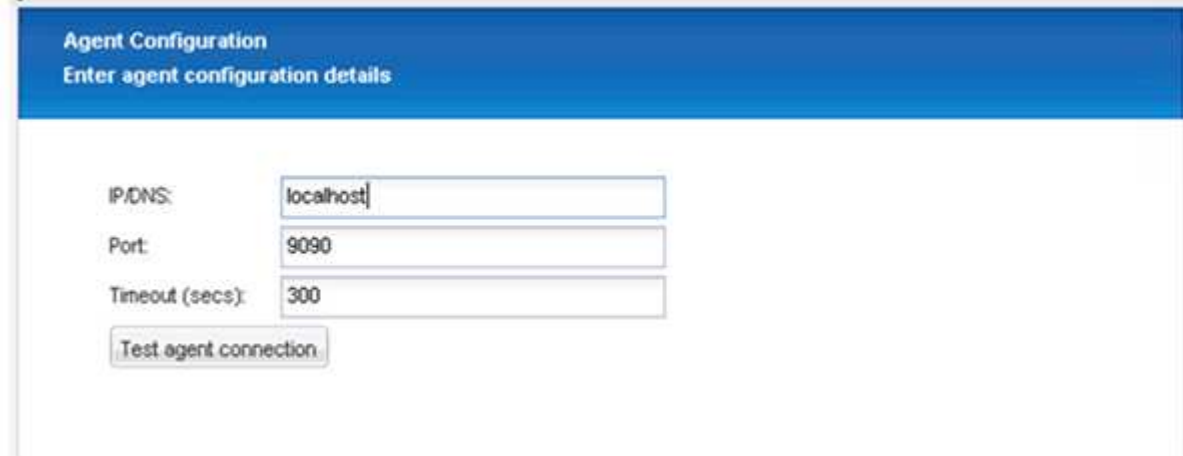

11. Entrez les paramètres de connexion de stockage et cliquez sur **Suivant**.

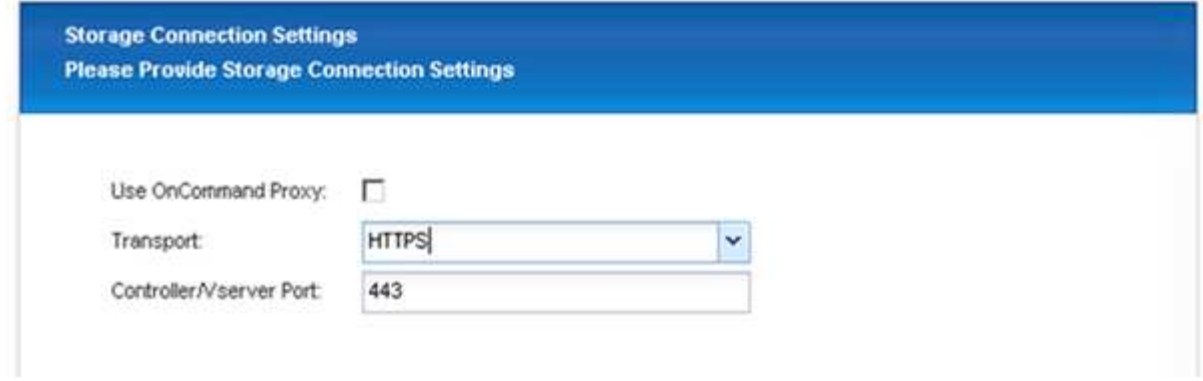

12. Entrez les informations d'identification de connexion au stockage, puis cliquez sur **Suivant**.

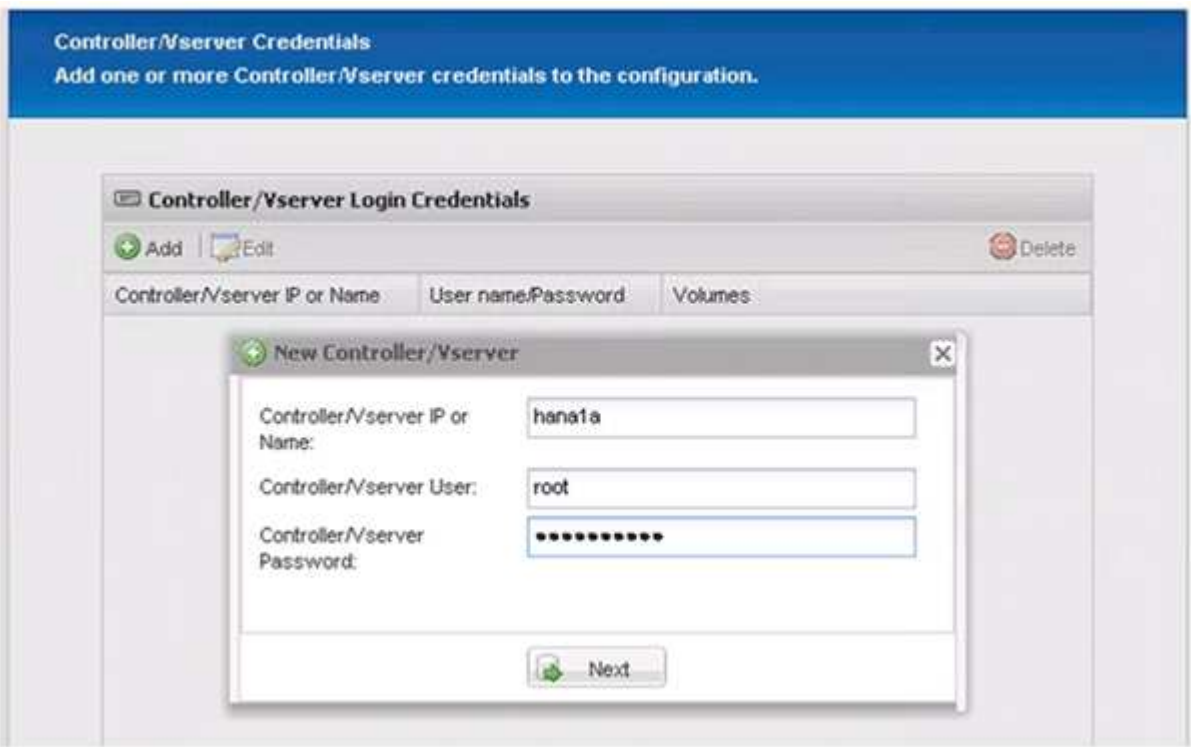

13. Sélectionnez les volumes de données stockés sur ce contrôleur de stockage, puis cliquez sur **Enregistrer**.

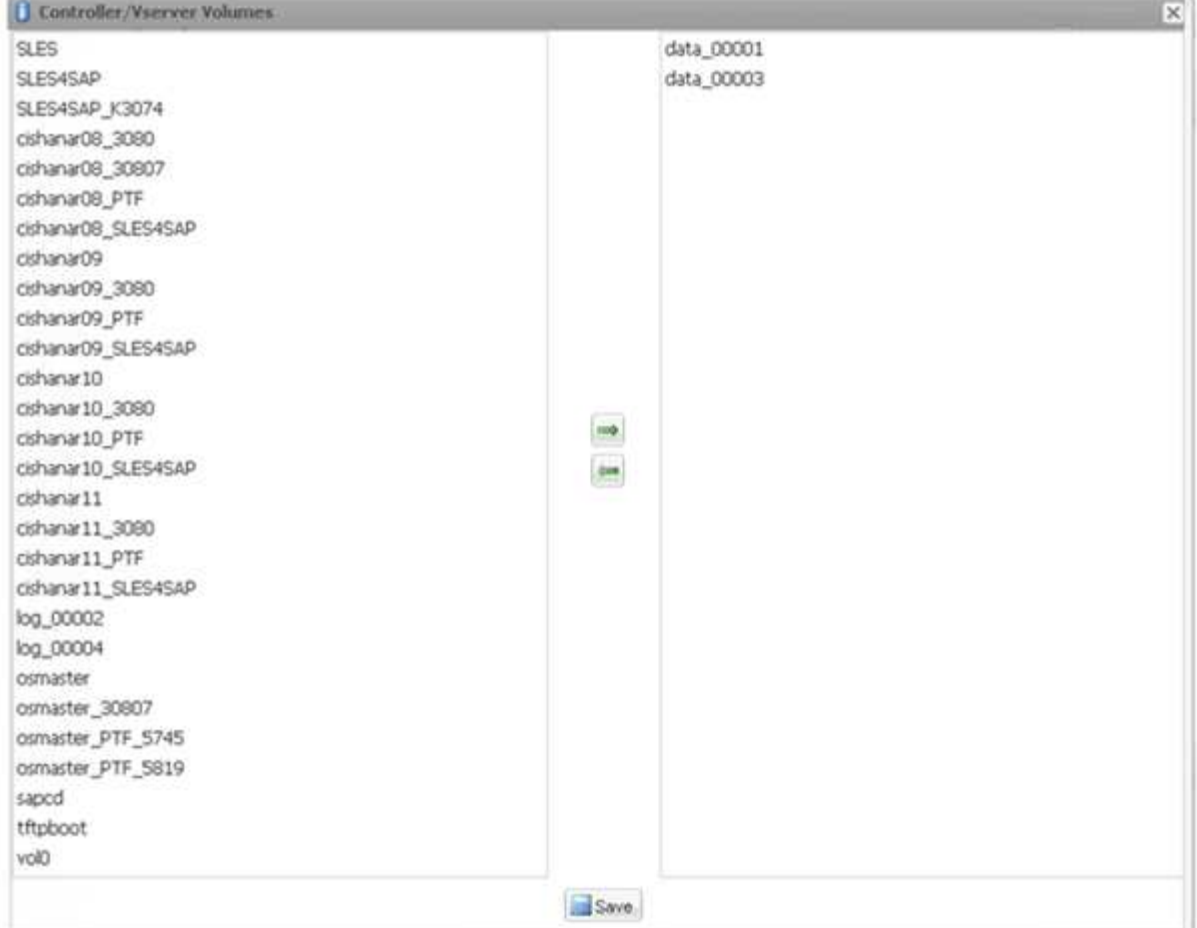

14. Cliquez sur **Ajouter** pour ajouter un autre contrôleur de stockage.

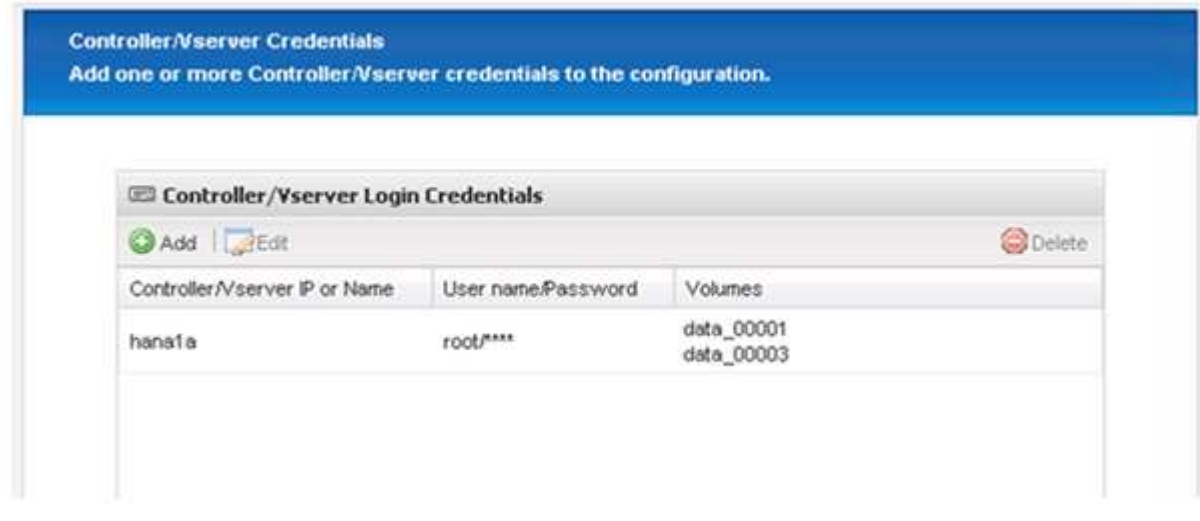

15. Entrez les informations d'identification de connexion au stockage, puis cliquez sur **Suivant**.

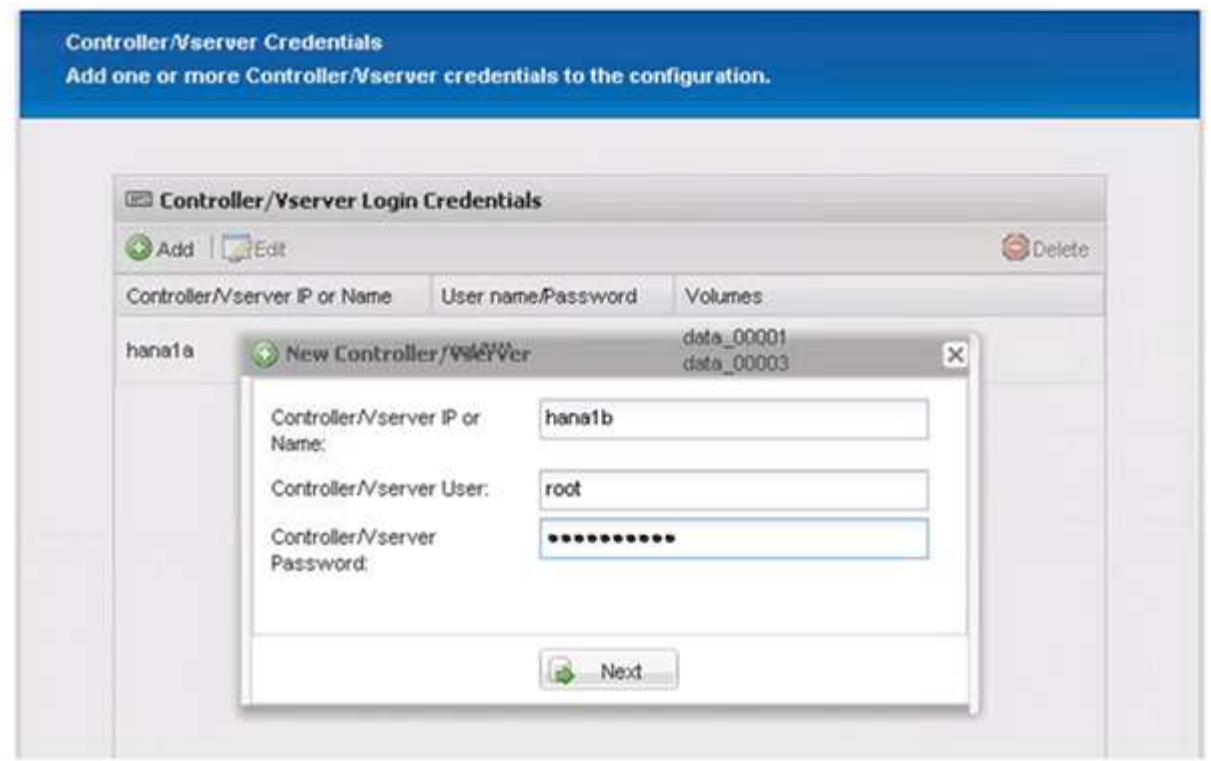

16. Sélectionnez les volumes de données stockés sur le deuxième contrôleur de stockage que vous avez créé, puis cliquez sur **Enregistrer**.

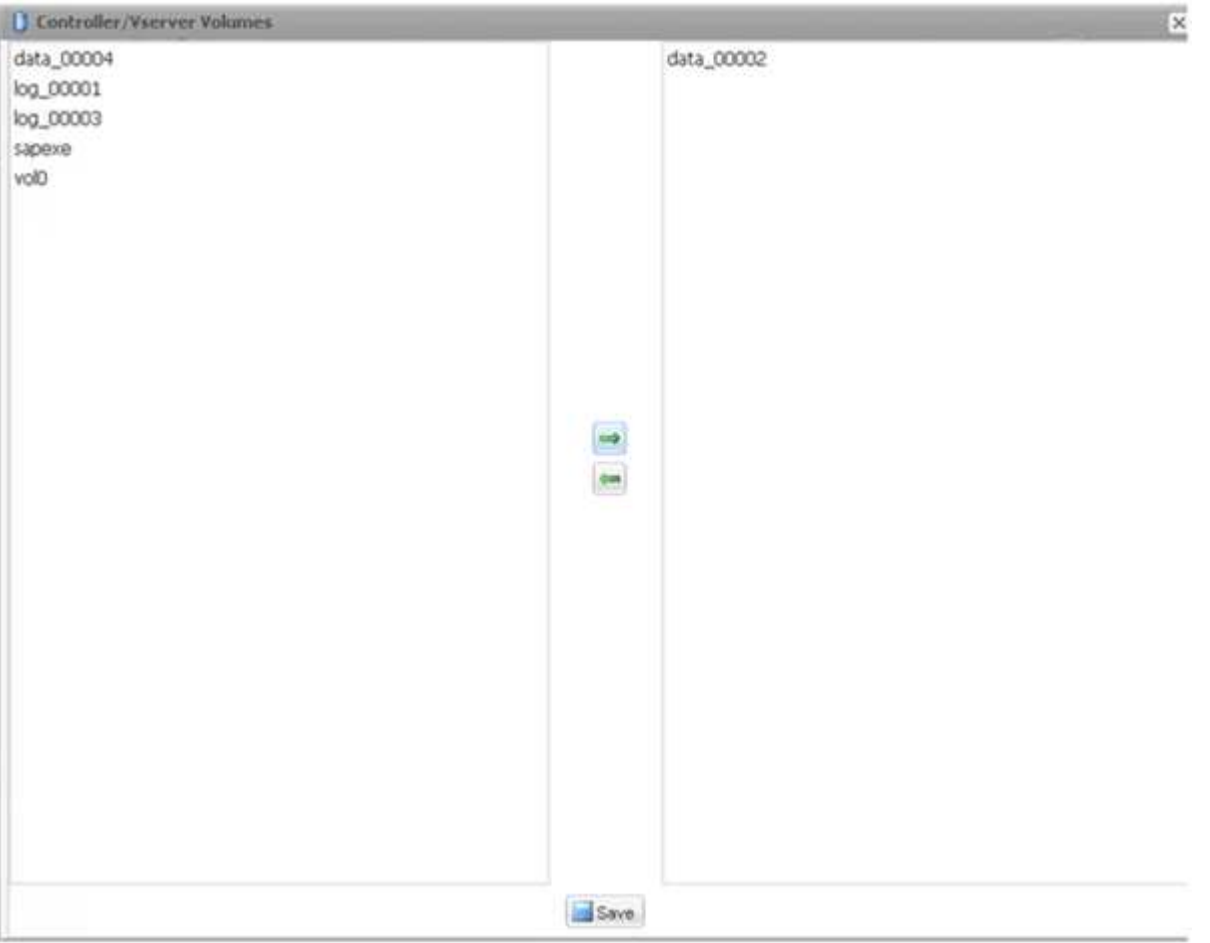

17. La fenêtre Controller/Vserver Credentials affiche les contrôleurs et volumes de stockage que vous avez ajoutés. Cliquez sur **Suivant**.

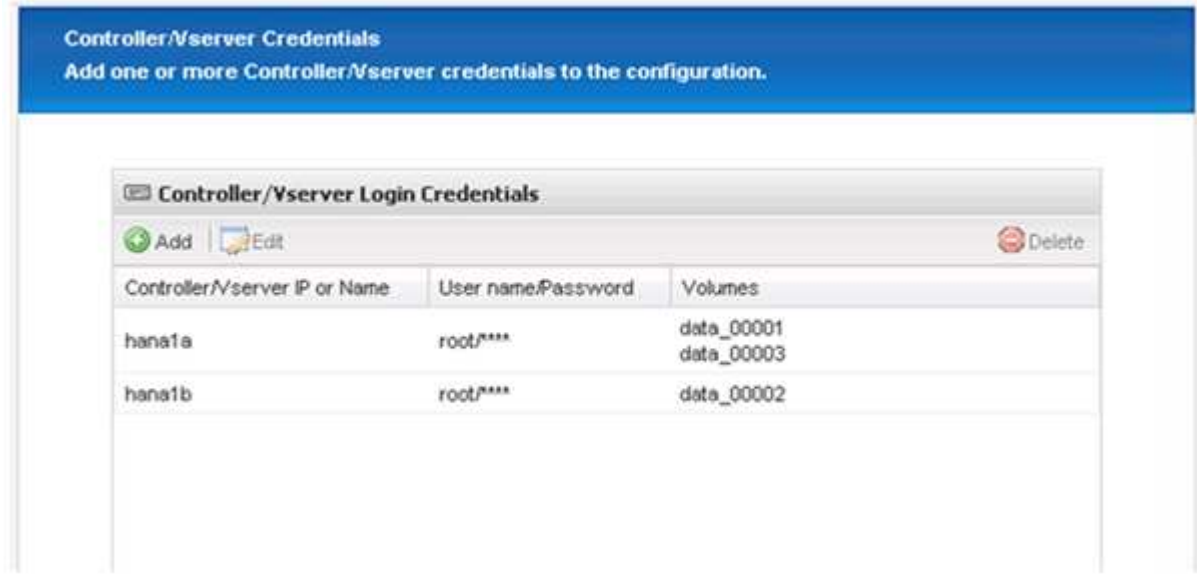

18. Entrez la configuration de la règle Snapshot et de la conservation.

La conservation de trois copies Snapshot par jour et de huit heures est un exemple et peut être configurée différemment en fonction des besoins du client.

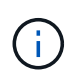

Sélectionnez **Timestamp** comme convention de dénomination. L'utilisation de la convention de nommage **Recent** n'est pas prise en charge avec le plug-in SAP HANA, car l'horodatage de la copie Snapshot est également utilisé pour les entrées du catalogue de sauvegardes SAP HANA.

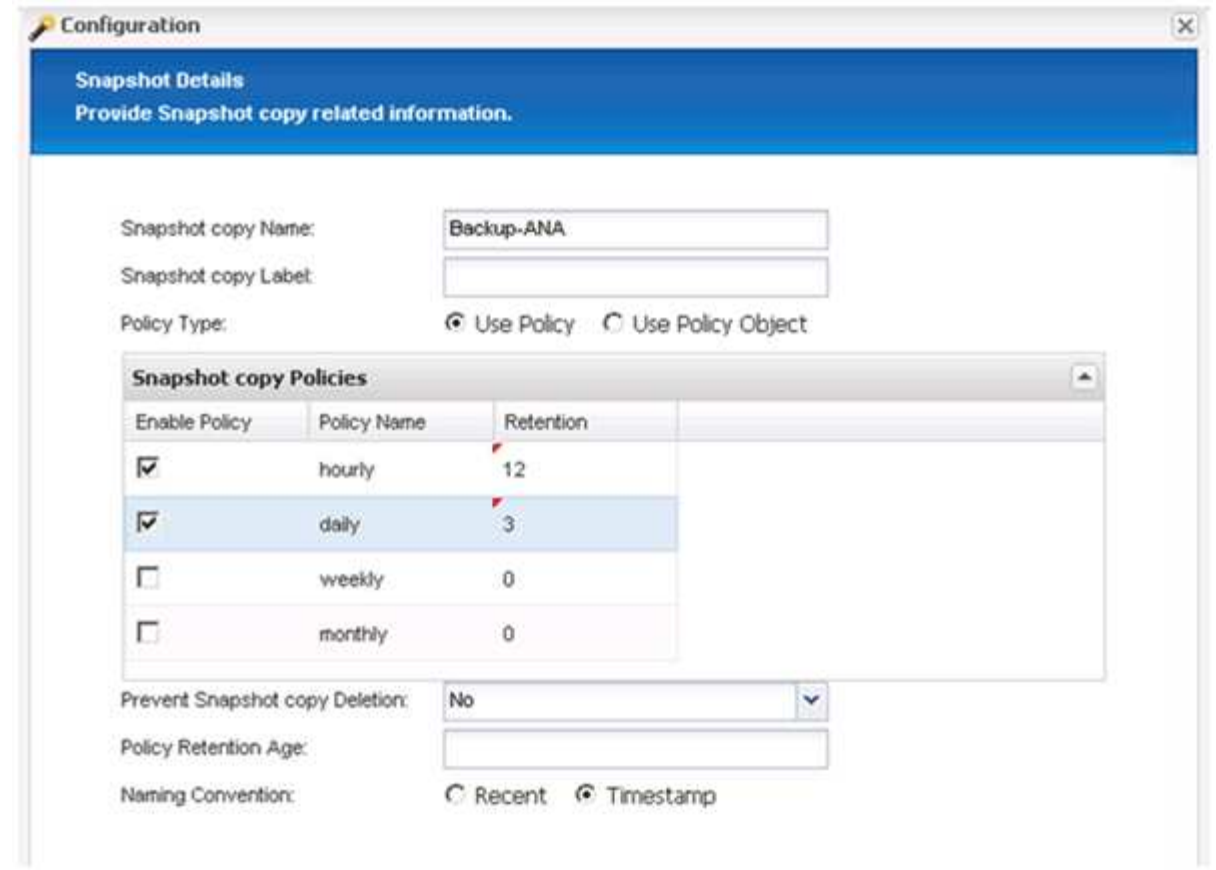

19. Aucune modification requise. Cliquez sur **Suivant**.

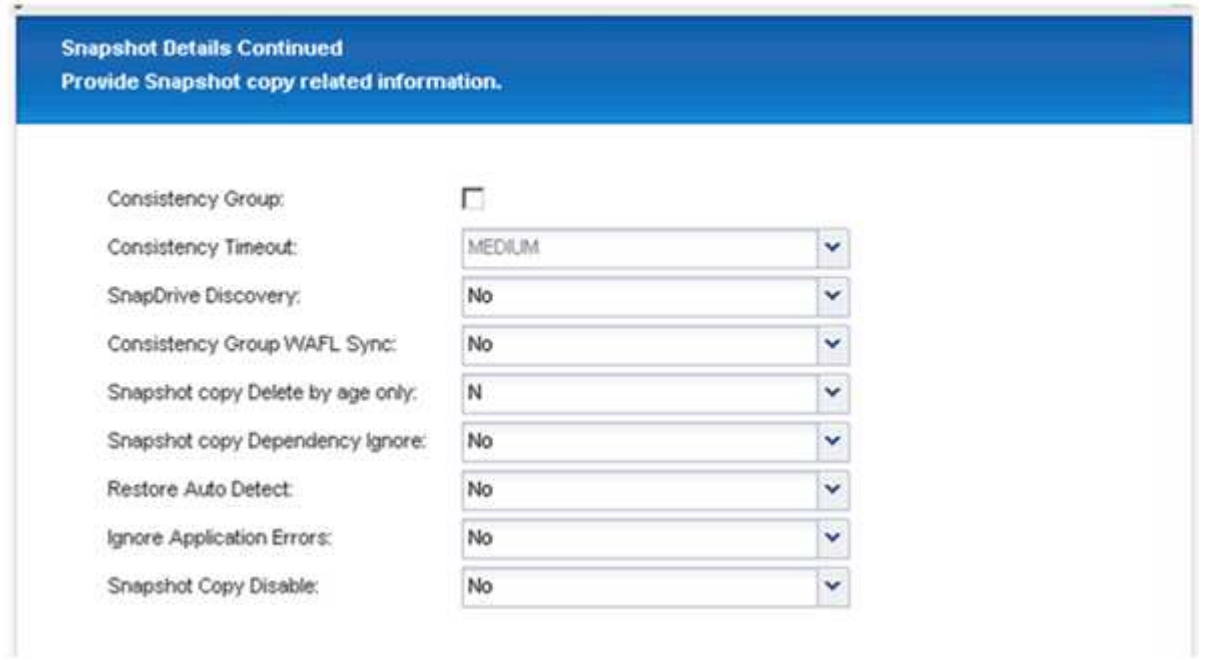

20. Sélectionnez **SnapVault**, puis configurez les stratégies de rétention SnapVault et le temps d'attente SnapVault.

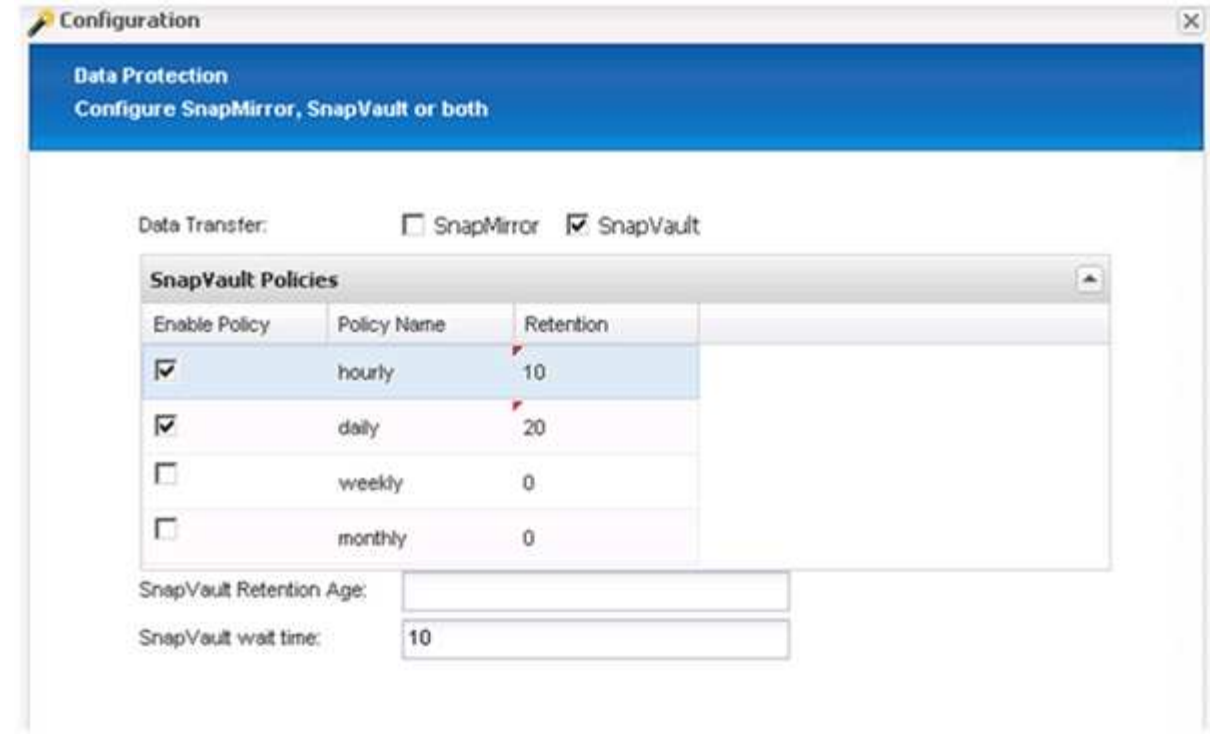

### 21. Cliquez sur **Ajouter**.

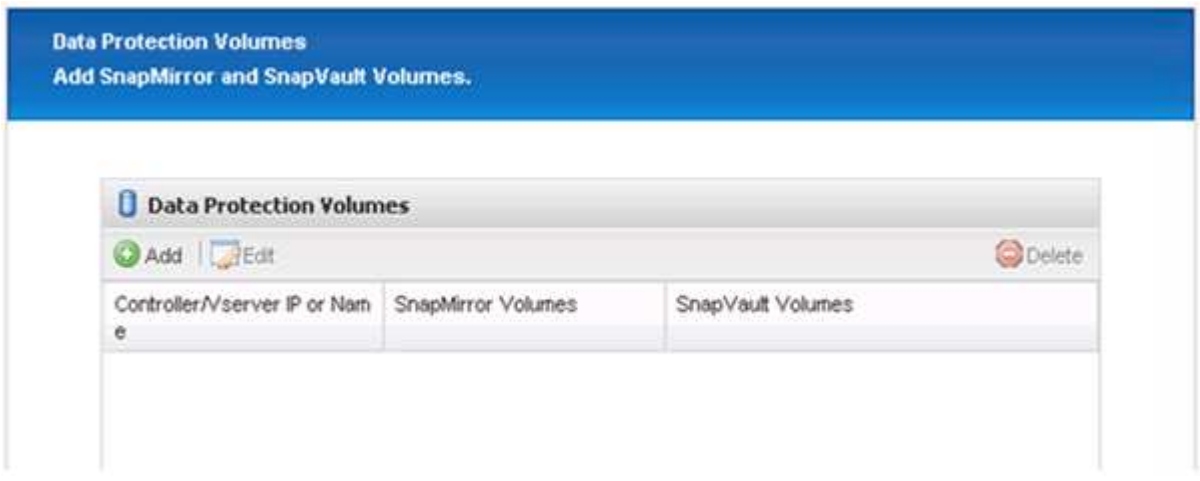

22. Sélectionnez un contrôleur de stockage source dans la liste et cliquez sur **Suivant**.

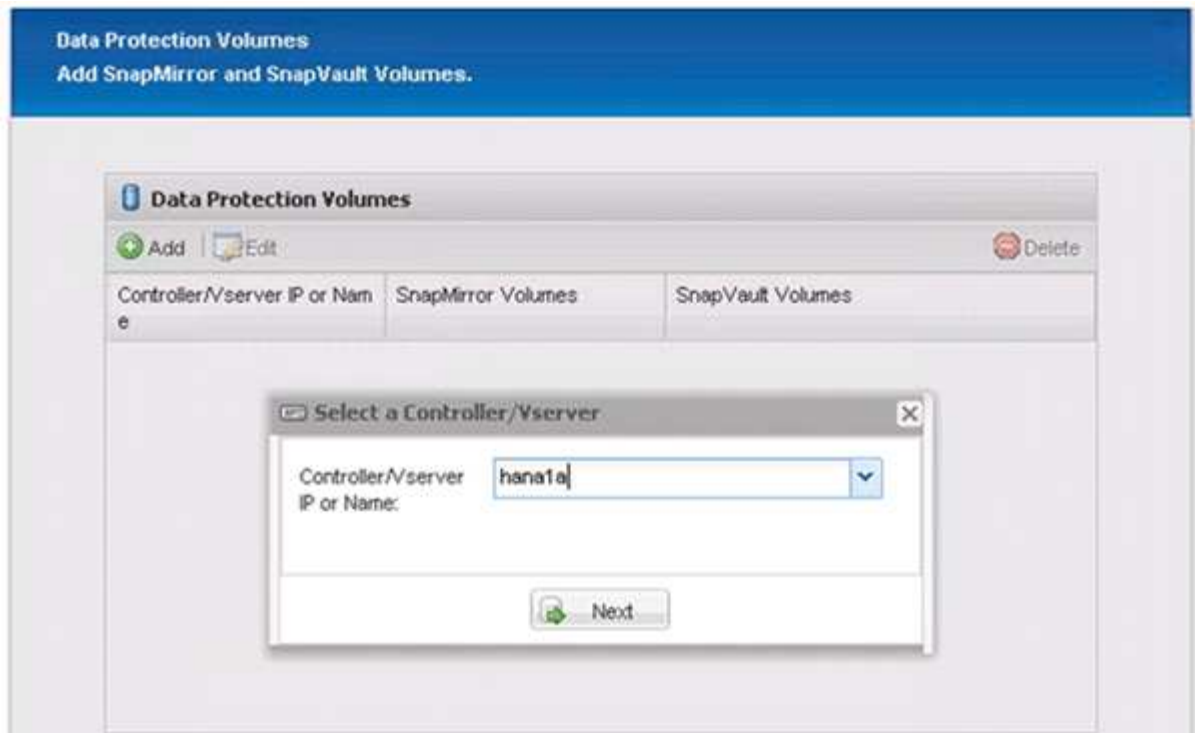

23. Sélectionnez tous les volumes stockés sur le contrôleur de stockage source, puis cliquez sur **Enregistrer**.

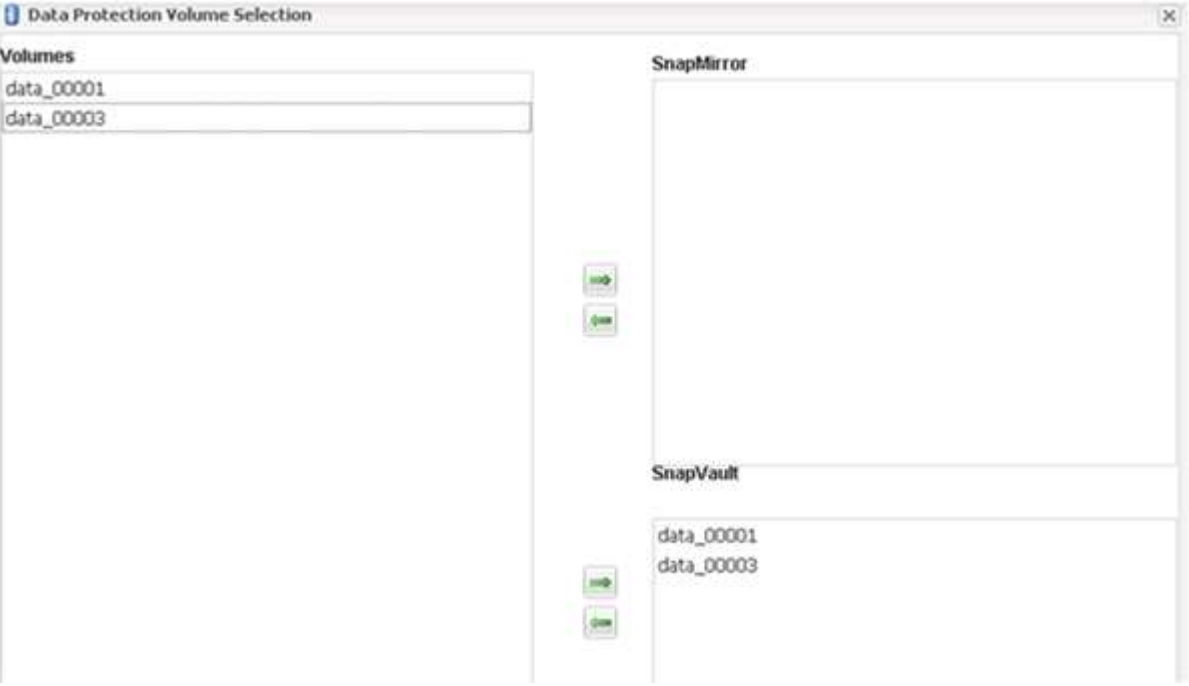

24. Cliquez sur **Ajouter**, puis sélectionnez le deuxième contrôleur de stockage source dans la liste, puis cliquez sur **Suivant**.

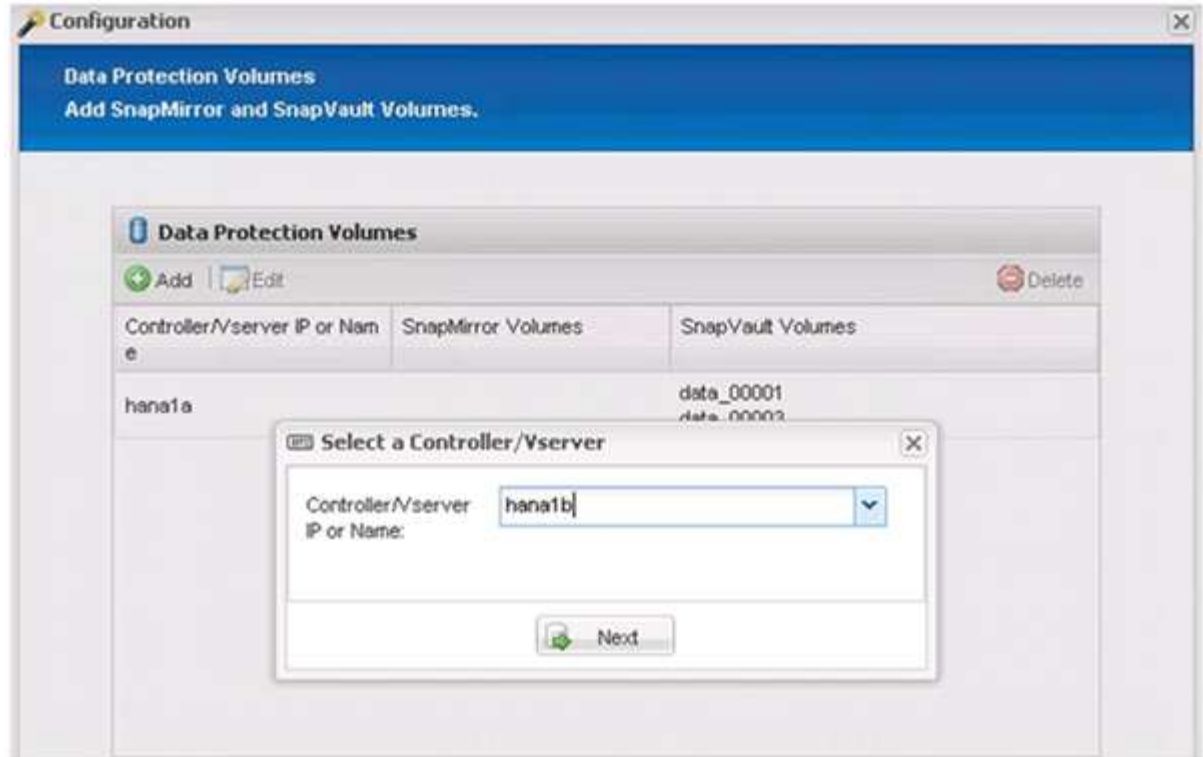

25. Sélectionnez tous les volumes stockés sur le second contrôleur de stockage source, puis cliquez sur **Enregistrer**.

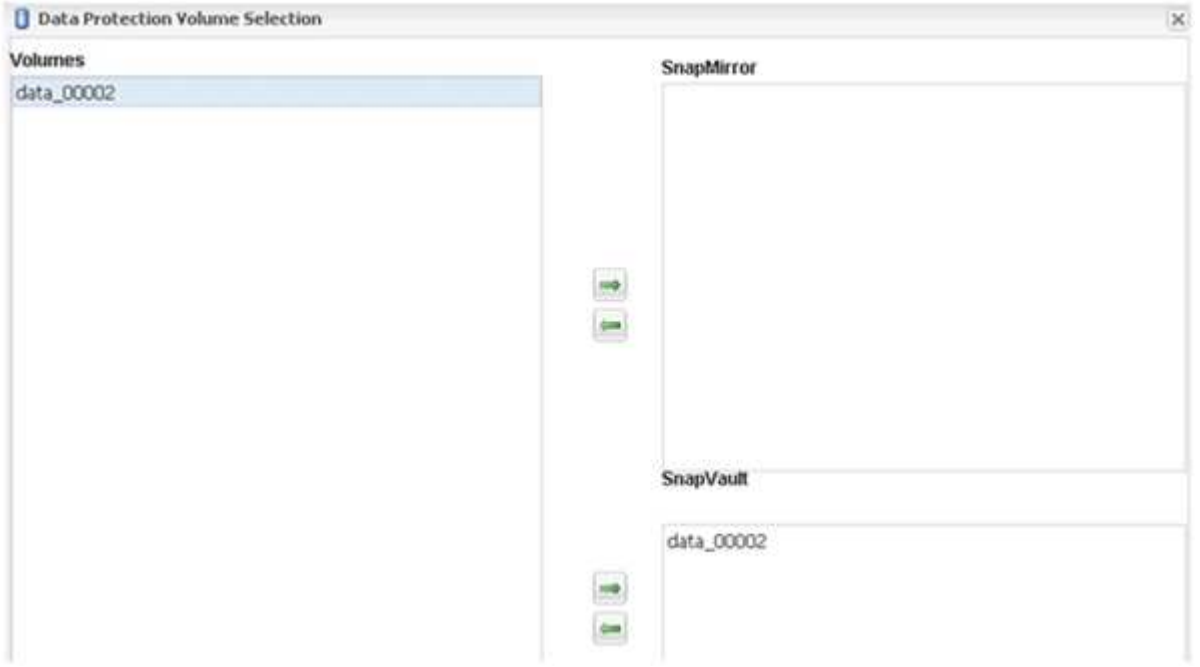

26. La fenêtre Data protection volumes (volumes de protection des données) affiche tous les volumes devant être protégés dans la configuration que vous avez créée. Cliquez sur **Suivant**.

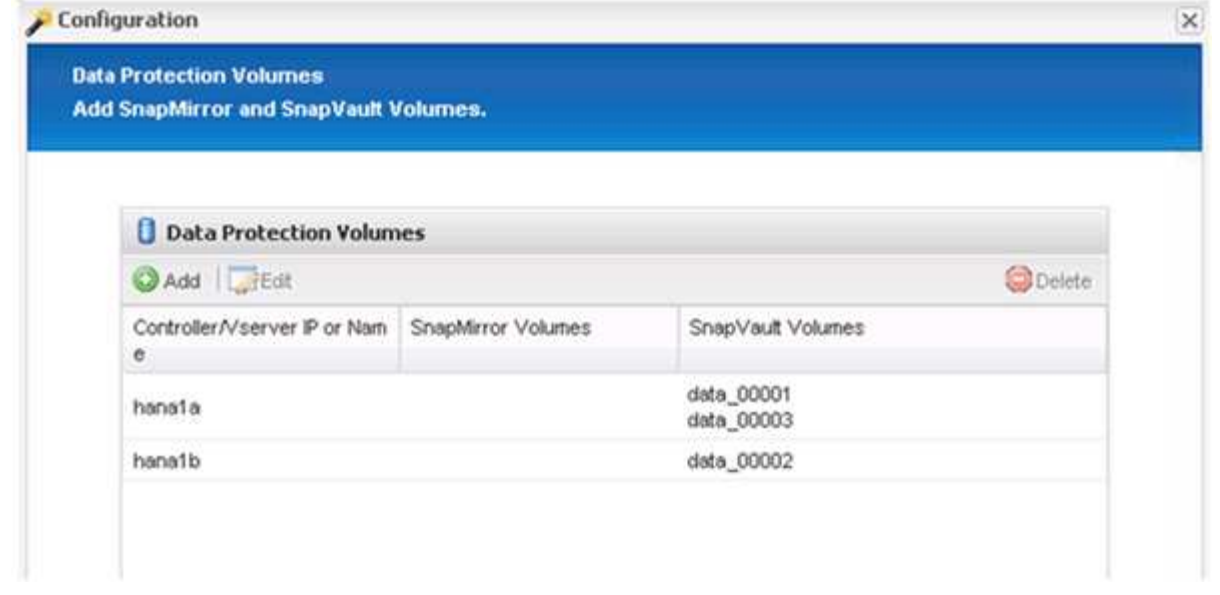

27. Entrez les informations d'identification des contrôleurs de stockage cibles, puis cliquez sur **Suivant**. Dans cet exemple, les identifiants utilisateur « root » sont utilisés pour accéder au système de stockage. En général, un utilisateur de sauvegarde dédié est configuré sur le système de stockage, puis utilisé avec Snap Creator.

![](_page_30_Picture_35.jpeg)

28. Cliquez sur **Suivant**.

![](_page_31_Picture_27.jpeg)

29. Cliquez sur **Finish** pour terminer la configuration.

![](_page_31_Picture_28.jpeg)

30. Cliquez sur l'onglet **Paramètres SnapVault**.

31. Sélectionnez **Oui** dans la liste déroulante de l'option **SnapVault Restore Wait** et cliquez sur **Save**.

![](_page_32_Picture_69.jpeg)

Il est recommandé d'utiliser un réseau dédié pour le trafic de réplication. Si vous décidez de le faire, vous devez inclure cette interface dans le fichier de configuration Snap Creator en tant qu'interface secondaire.

Vous pouvez également configurer des interfaces de gestion dédiées de sorte que Snap Creator puisse accéder au système de stockage source ou cible en utilisant une interface réseau qui n'est pas liée au nom d'hôte du contrôleur de stockage.

```
mgmtsrv01:/opt/NetApp/Snap_Creator_Framework_411/scServer4.1.1c/engine/c
onfigs/HANA_profile_ANA
# vi ANA_database_backup.conf
#####################################################################
########################
# Connection Options #
#####################################################################
########################
PORT=443
SECONDARY_INTERFACES=hana1a:hana1a-rep/hana2b;hana1b:hana1b-rep/hana2b
MANAGEMENT INTERFACES=hana2b:hana2b-mgmt
```
# <span id="page-33-0"></span>**Configuration de SAP HANA pour les environnements SAN**

Une fois les sauvegardes de données configurées, vous devez ajouter une nouvelle commande au fichier de configuration Snap Creator dans les environnements dans lesquels un système SAP HANA est connecté à l'aide d'un réseau SAN Fibre Channel au contrôleur de stockage.

Lorsqu'un point de sauvegarde synchronisé et global est déclenché par Snap Creator dans SAP HANA, la dernière étape se produit lorsque SAP HANA écrit le fichier

/hana/data/SID/mnt00001/hdb00001/snapshot\_Databackup\_0\_1. Ce fichier fait partie du volume de données sur le stockage et fait donc partie de la copie Snapshot de stockage. Ce fichier est obligatoire lors de l'exécution d'une restauration au cas où la sauvegarde serait restaurée. En raison de la mise en cache des métadonnées avec le système de fichiers « X » (XFS) sur l'hôte Linux, le fichier n'est pas immédiatement visible au niveau de la couche de stockage. La configuration XFS standard pour la mise en cache des métadonnées est de 30 secondes.

Dans Snap Creator, vous devez ajouter une commande de mise en veille post-application qui attend que le cache de métadonnées XFS soit transféré vers la couche disque.

Vous pouvez vérifier la configuration du cache des métadonnées à l'aide de la commande suivante :

```
stlrx300s8-2:/ # sysctl -A | grep xfssyncd_centisecs
fs.xfs.xfssyncd_centisecs = 3000
```
1. Dans le fichier de configuration (chemin installation/numéro service/moteur/configurations), ajoutez la commande /bin/Sleep à la section commandes post, comme indiqué dans l'exemple suivant :

```
############################################################
     # Post Commands ############################################
POST_NTAP_DATA_TRANSFER_CMD01=
POST APP QUIESCE CMD01=/bin/sleep 60
POST_CLONE_CREATE_CMD01=
```
Vous devez autoriser un temps d'attente qui est deux fois la valeur du paramètre fs.xfs.xfssyncd\_centisec. Par exemple, avec la valeur par défaut 30 secondes, la commande Sleep doit être configurée avec 60 secondes.

# <span id="page-33-1"></span>**Configuration des sauvegardes des journaux**

Les sauvegardes des journaux doivent être stockées sur un système de stockage différent de celui du stockage primaire. Le système de stockage utilisé pour la sauvegarde des données peut également être utilisé pour la sauvegarde des journaux.

Sur le stockage secondaire, un volume doit être configuré pour conserver les sauvegardes des journaux. Assurez-vous que les copies Snapshot automatiques sont désactivées pour ce volume.

Ĥ.

1. Montez le volume sur chaque noeud de la base de données, soit en exécutant la commande mount, soit en modifiant le fichier fstab (file system table).

```
hana2b:/vol/backup_log_ANA /mnt/backup_log_ANA nfs
rw,bg,vers=3,hard,timeo=600,rsize=65536,wsize=65536,actimeo=0,noatime
0 \qquad 0
```
Dans SAP HANA Studio, la destination de sauvegarde des journaux est configurée comme indiqué dans la figure suivante.

![](_page_34_Picture_89.jpeg)

### **Nettoyage des sauvegardes des journaux**

La gestion des sauvegardes de journaux dans SAP HANA repose sur une fonction de HANA Studio ou sur une instruction SQL qui permet de supprimer toutes les sauvegardes antérieures à une sauvegarde sélectionnée.

Snap Creator gère le nettoyage des sauvegardes de données (copies Snapshot) en supprimant les copies Snapshot sur le stockage primaire ou secondaire et en supprimant les entrées correspondantes dans le catalogue HANA, en fonction d'une règle de conservation définie.

Les sauvegardes de journaux antérieures à la dernière sauvegarde de données sont supprimées car elles ne sont pas nécessaires.

Snap Creator gère la gestion des sauvegardes de fichiers de journaux au niveau du système de fichiers ainsi que dans le catalogue de sauvegardes SAP HANA. Dans le cadre de chaque sauvegarde Snapshot avec Snap Creator, les étapes suivantes sont exécutées :

- Consultez le catalogue de sauvegardes et obtenez l'ID de sauvegarde des données ou des sauvegardes Snapshot les plus anciennes.
- Supprimez toutes les sauvegardes antérieures à la sauvegarde la plus ancienne.

Snap Creator gère uniquement les sauvegardes qui s'appuient sur des copies Snapshot, Si des sauvegardes supplémentaires basées sur des fichiers sont créées, vous devez vous assurer que les sauvegardes basées sur des fichiers sont supprimées du catalogue de sauvegardes et du système de fichiers. Si une telle sauvegarde de données n'est pas supprimée manuellement du catalogue de sauvegardes, elle peut devenir la sauvegarde de données la plus ancienne et l'opération de nettoyage de la sauvegarde des journaux échouera.

## **Modification du nettoyage des sauvegardes des journaux**

Vous pouvez modifier les paramètres configurés pour le nettoyage des sauvegardes des journaux si vous souhaitez désactiver l'opération de nettoyage des journaux.

1. Sélectionnez le profil SAP HANA à modifier.

 $(i)$ 

- 2. Sélectionnez la configuration à modifier et cliquez sur **Paramètres SAP HANA**.
- 3. Modifiez le paramètre Activer le nettoyage DU JOURNAL, puis cliquez sur **Enregistrer**.

![](_page_35_Picture_125.jpeg)

# <span id="page-35-0"></span>**Exécution des sauvegardes de base de données**

Vous pouvez sauvegarder votre base de données SAP HANA à l'aide de l'interface graphique Snap Creator ou de la ligne de commandes. Pour planifier des sauvegardes, vous pouvez utiliser le planificateur dans l'interface graphique, ou utiliser la ligne de commande en combinaison avec un planificateur externe comme cron.

# **Présentation des sauvegardes de bases de données**

Lorsque Snap Creator sauvegarde la base de données, les étapes suivantes sont exécutées.

- 1. Créez un point de sauvegarde de sauvegarde synchronisée global (copie Snapshot SAP HANA) pour obtenir une image cohérente sur la couche de persistance.
- 2. Créez des copies Snapshot de stockage pour tous volumes de données.

Dans l'exemple, trois volumes de données sont distribués sur les deux contrôleurs de stockage, hana1a et hana1b.

- 3. Enregistrez la sauvegarde Snapshot de stockage dans le catalogue des sauvegardes SAP HANA.
- 4. Supprimez la copie Snapshot SAP HANA.
- 5. Démarrez la mise à jour SnapVault pour tous les volumes de données.
- 6. Vérifiez l'état de la SnapVault et attendez que le délai soit terminé ou que le délai ne soit pas configuré.
- 7. Supprimez les copies Snapshot de stockage et supprimez les sauvegardes dans le catalogue des sauvegardes SAP HANA en fonction de la règle de conservation définie pour les sauvegardes sur les systèmes de stockage primaire et secondaire.
- 8. Supprimez toutes les sauvegardes de journaux, qui sont plus anciennes que la sauvegarde de données la plus ancienne sur le système de fichiers et dans le catalogue de sauvegardes SAP HANA.

#### **Sauvegarde de la base de données à l'aide de l'interface graphique Snap Creator**

Vous pouvez sauvegarder une base de données à l'aide de l'interface graphique Snap Creator.

1. Sélectionnez la configuration **HANA\_database\_backup**, puis sélectionnez **actions** > **Backup**.

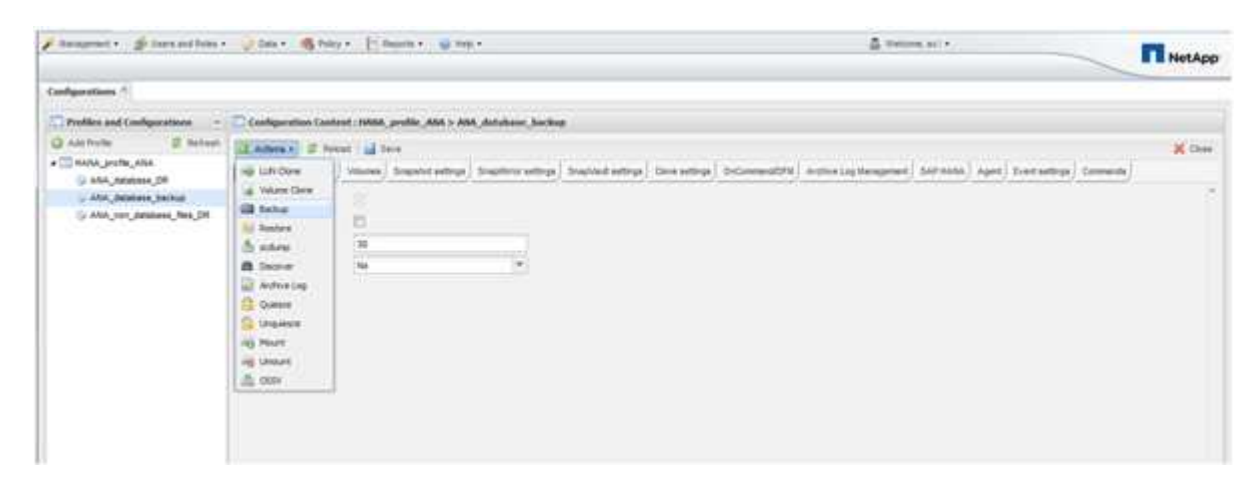

2. Sélectionnez la stratégie de sauvegarde et cliquez sur **OK**.

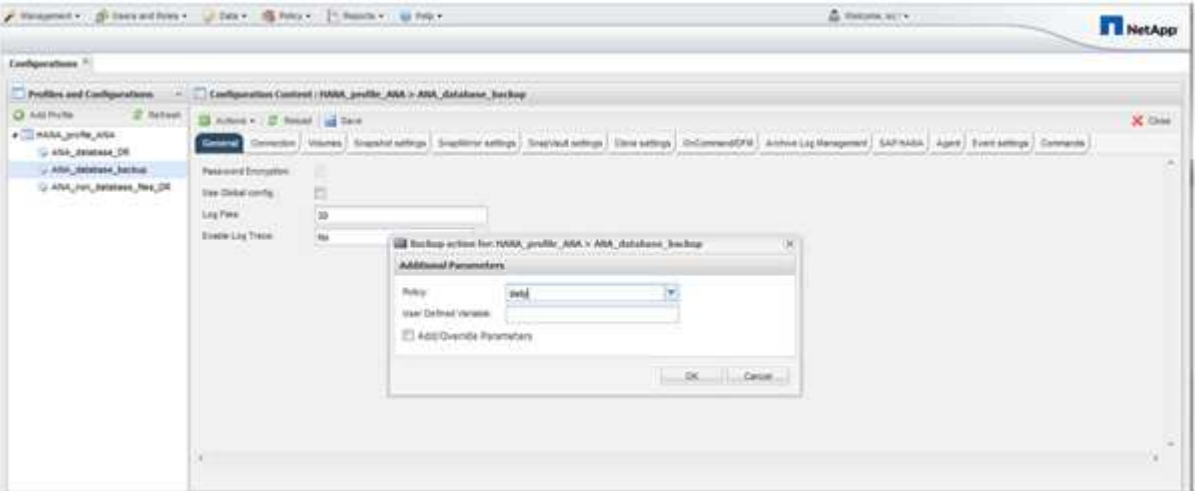

La sauvegarde démarre. Snap Creator déclenche la mise à jour « SnapVault update » et Snap Creator attend jusqu'à ce que les données soient répliquées sur le stockage secondaire. Le temps d'attente a été configuré pendant la configuration et peut être adapté dans l'onglet SnapVault settings. Snap Creator déclenche les mises à jour SnapVault en parallèle pour chaque volume du même contrôleur de stockage, mais en séquence pour chaque contrôleur de stockage.

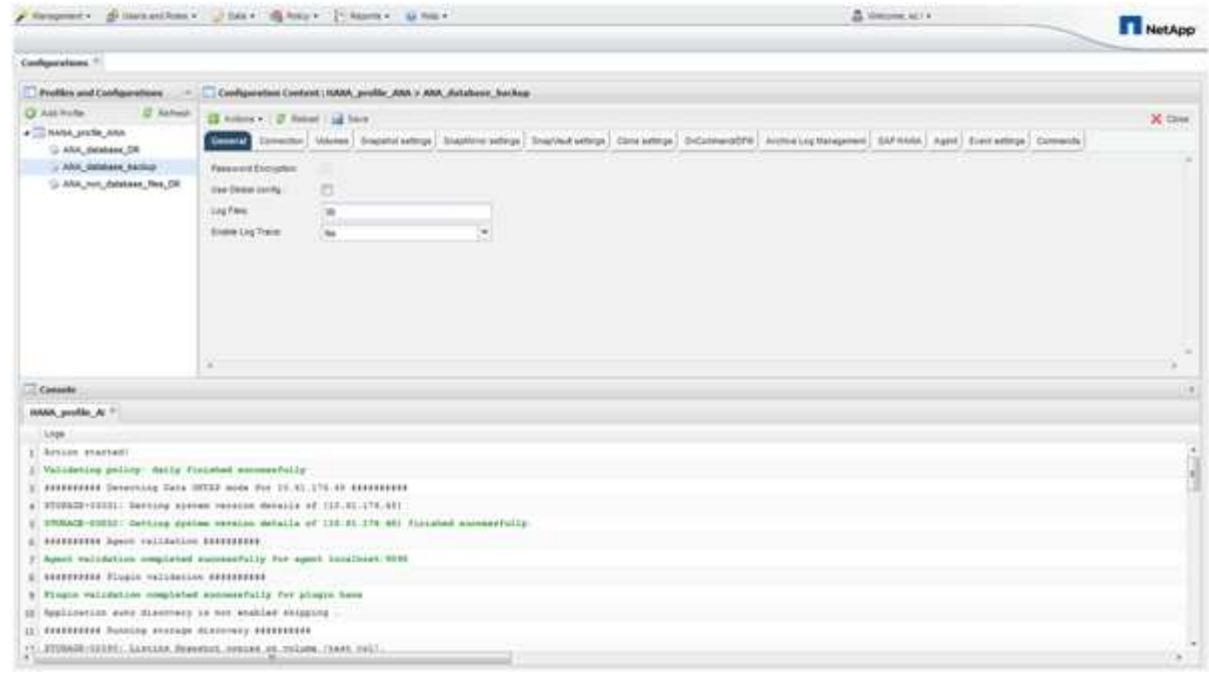

## **Sauvegarder la base de données avec la ligne de commande Snap Creator**

Vous pouvez également sauvegarder la base de données à l'aide de la ligne de commande Snap Creator.

1. Pour sauvegarder la base de données, exécutez la commande suivante.

```
mgmtsrv01:~ #
/opt/NetApp/Snap_Creator_Framework_411/scServer4.1.1/snapcreator
--server
localhost --port 8443 --user scadmin --passwd scadmin --profile
HANA profile ANA --config
ANA database backup --action backup --policy daily --verbose
[Wed Mar 5 14:17:08 2014] INFO: Validating policy: daily finished
successfully
########## Detecting Data ONTAP mode for hana1a ##########
########## Detecting Data ONTAP mode for hana1b ##########
[Wed Mar 5 14:17:13 2014] INFO: STORAGE-03031: Getting system version
details of [hana2b]
[Wed Mar 5 14:17:13 2014] INFO: STORAGE-03032: Getting system version
details of [hana2b] finished successfully.
[Wed Mar 5 14:17:13 2014] INFO: STORAGE-03031: Getting system version
details of [hana1a]
[Wed Mar 5 14:17:13 2014] INFO: STORAGE-03032: Getting system version
details of [hana1a] finished successfully.
[Wed Mar 5 14:17:13 2014] INFO: STORAGE-03031: Getting system version
details of [hana1b]
[Wed Mar 5 14:17:13 2014] INFO: STORAGE-03032: Getting system version
details of [hana1b] finished successfully.
….
Truncated
…
```
## **Examen des sauvegardes disponibles dans SAP HANA Studio**

La liste des sauvegardes Snapshot de stockage est disponible dans SAP HANA Studio.

La sauvegarde mise en évidence dans la figure suivante montre une copie Snapshot nommée « Backup-ANA hourly 20140320103943 ». Cette sauvegarde inclut des copies Snapshot pour les trois volumes de données du système SAP HANA. La sauvegarde est également disponible au niveau du système de stockage secondaire.

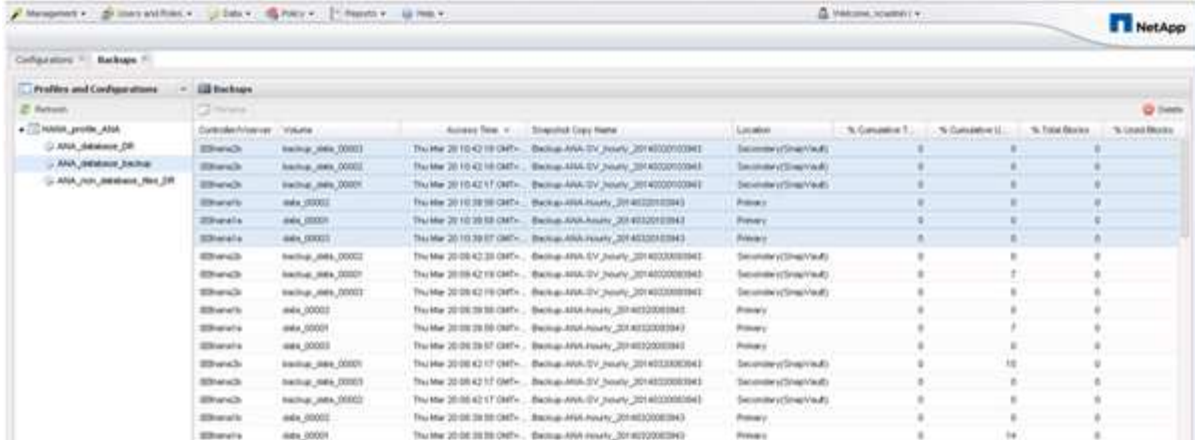

Le nom de la copie Snapshot est utilisé par Snap Creator comme ID de sauvegarde lorsque Snap Creator enregistre la copie Snapshot de stockage dans le catalogue de sauvegardes SAP HANA. Dans SAP HANA Studio, la sauvegarde Snapshot de stockage est visible dans le catalogue des sauvegardes. L'ID de sauvegarde externe (EBID) a la même valeur que le nom de la copie Snapshot, comme indiqué dans la figure suivante.

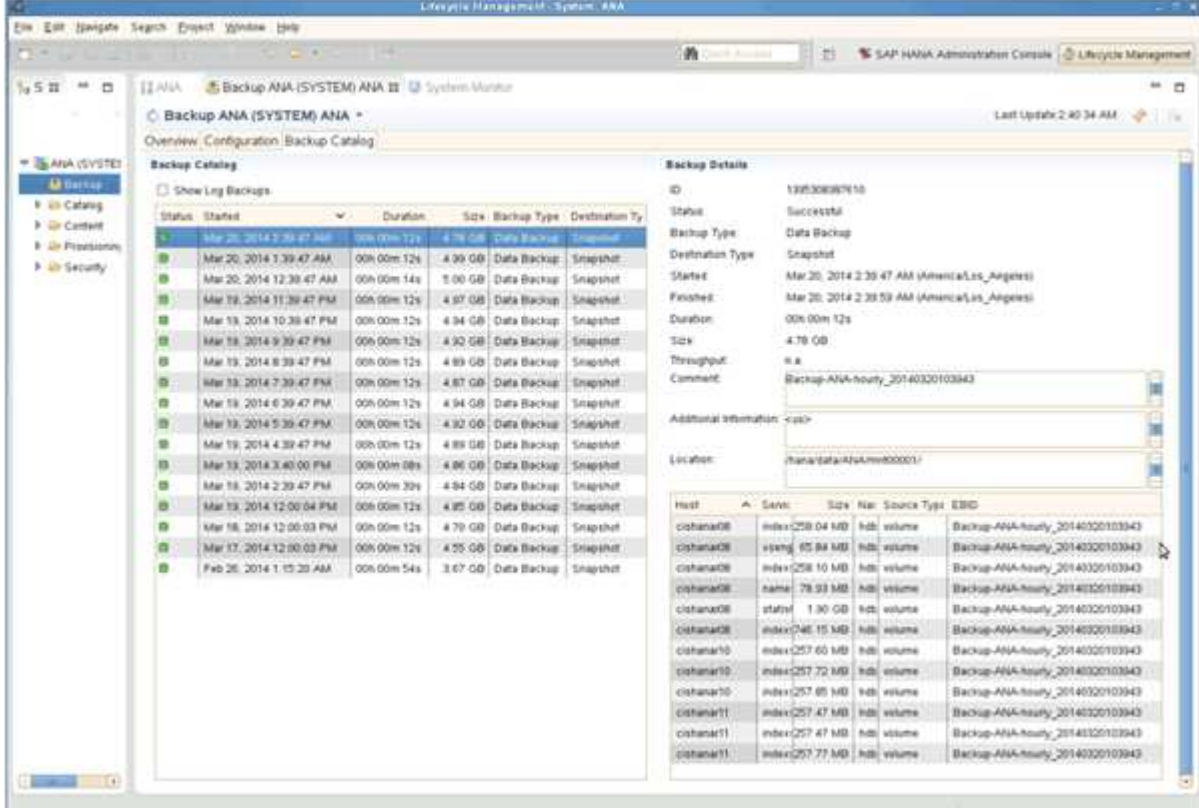

À chaque exécution de sauvegarde, Snap Creator supprime les sauvegardes Snapshot sur le stockage principal et sur le stockage secondaire, en fonction des règles de conservation définies pour les différents calendriers (horaire, quotidien, etc.).

Snap Creator supprime également les sauvegardes dans le catalogue de sauvegardes SAP HANA si la sauvegarde n'existe pas sur le stockage primaire ou secondaire. Le catalogue des sauvegardes SAP HANA affiche toujours la liste complète des sauvegardes disponibles sur le stockage primaire et/ou secondaire.

# **Sauvegarde basée sur des fichiers SAP HANA et vérifications de l'intégrité des bases de données**

SAP recommande de combiner des sauvegardes Snapshot basées sur le stockage et une sauvegarde hebdomadaire basée sur des fichiers pour exécuter une vérification de l'intégrité des blocs. La vérification de l'intégrité des blocs peut être exécutée depuis l'interface utilisateur graphique Snap Creator ou l'interface de ligne de commande.

L'opération sauvegarde de données basée sur un fichier est utilisée lorsque les copies de sauvegarde des fichiers doivent être conservées. L'opération Vérification de l'intégrité de la base de données est utilisée lorsque les copies de sauvegarde doivent être supprimées.

Vous pouvez configurer une ou les deux opérations. Pour la sauvegarde à la demande, vous pouvez choisir l'une des opérations.

## **Modification de la configuration de la sauvegarde basée sur les fichiers**

Vous pouvez modifier les paramètres configurés pour la sauvegarde basée sur un fichier. L'opération suivante de sauvegarde planifiée ou à la demande basée sur les fichiers reflète les informations mises à jour.

- 1. Cliquez sur le profil SAP HANA.
- 2. Sélectionnez la configuration à modifier, puis cliquez sur **Paramètres de sauvegarde basés sur un fichier HANA**.

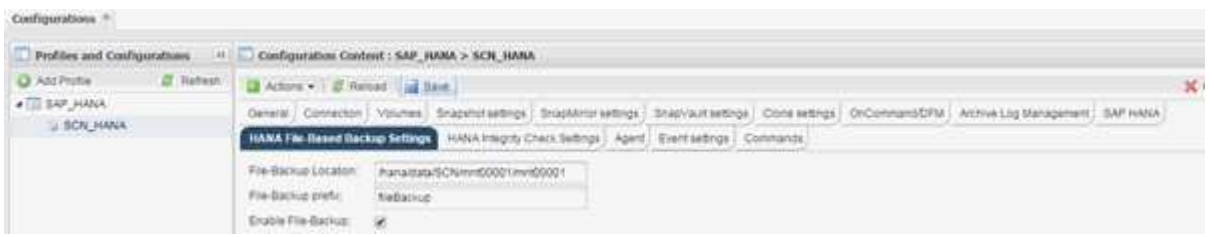

3. Modifiez les informations, puis cliquez sur **Enregistrer**.

#### **Modification de la configuration pour les vérifications d'intégrité de la base de données**

Vous pouvez modifier les paramètres configurés pour les vérifications d'intégrité de la base de données. L'opération suivante de vérification de l'intégrité planifiée ou à la demande reflète les informations mises à jour.

- 1. Cliquez sur le profil SAP HANA.
- 2. Sélectionnez la configuration à modifier et cliquez sur **HANA Integrity Check Settings**.

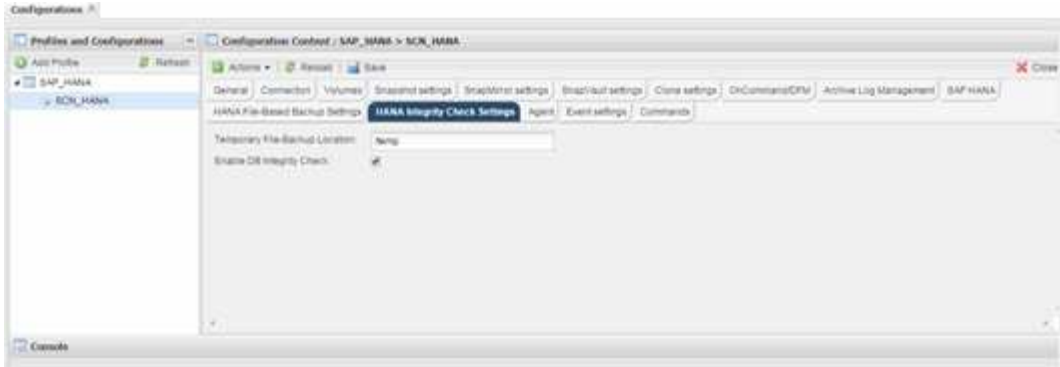

3. Modifiez les informations, puis cliquez sur **Enregistrer**.

### **Planification de sauvegardes basées sur des fichiers**

Pour les configurations SAP HANA, vous pouvez planifier des opérations supplémentaires, telles que la sauvegarde basée sur des fichiers et les vérifications de l'intégrité des bases de données. Vous pouvez planifier l'opération de sauvegarde basée sur des fichiers afin d'effectuer à des intervalles spécifiques.

- 1. Dans le menu principal de l'interface graphique Snap Creator, sélectionnez **Management** > **Schedules**, puis cliquez sur **Create**.
- 2. Dans la fenêtre Nouveau travail, entrez les détails du travail.

La stratégie de sauvegarde basée sur les fichiers est définie par défaut sur « aucune ».

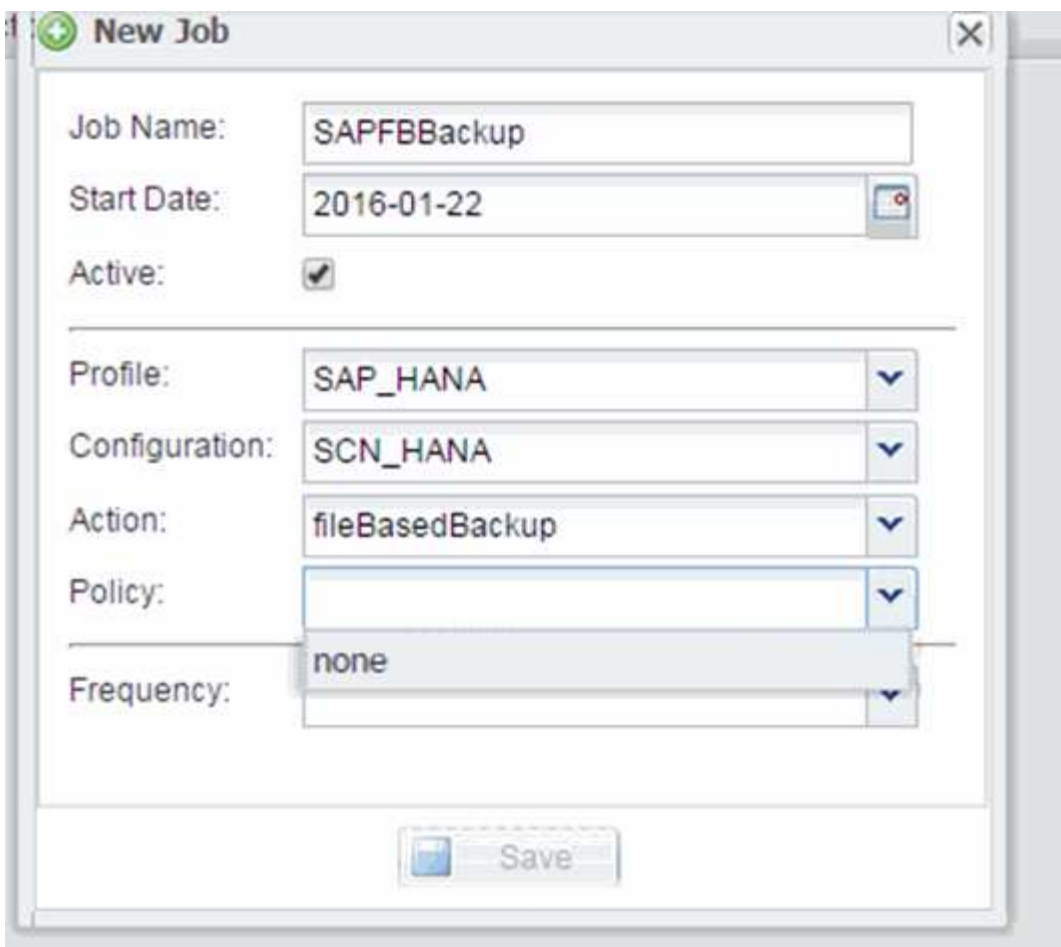

## **Planification des contrôles d'intégrité de la base de données**

Pour les configurations SAP HANA, vous pouvez planifier des opérations supplémentaires, telles que la sauvegarde basée sur des fichiers et les vérifications de l'intégrité des bases de données. Vous pouvez programmer l'opération de vérification de l'intégrité de la base de données pour qu'elle se produise à des intervalles spécifiques.

- 1. Dans le menu principal de l'interface graphique Snap Creator, sélectionnez **Management** > **Schedules**, puis cliquez sur **Create**.
- 2. Dans la fenêtre Nouveau travail, entrez les détails du travail.

La règle de contrôle d'intégrité est définie sur « aucune » par défaut.

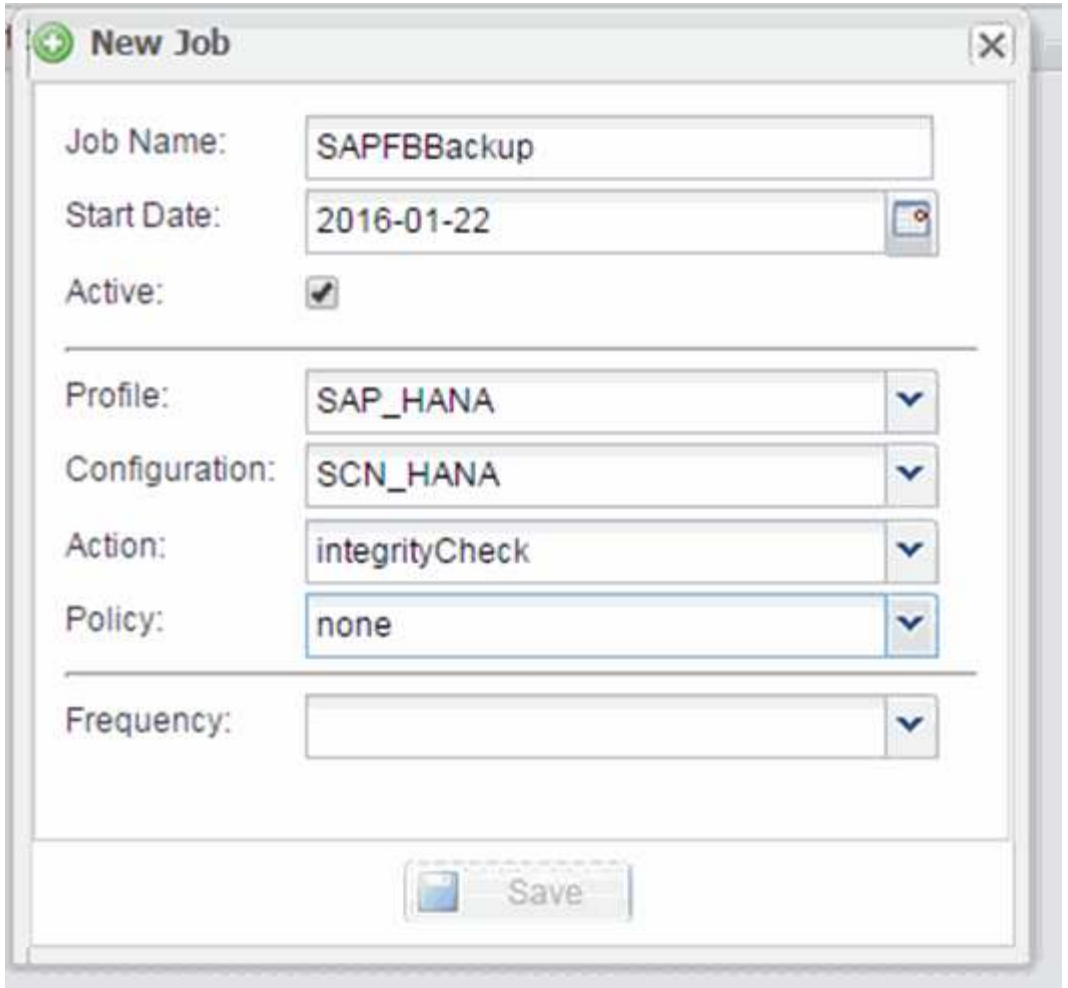

### **Effectuer une sauvegarde basée sur des fichiers à partir de l'interface graphique Snap Creator**

Vous pouvez effectuer une sauvegarde en mode fichier à partir de l'interface utilisateur graphique Snap Creator.

Vous devez avoir activé le paramètre sauvegarde basée sur les fichiers dans l'onglet Paramètres de sauvegarde basés sur les fichiers HANA.

- 1. Sélectionnez la configuration HANA\_database\_backup.
- 2. Sélectionnez **actions** > **sauvegarde basée sur fichier**.

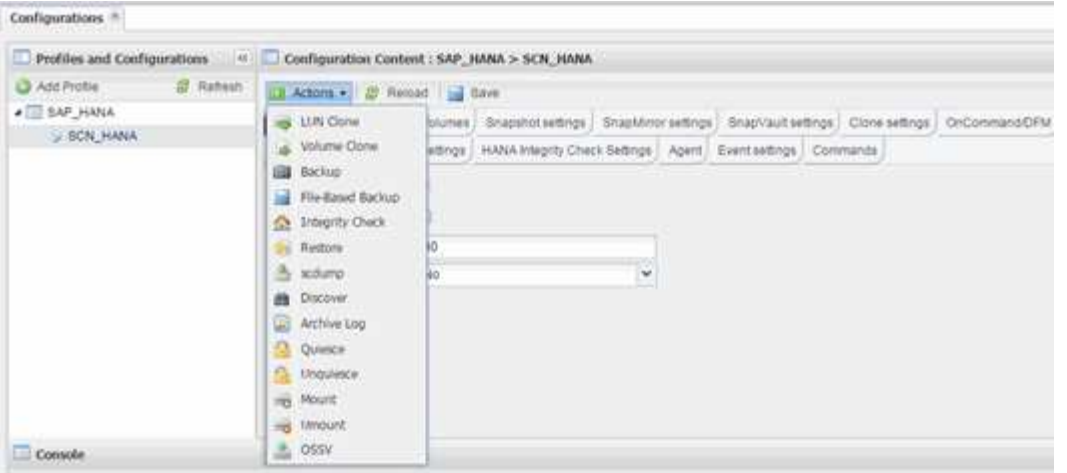

3. Définissez l'option Stratégie sur **aucun**, puis cliquez sur **OK**.

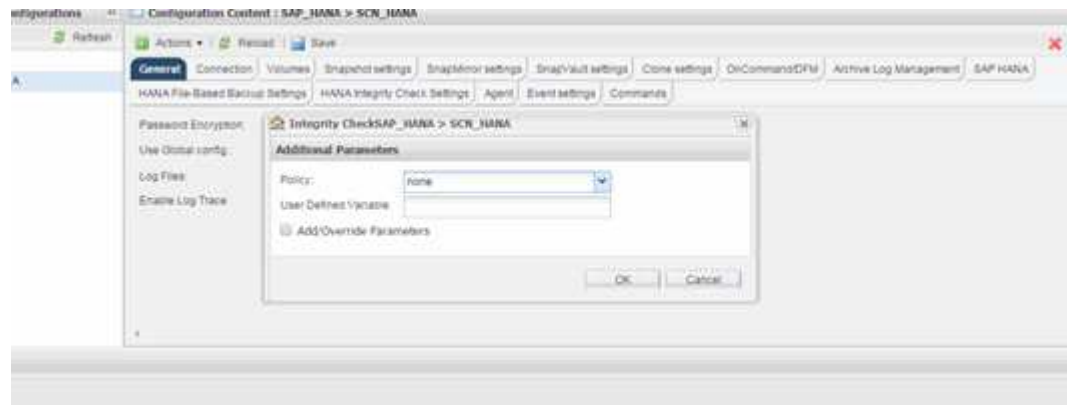

#### **Exécution d'une sauvegarde basée sur des fichiers à partir de la ligne de commande Snap Creator**

Vous pouvez effectuer une sauvegarde basée sur des fichiers à l'aide de la ligne de commande Snap Creator.

1. Pour effectuer une sauvegarde basée sur un fichier, exécutez la commande suivante :

```
./snapcreator --server localhost --port 8443 --user sc --passwd sc
--profile hana testing --config HANA Test --action fileBasedBackup
--policy none --verbose
```
#### **Exécution de vérifications de l'intégrité des bases de données à partir de l'interface graphique Snap Creator**

Vous pouvez effectuer des vérifications de l'intégrité de la base de données à partir de l'interface utilisateur graphique Snap Creator.

Vous devez avoir activé le paramètre de vérification de l'intégrité de la base de données dans l'onglet Paramètres de vérification de l'intégrité HANA.

- 1. Sélectionner la configuration HANA\_database\_Integrity\_check.
- 2. Sélectionnez **actions** > **contrôle d'intégrité**.

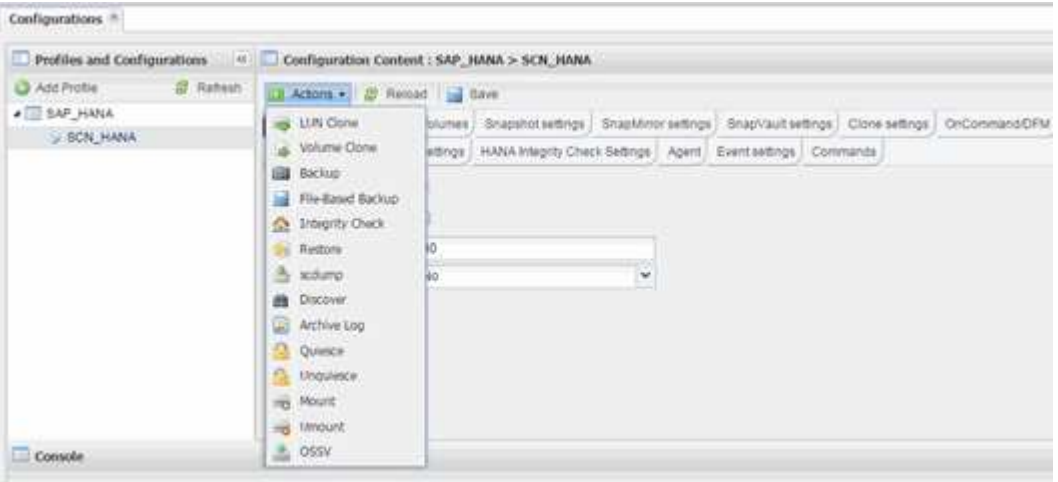

3. Définissez l'option Stratégie sur **aucun**, puis cliquez sur **OK**.

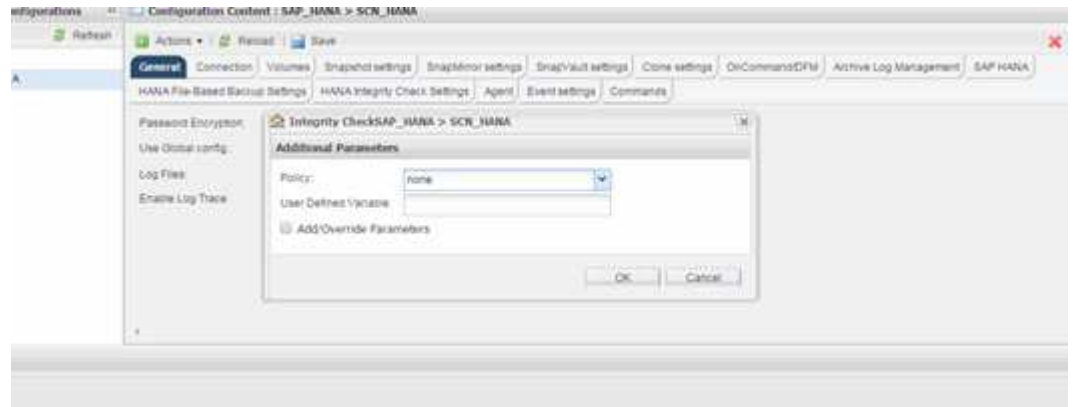

#### **Exécution de vérifications de l'intégrité de la base de données à partir de la ligne de commande Snap Creator**

Vous pouvez effectuer des vérifications de l'intégrité de la base de données à l'aide de la ligne de commande Snap Creator.

1. Pour effectuer des vérifications d'intégrité de la base de données, exécutez la commande suivante :

```
./snapcreator --server localhost --port 8443 --user sc --passwd sc
--profile hana testing --config HANA Test --action integrityCheck
--policy none --verbose
```
# **Restauration et restauration des bases de données SAP HANA**

Utilisez SAP HANA Studio et Snap Creator pour restaurer et restaurer des bases de

#### données SAP HANA.

- 1. Dans SAP HANA Studio :
	- a. Sélectionnez Recover pour le système SAP HANA.
	- b. Le système SAP HANA est arrêté.
	- c. Sélectionnez le type de restauration.
	- d. Fournir les emplacements de sauvegarde des journaux.
	- e. La liste des sauvegardes de données s'affiche
	- f. Sélectionnez backup pour afficher l'ID de sauvegarde externe.
- 2. Pour un système de stockage exécutant clustered Data ONTAP uniquement :
	- a. Requis uniquement si une autre sauvegarde que la dernière a été utilisée pour la restauration.
	- b. Cette étape est uniquement nécessaire pour « SnapRestore de volume » à partir du stockage primaire.
	- c. Désactiver les relations SnapVault
- 3. Au sein de Snap Creator :
	- a. Sélectionnez « Restaurer » pour le système SAP HANA.
	- b. Sélectionnez restore sur le stockage primaire ou secondaire, selon la disponibilité de la sauvegarde sur le stockage primaire.
	- c. Sélectionnez le nom du contrôleur de stockage, du volume et du nom de la copie Snapshot. Le nom de la copie Snapshot est en corrélation avec l'ID de sauvegarde antérieur.
	- d. Pour les systèmes SAP HANA multinœuds, plusieurs volumes doivent être restaurés :
		- i. Choisissez **Ajouter d'autres éléments de restauration**.
		- ii. Sélectionnez le nom du contrôleur de stockage, du volume et du nom de la copie Snapshot.
		- iii. Répétez ce processus pour tous les volumes requis.
	- e. Pour les systèmes de base de données à locataire unique (MDC), LES bases DE données SYSTÈME et LES BASES DE DONNÉES DES LOCATAIRES sont restaurées.
	- f. Le processus de restauration démarre
	- g. Restauration terminée pour tous les volumes.
- 4. Sur les nœuds de la base de données, démontez et montez tous les volumes de données pour nettoyer les « pointeurs NFS obsolètes ».
- 5. Dans SAP HANA Studio :
	- a. Sélectionnez **Refresh** dans la liste de sauvegarde.
	- b. Sélectionnez sauvegarde disponible pour la récupération (élément vert).
	- c. Démarrer le processus de restauration.
	- d. Pour les systèmes de base de données à locataire unique (MDC), commencez en premier le processus de restauration de la base de données SYSTÈME, puis pour la base de données DES LOCATAIRES.
	- e. Le système SAP HANA démarre.
- 6. (Facultatif) Resume les relations SnapVault pour tous les volumes restaurés.

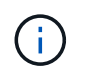

Sur les systèmes de stockage, cette étape n'est requise que si une sauvegarde autre que la dernière a été utilisée pour la restauration.

#### **Restauration et récupération des bases de données à partir du système de stockage primaire**

Vous pouvez restaurer et récupérer la base de données à partir du stockage primaire.

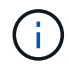

Vous ne pouvez pas restaurer des copies de sauvegarde basées sur des fichiers à partir de Snap Creator.

1. Dans SAP HANA Studio, sélectionnez **recover** pour le système SAP HANA.

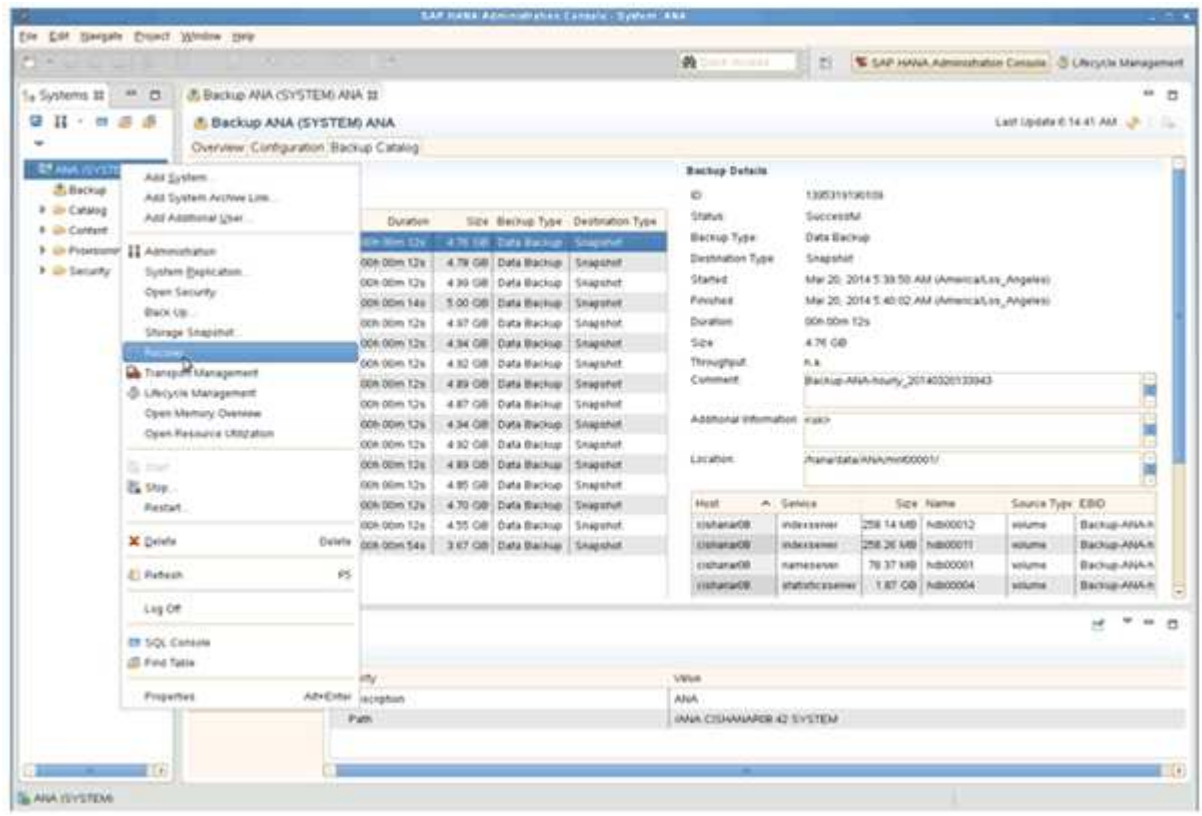

Le système SAP HANA s'arrête.

2. Sélectionnez le type de récupération et cliquez sur **Suivant**.

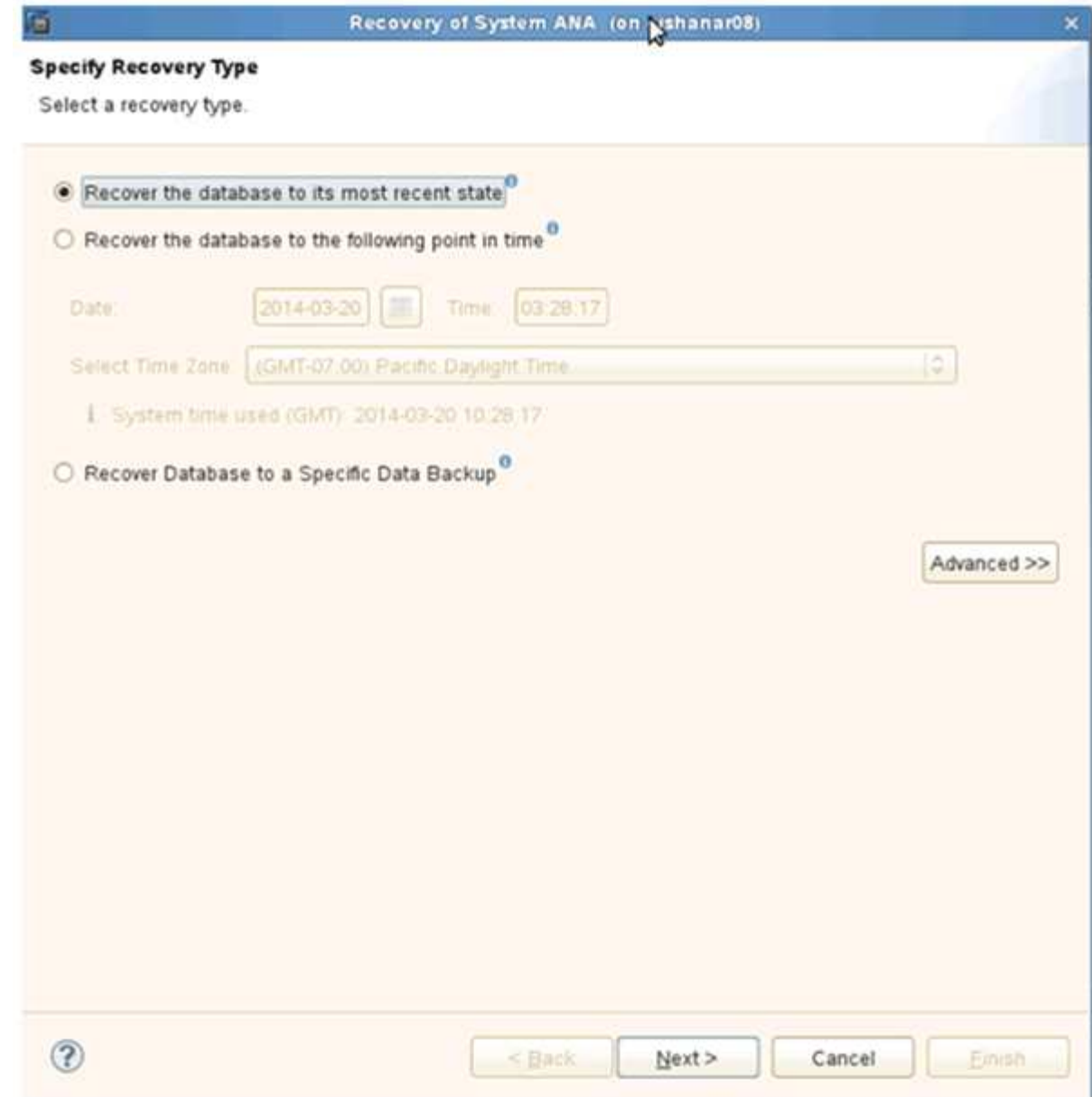

3. Indiquez les emplacements de sauvegarde du journal et cliquez sur **Suivant**.

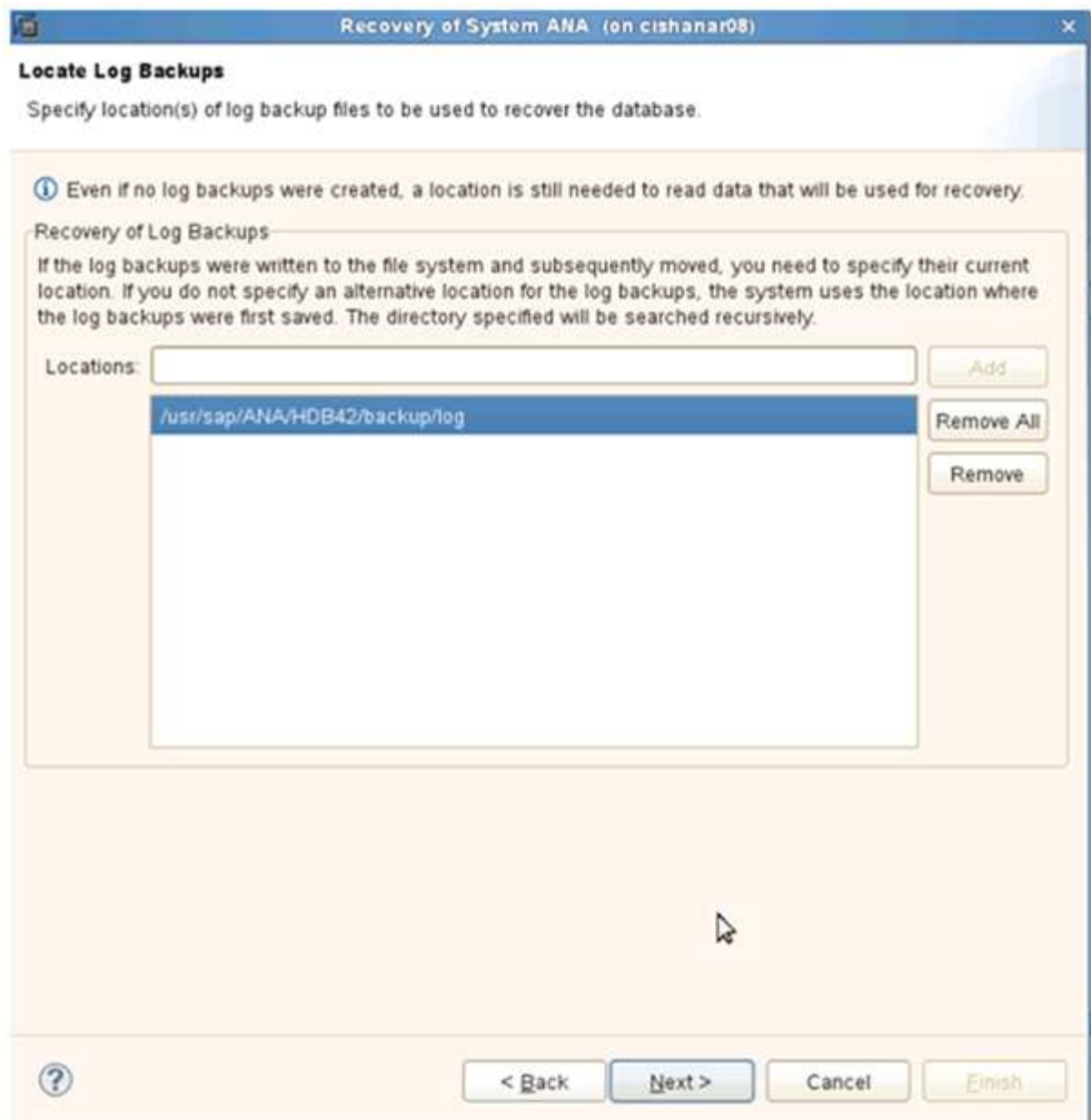

La liste des sauvegardes disponibles s'appuie sur le contenu du catalogue de sauvegardes.

4. Sélectionnez la sauvegarde requise et enregistrez l'ID de sauvegarde externe.

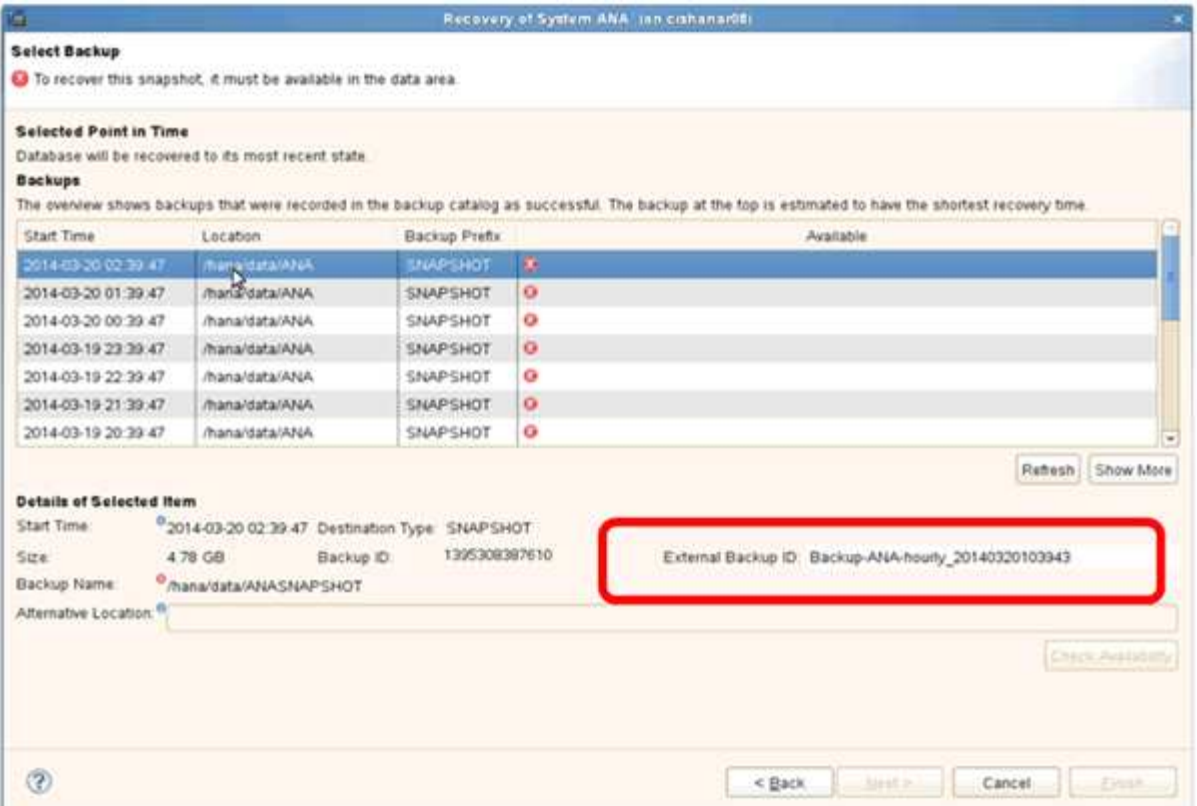

5. Désactivez la relation SnapVault.

Ĥ.

Cette étape n'est requise qu'avec clustered Data ONTAP.

Si vous avez besoin de restaurer une copie Snapshot antérieure à la copie Snapshot actuellement utilisée comme copie Snapshot de base pour SnapVault, vous devez d'abord désactiver la relation SnapVault dans clustered Data ONTAP. Pour ce faire, exécutez les commandes suivantes sur la console backup cluster :

```
hana::> snapmirror quiesce -destination-path hana2b:backup hana data
Operation succeeded: snapmirror quiesce for destination
hana2b:backup hana data.
hana::> snapmirror delete -destination-path hana2b:backup hana data
Operation succeeded: snapmirror delete the relationship with destination
hana2b:backup hana data.
hana::> snapmirror release -destination-path hana2b:backup hana data
[Job 6551] Job succeeded: SnapMirror Release Succeeded
```
6. Dans l'interface graphique Snap Creator, sélectionnez le système SAP HANA, puis sélectionnez **actions** > **Restore**.

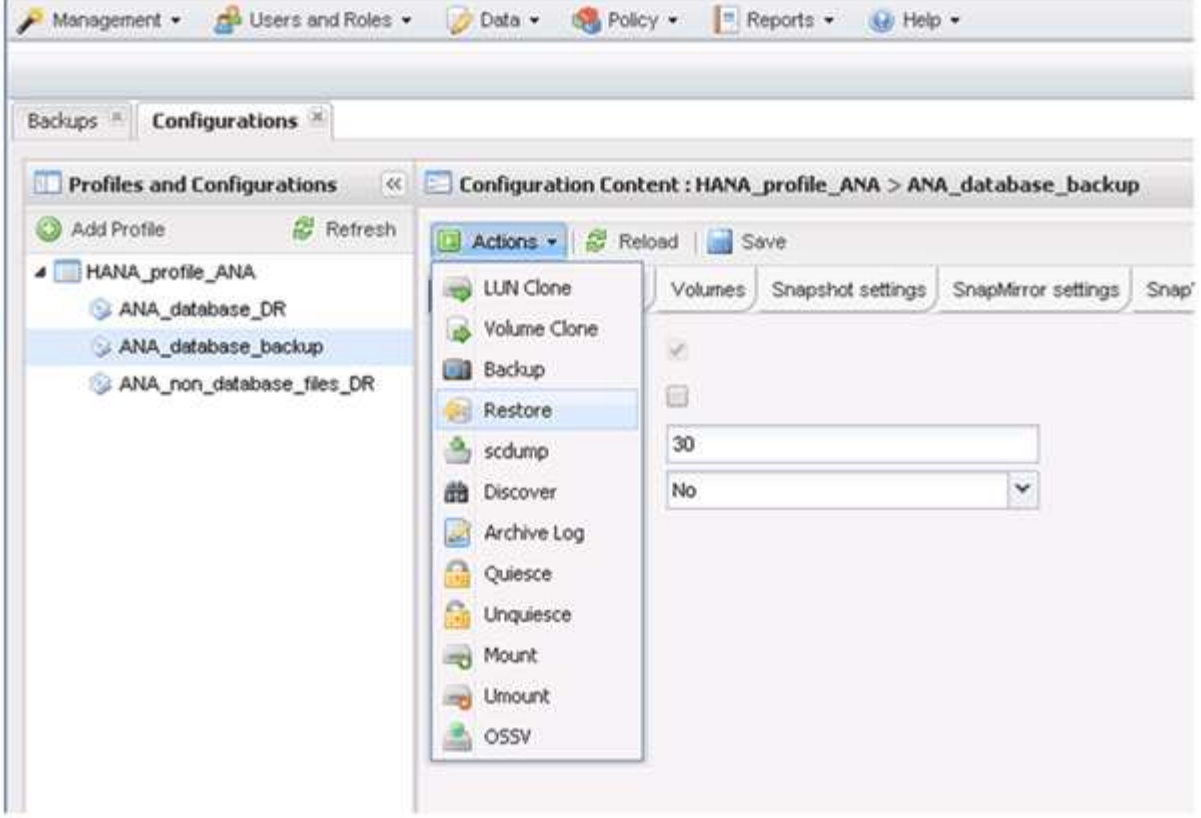

L'écran Bienvenue dans l'assistant de restauration Snap Creator Framework s'affiche.

7. Cliquez sur **Suivant**.

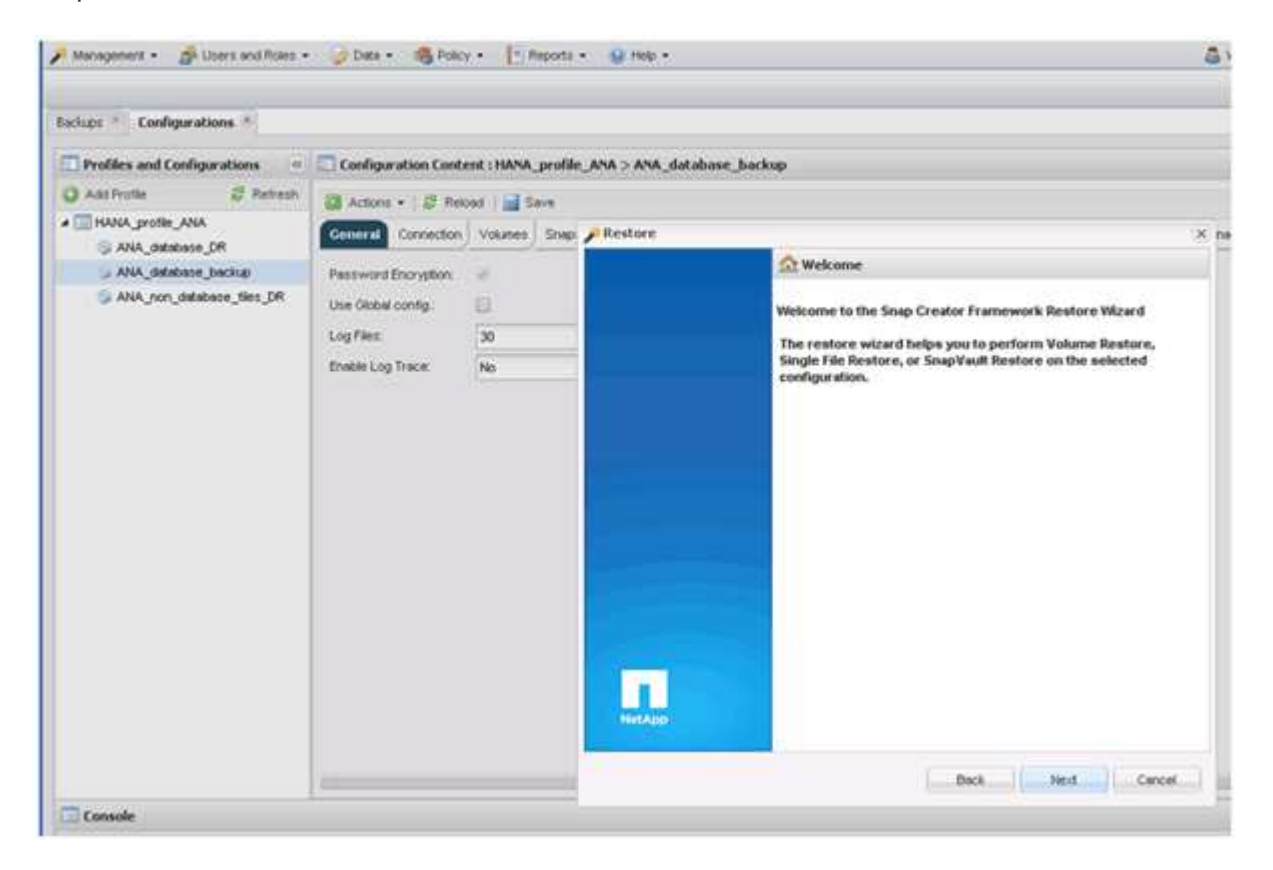

8. Sélectionnez **Primary** et cliquez sur **Next**.

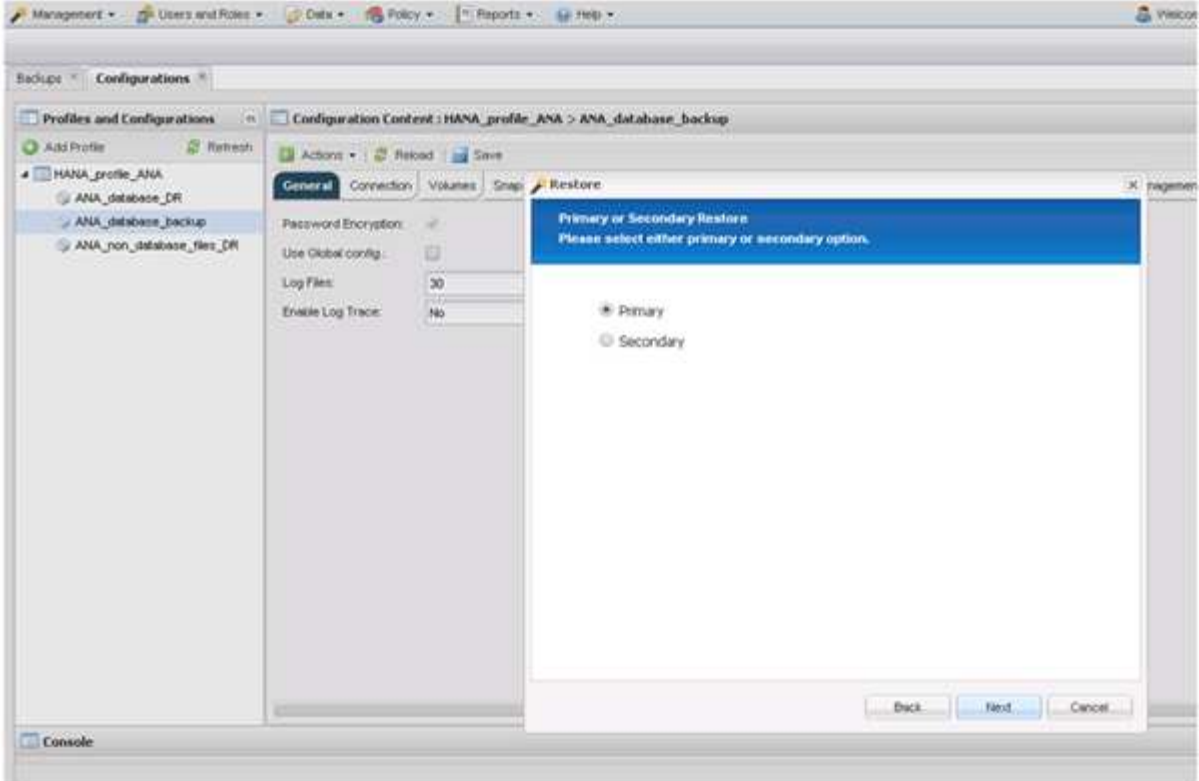

- 9. Sélectionnez Restore from primaire Storage.
- 10. Sélectionnez le contrôleur de stockage, le nom du volume et le nom de la copie Snapshot.

Le nom du snapshot est en corrélation avec l'ID de sauvegarde sélectionné dans SAP HANA Studio.

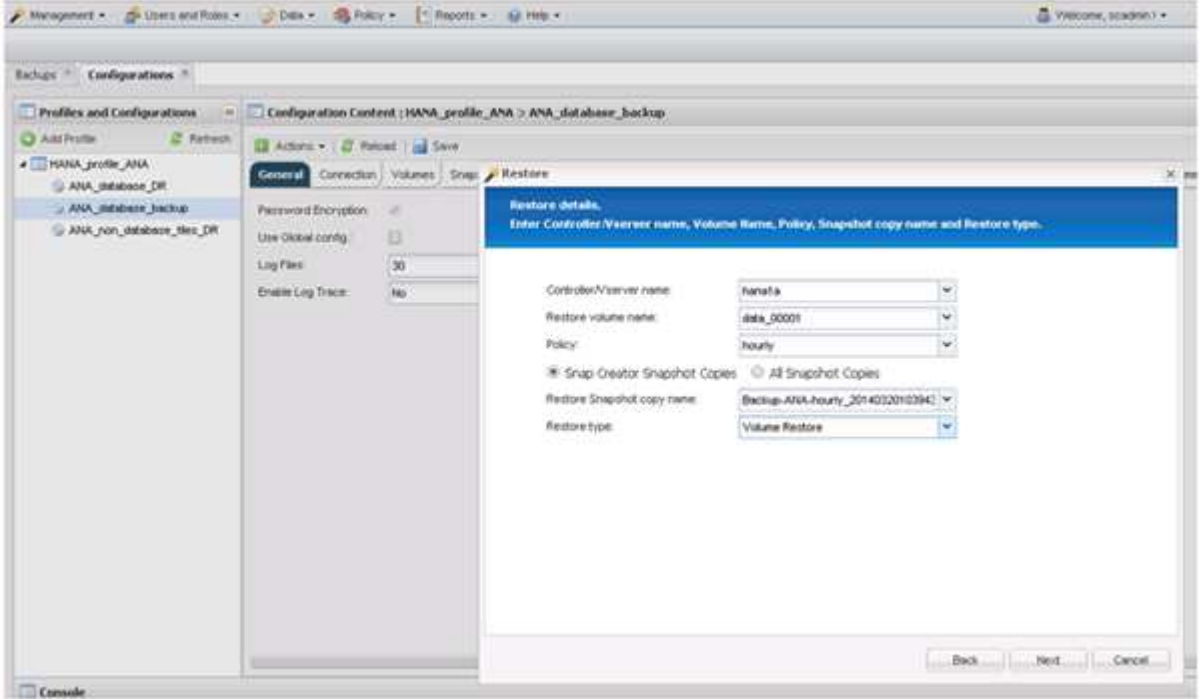

11. Cliquez sur **Terminer**.

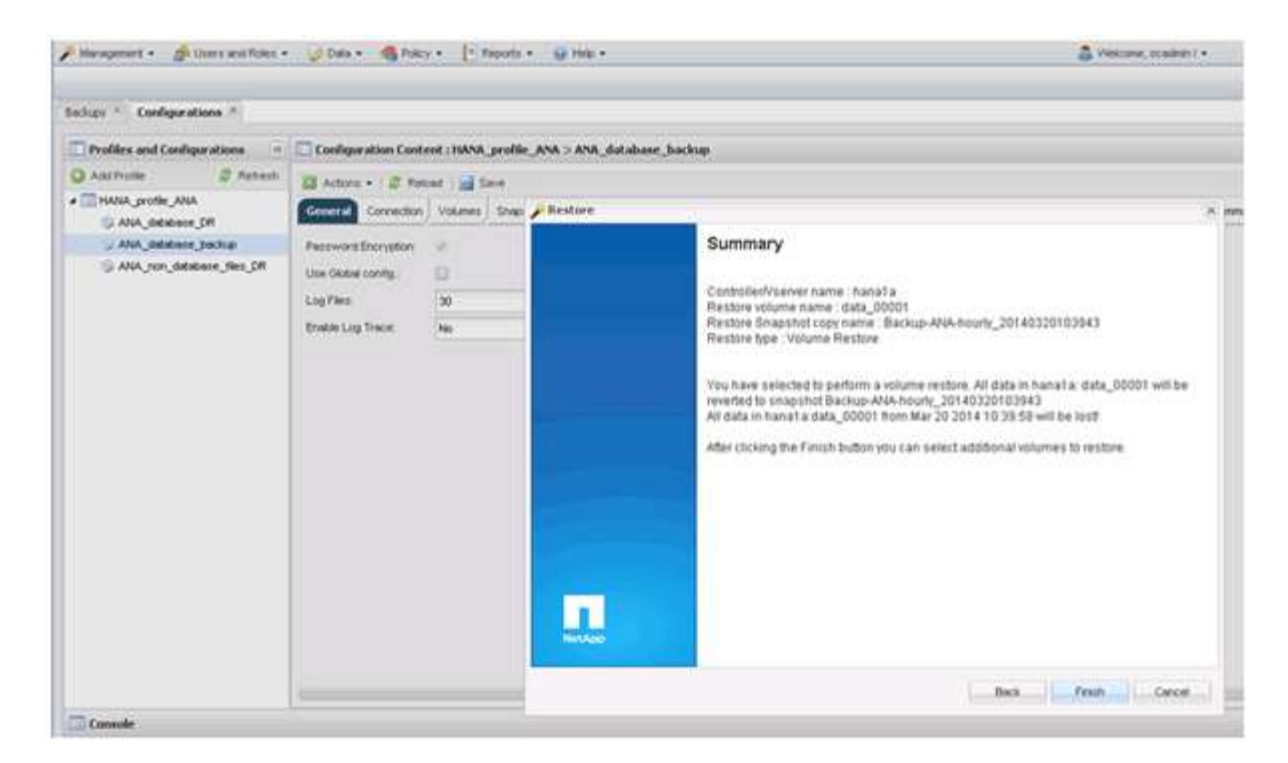

12. Cliquez sur **Oui** pour ajouter d'autres éléments de restauration.

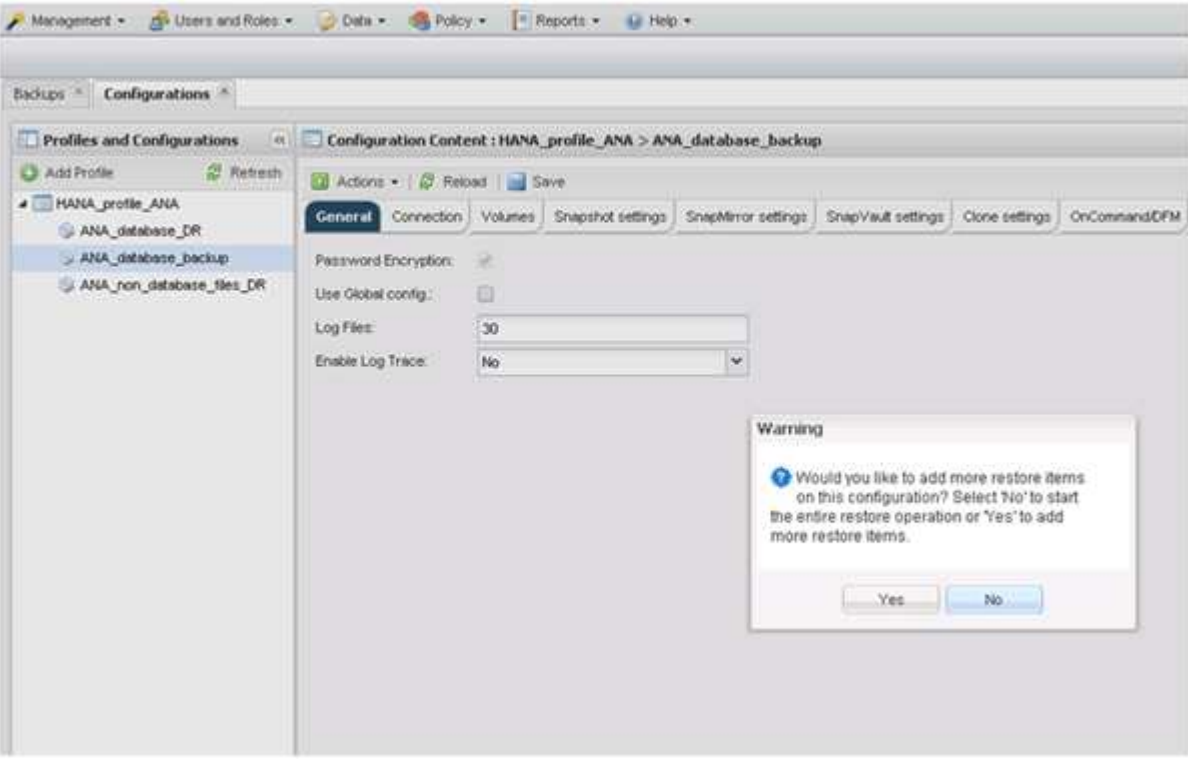

13. Sélectionnez le contrôleur de stockage, le nom du volume supplémentaire et le nom de la copie Snapshot.

Le nom du snapshot est en corrélation avec l'ID de sauvegarde sélectionné dans SAP HANA Studio.

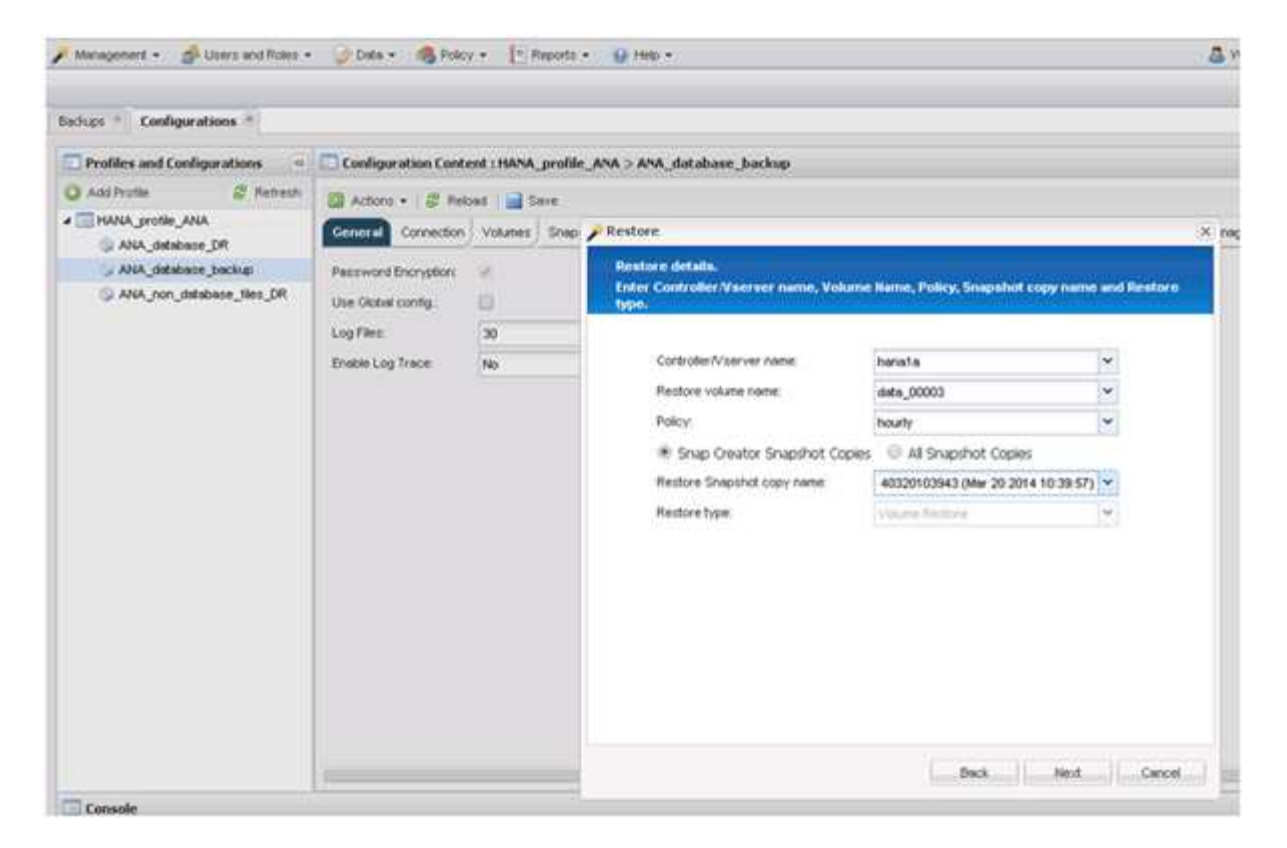

- 14. Répétez les étapes 10 à 13 jusqu'à ce que tous les volumes requis soient ajoutés ; dans notre exemple, Data\_00001, Data\_00002 et Data\_00003 doivent être sélectionnés pour le processus de restauration.
- 15. Lorsque tous les volumes sont sélectionnés, cliquez sur **OK** pour lancer le processus de restauration.

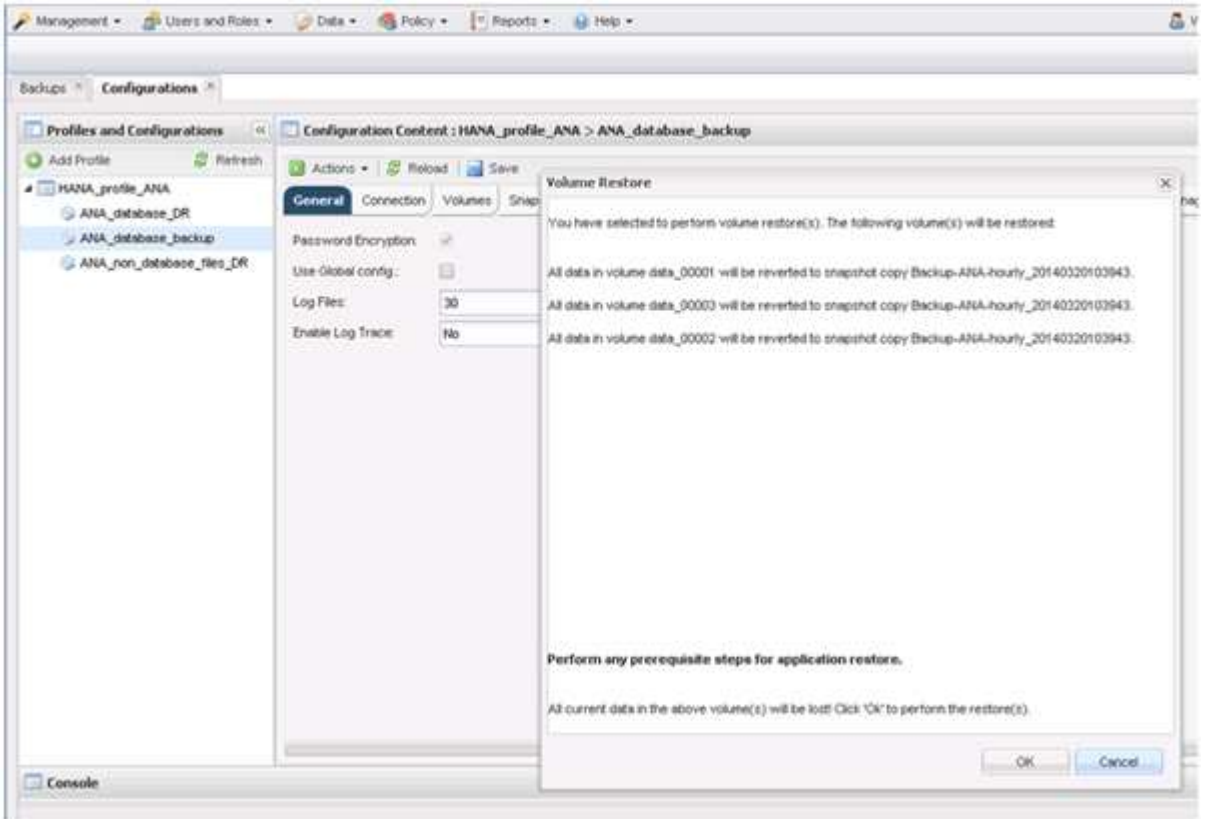

Le processus de restauration démarre.

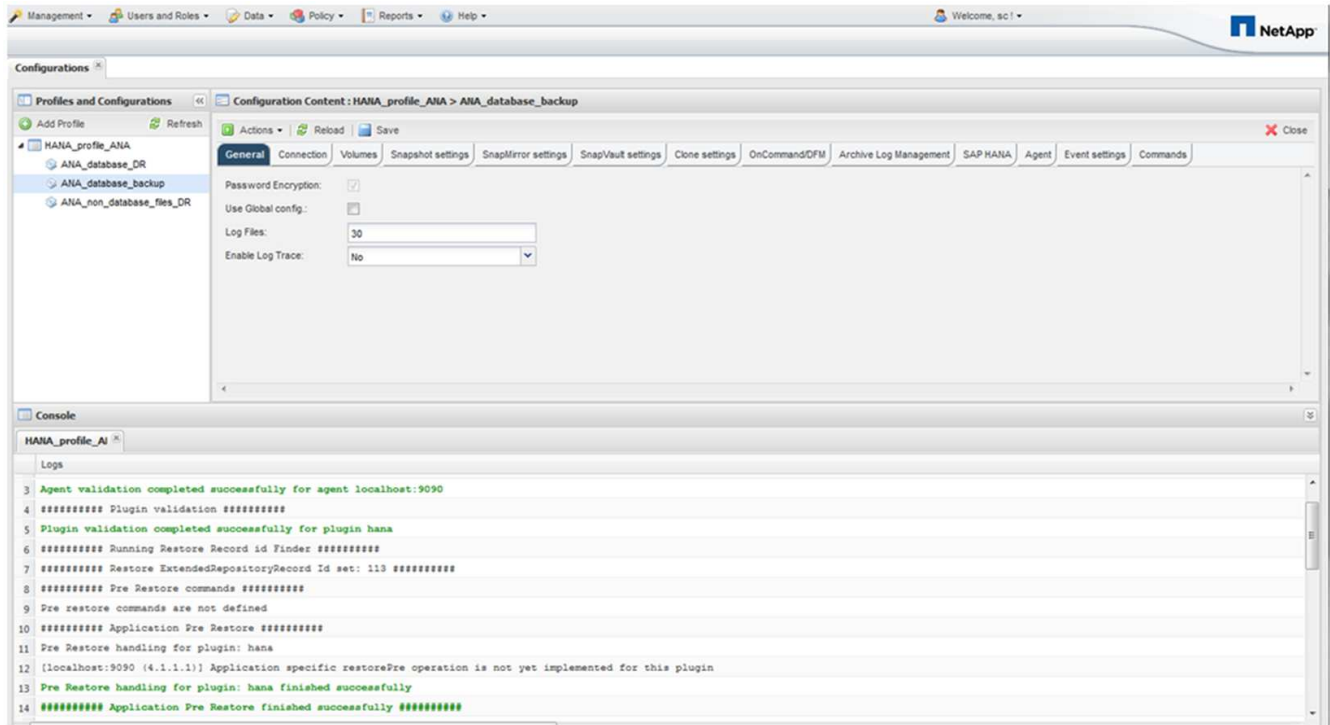

Attendez que le processus de restauration soit terminé.

16. Sur chaque nœud de base de données, remontez tous les volumes de données sur les pointeurs NFS obsolètes.

Dans l'exemple, les trois volumes doivent être remontés sur chaque nœud de base de données.

```
mount -o remount /hana/data/ANA/mnt00001
mount -o remount /hana/data/ANA/mnt00002
mount -o remount /hana/data/ANA/mnt00003
```
17. Accédez à SAP HANA Studio et cliquez sur **Refresh** pour mettre à jour la liste des sauvegardes disponibles.

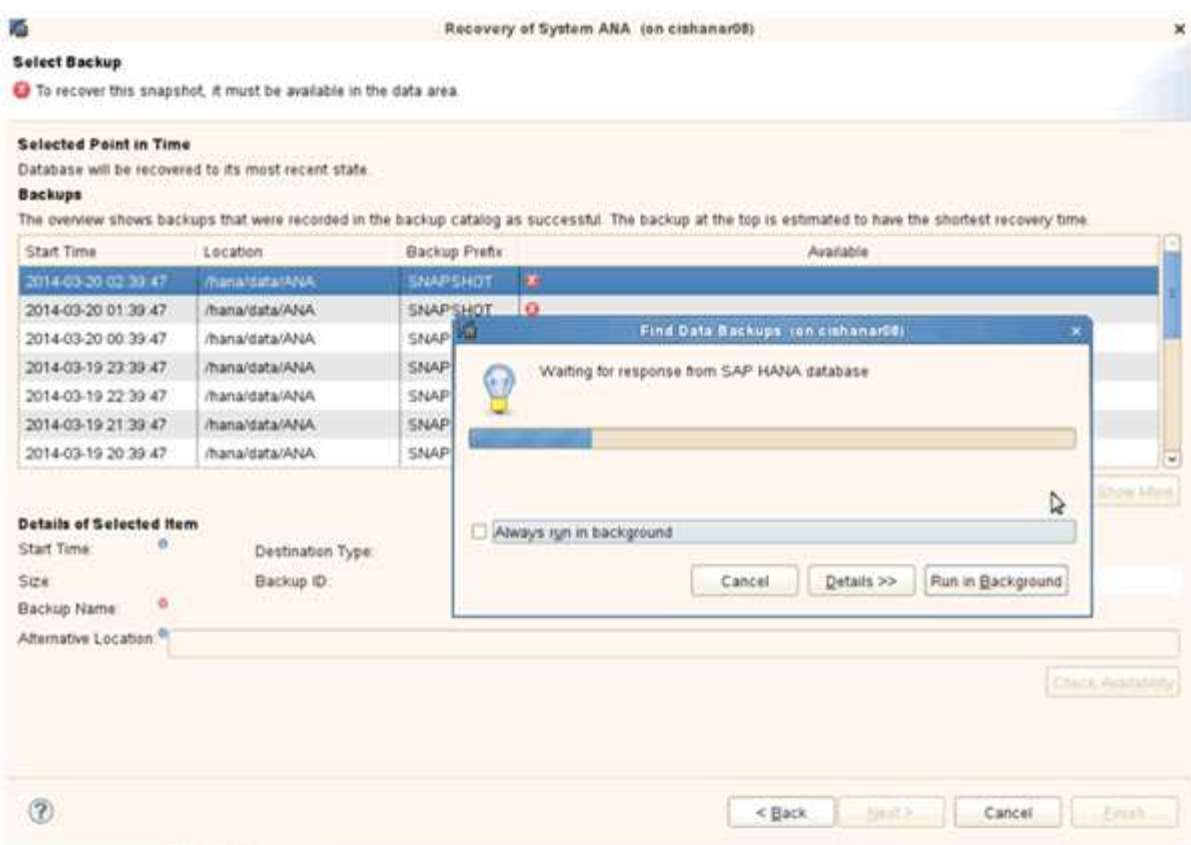

La sauvegarde restaurée avec Snap Creator est indiquée par une icône verte dans la liste des sauvegardes.

18. Sélectionnez la sauvegarde et cliquez sur **Suivant**.

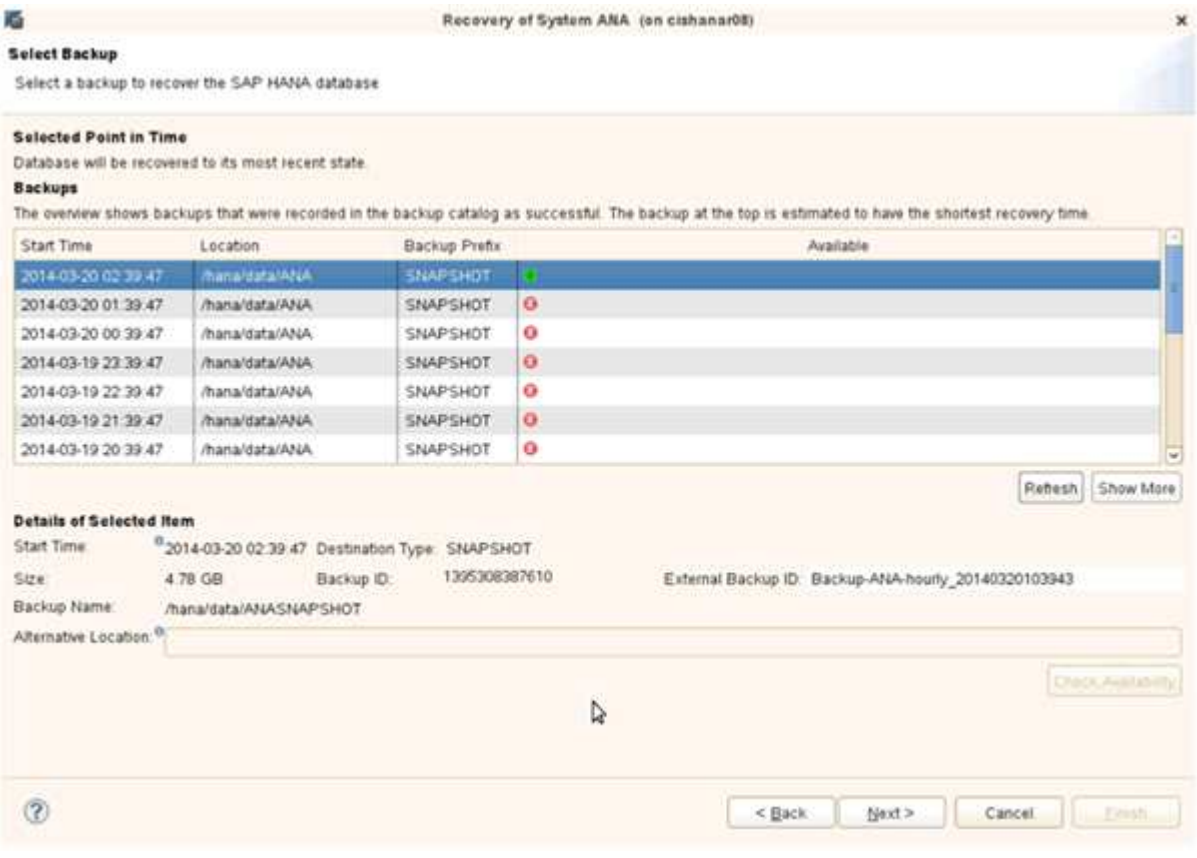

19. Sélectionnez d'autres paramètres comme requis et cliquez sur **Suivant**.

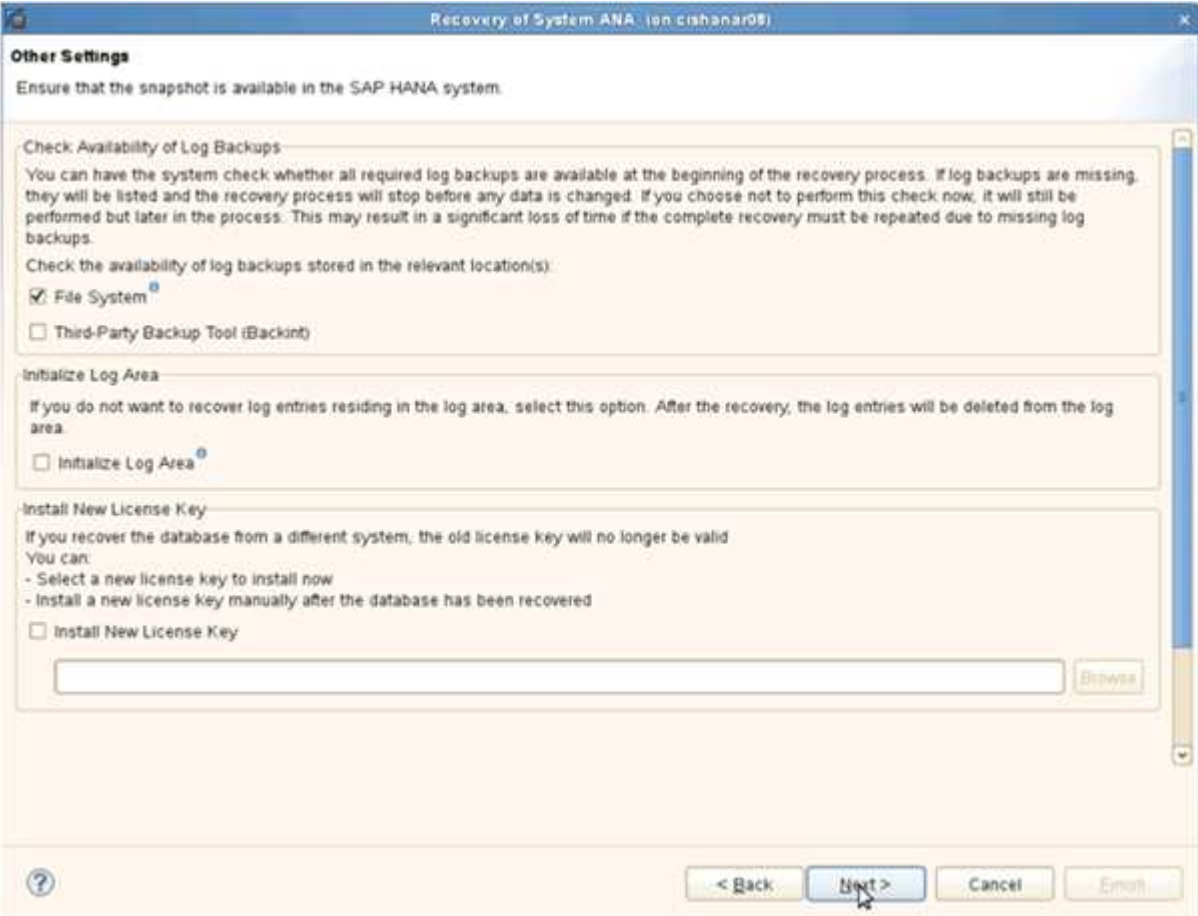

20. Cliquez sur **Terminer**.

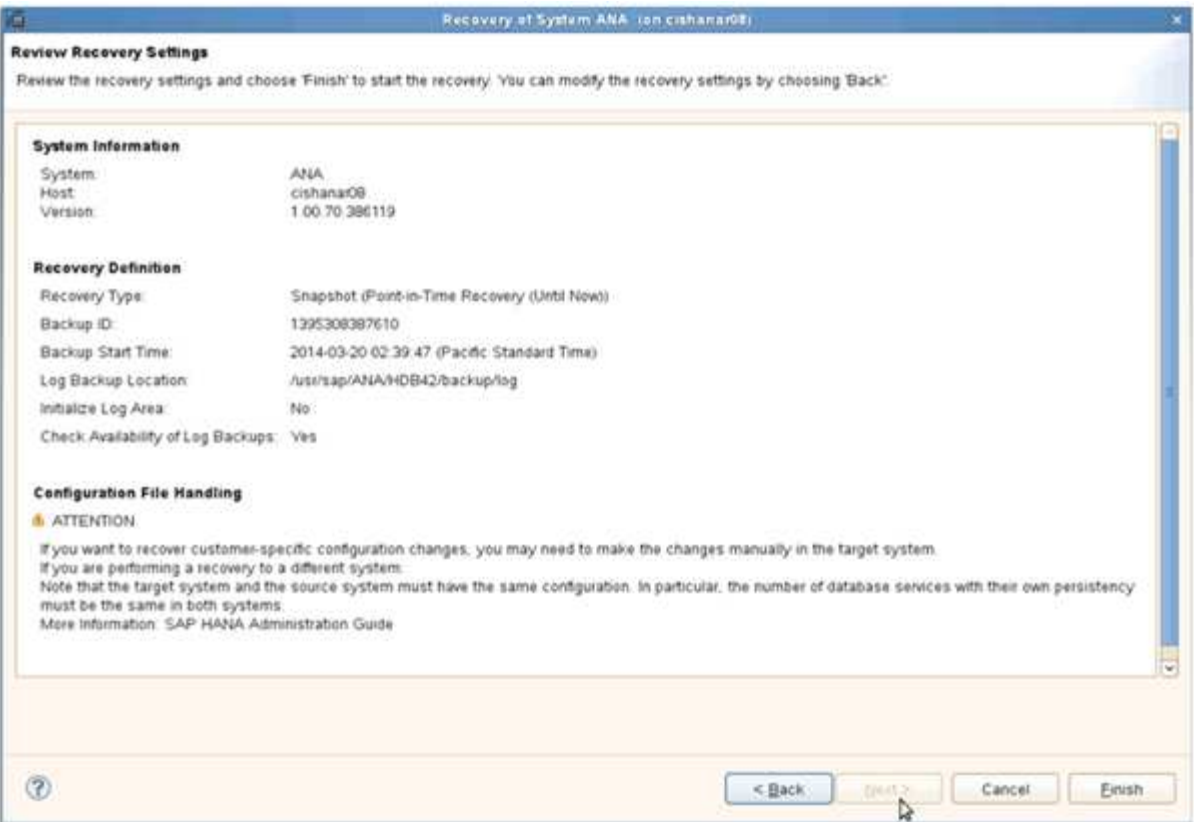

Le processus de récupération commence.

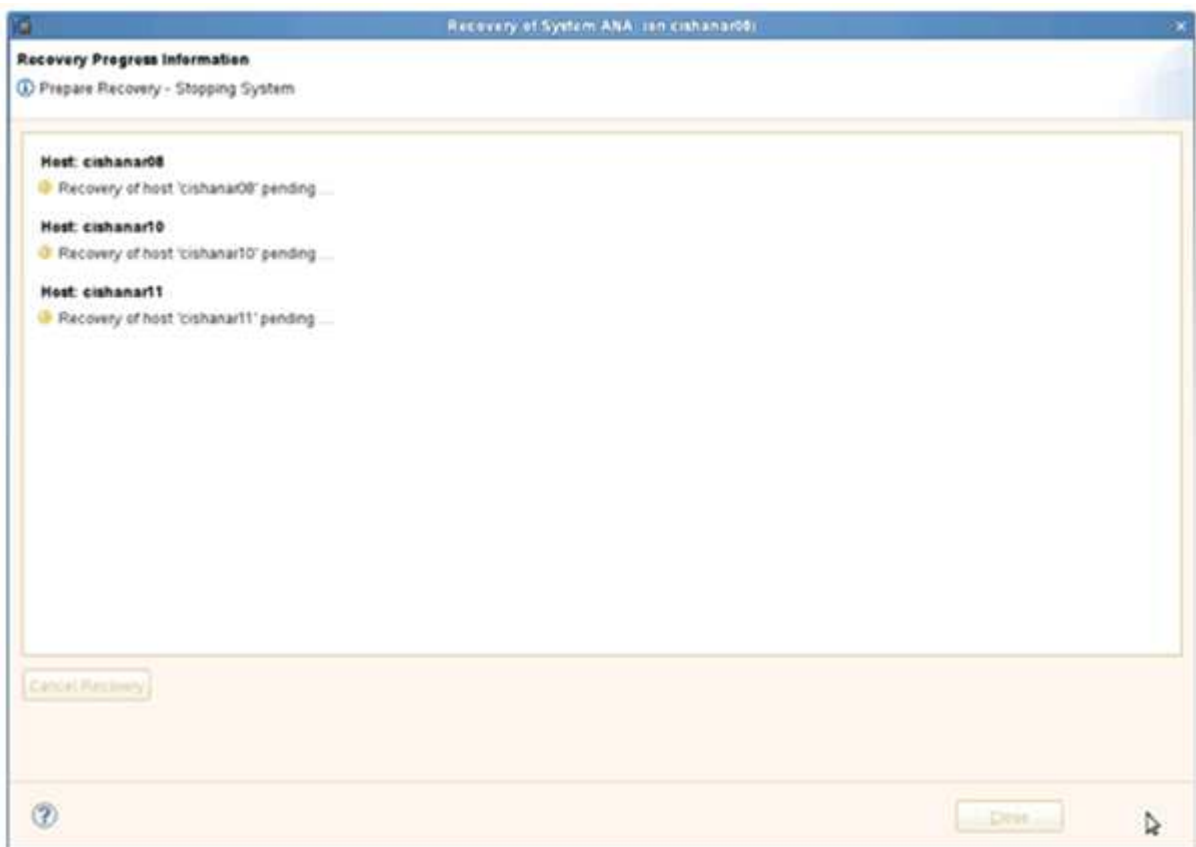

21. Une fois la restauration terminée, reprendre les relations SnapVault, si nécessaire.

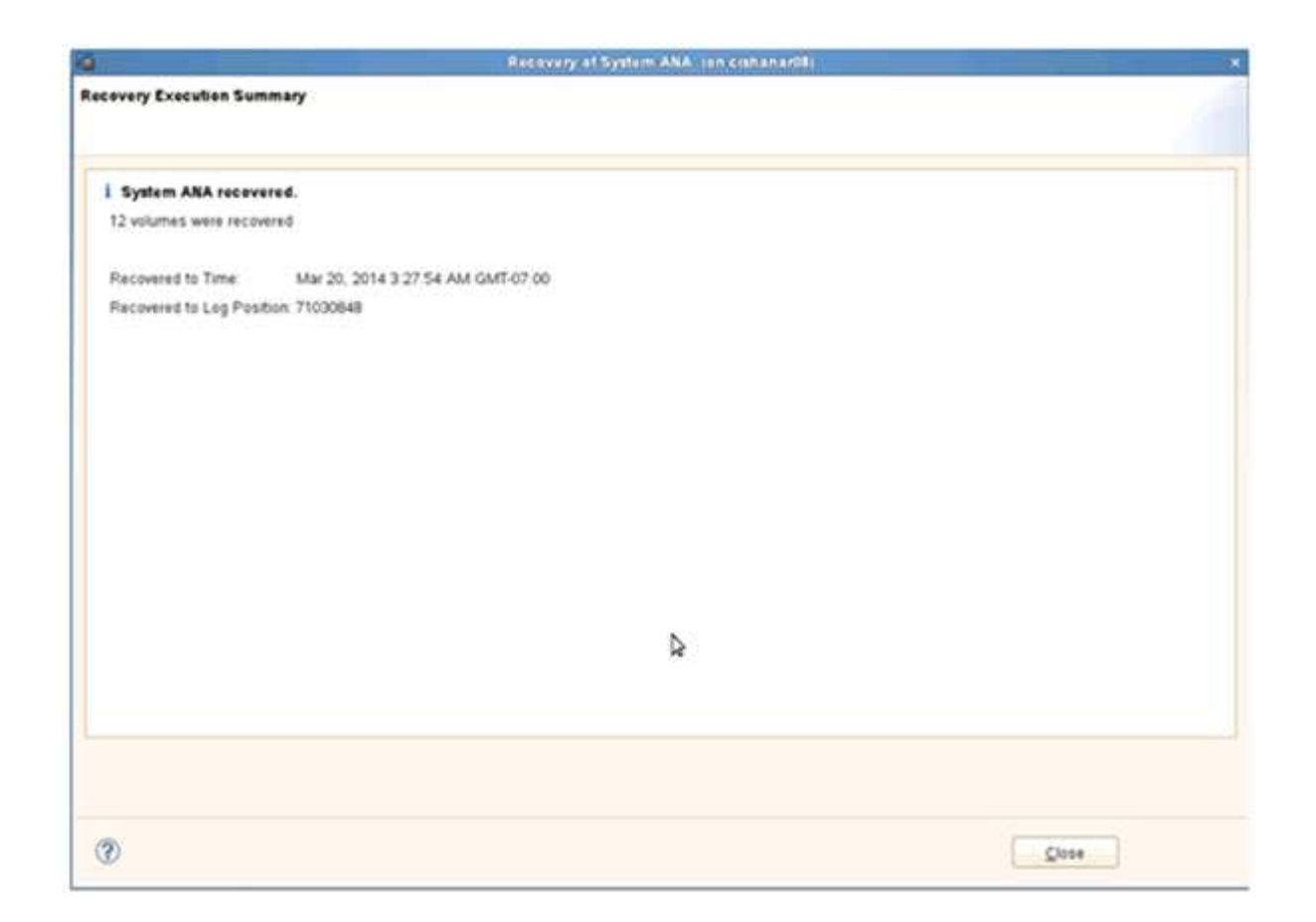

#### **Restauration et récupération des bases de données à partir du système de stockage secondaire**

Vous pouvez restaurer et récupérer la base de données à partir du stockage secondaire.

1. Dans SAP HANA Studio, sélectionnez **recover** pour le système SAP HANA.

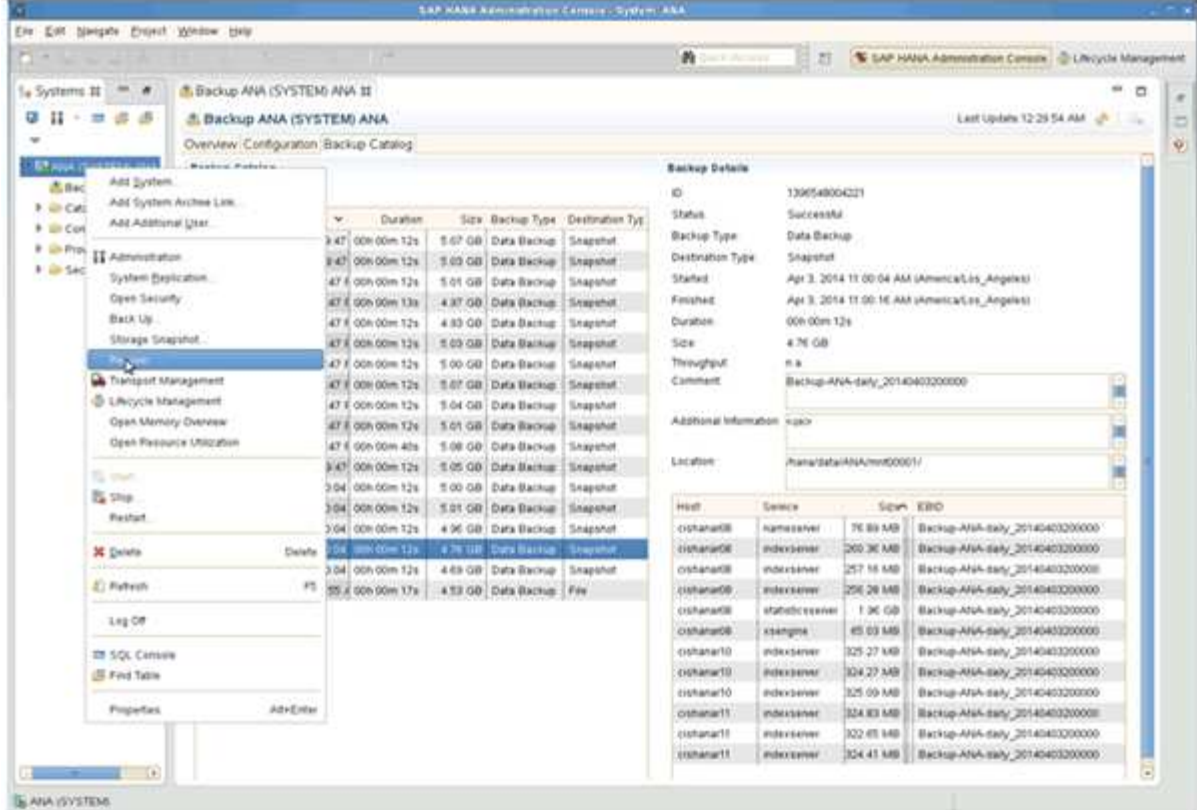

Le système SAP HANA va être arrêté.

2. Sélectionnez le type de récupération et cliquez sur **Suivant**.

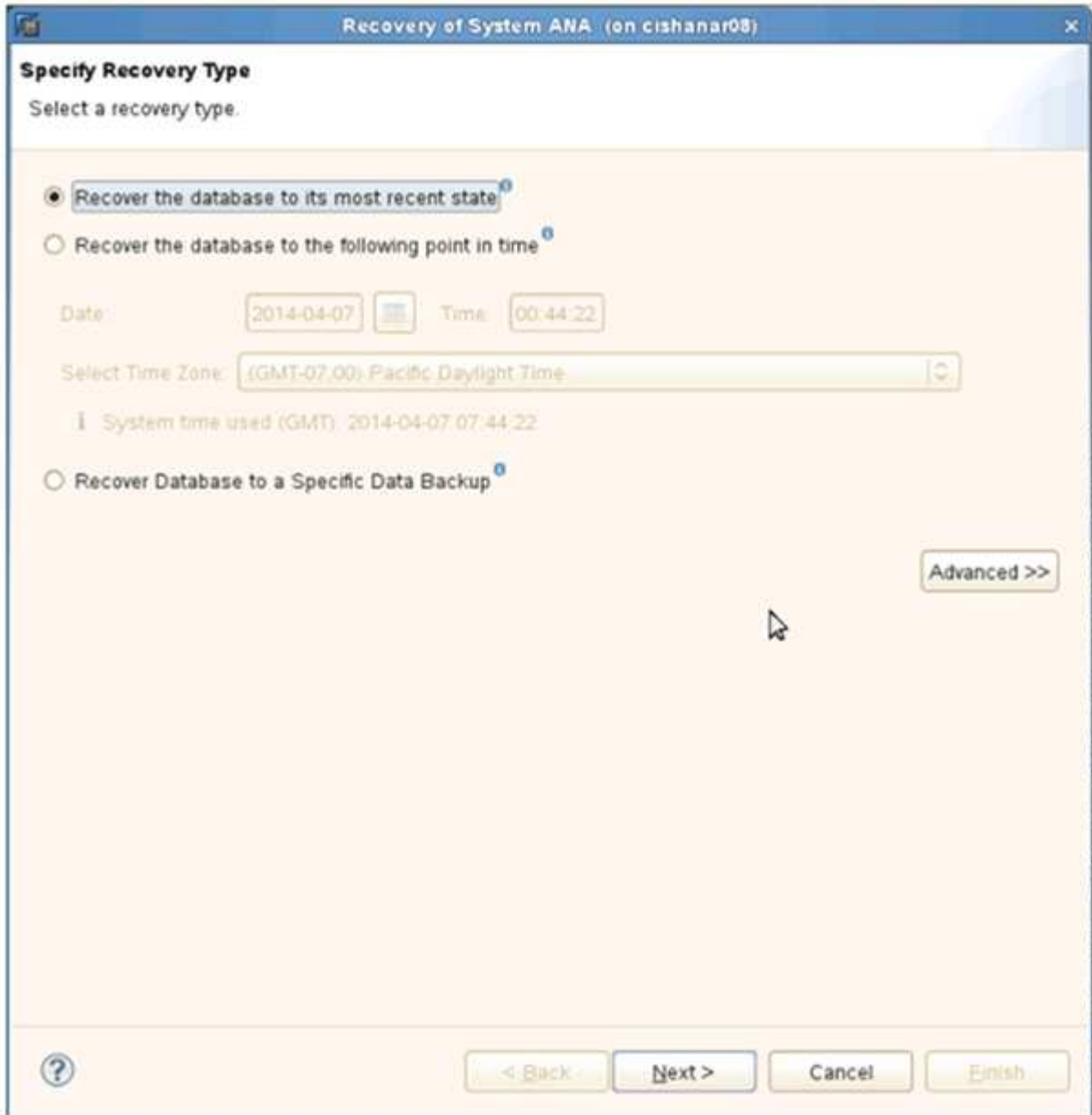

3. Indiquez les emplacements de sauvegarde des journaux et cliquez sur **Suivant**.

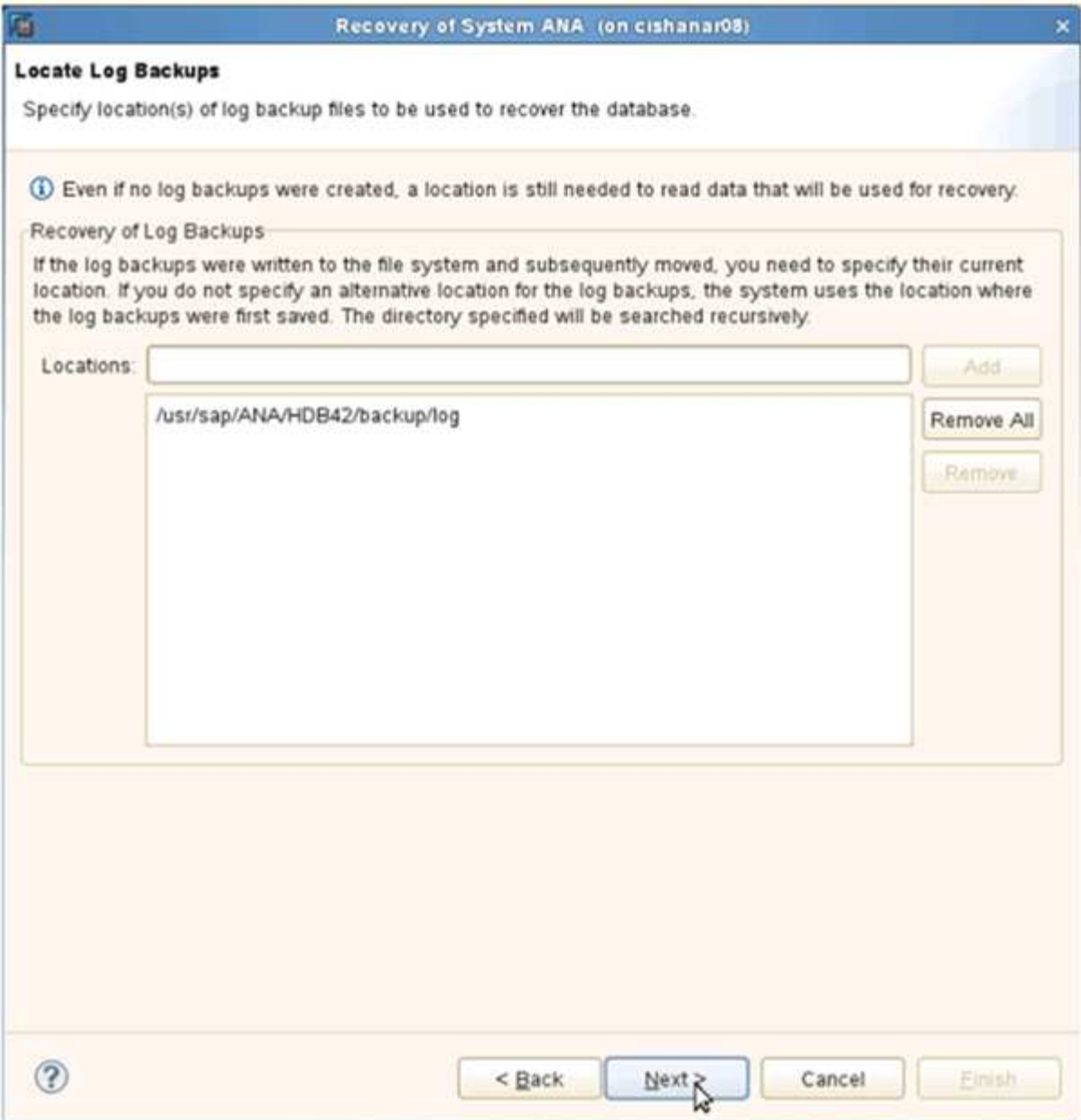

La liste des sauvegardes disponibles s'affiche en fonction du contenu du catalogue de sauvegardes.

4. Sélectionnez la sauvegarde requise et notez l'ID de sauvegarde externe.

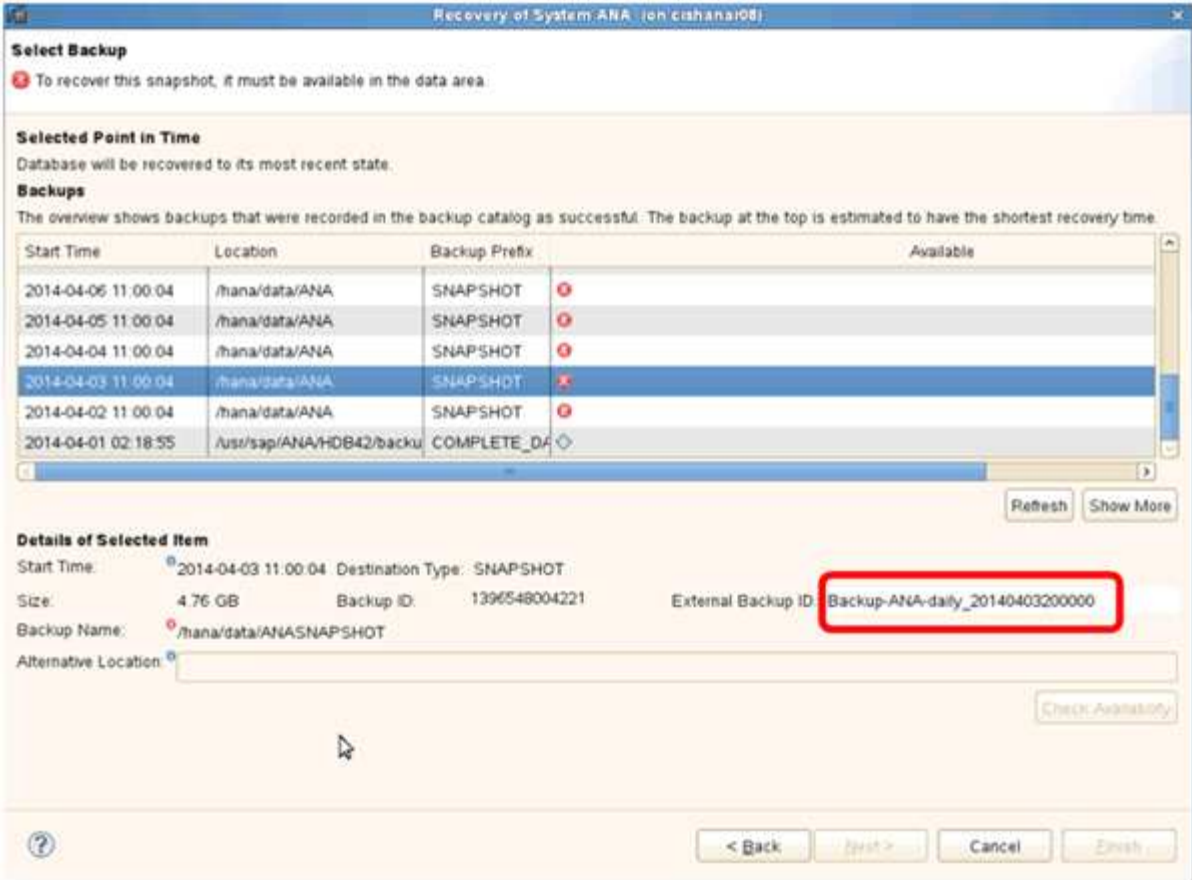

- 5. Accédez à l'interface graphique Snap Creator.
- 6. Sélectionnez le système SAP HANA, puis cliquez sur **actions** > **Restaurer**.

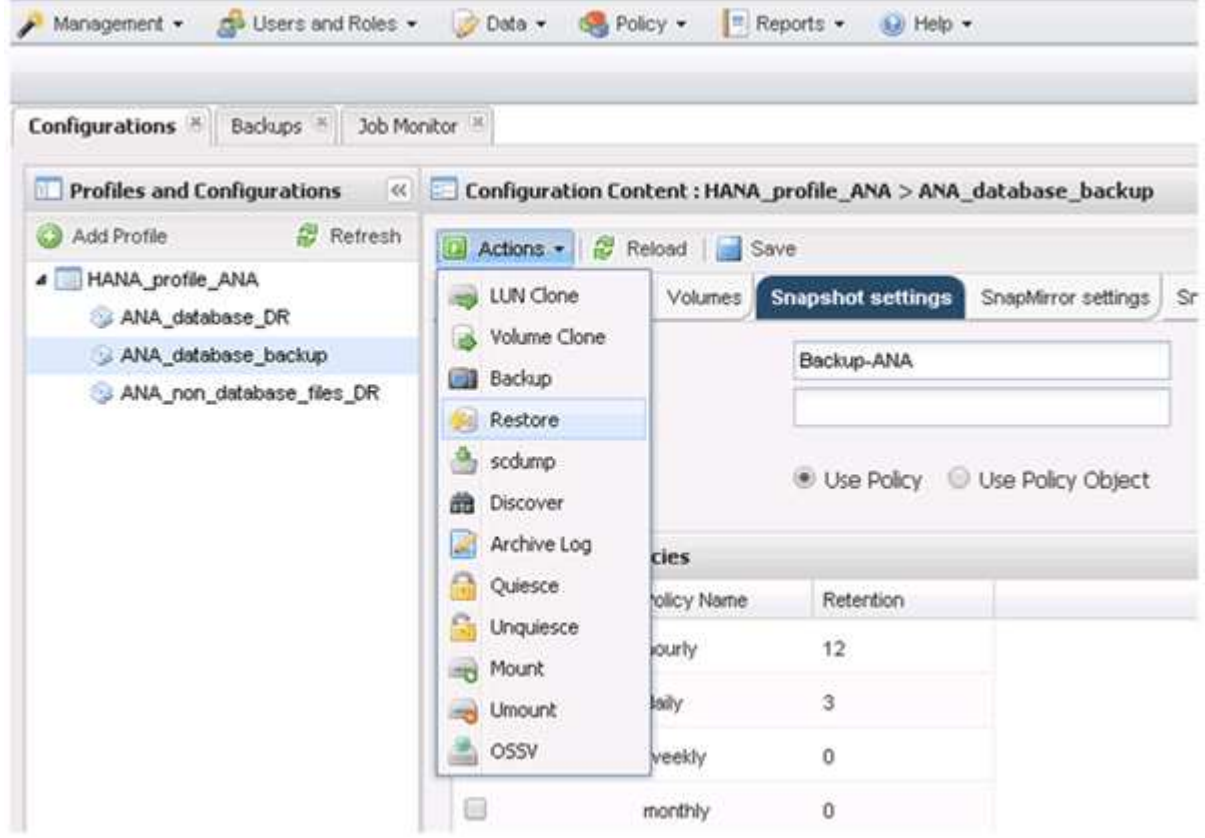

L'écran Bienvenue s'affiche.

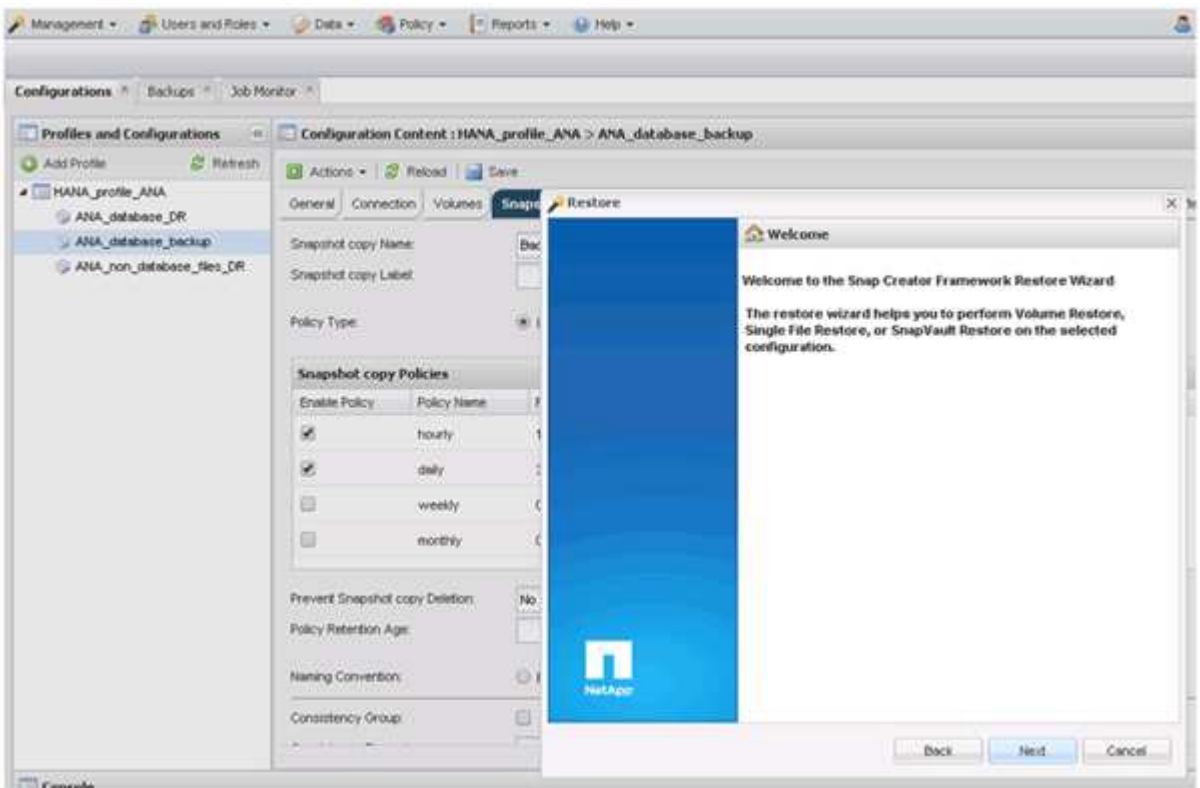

- 7. Cliquez sur **Suivant**.
- 8. Sélectionnez **secondaire** et cliquez sur **Suivant**.

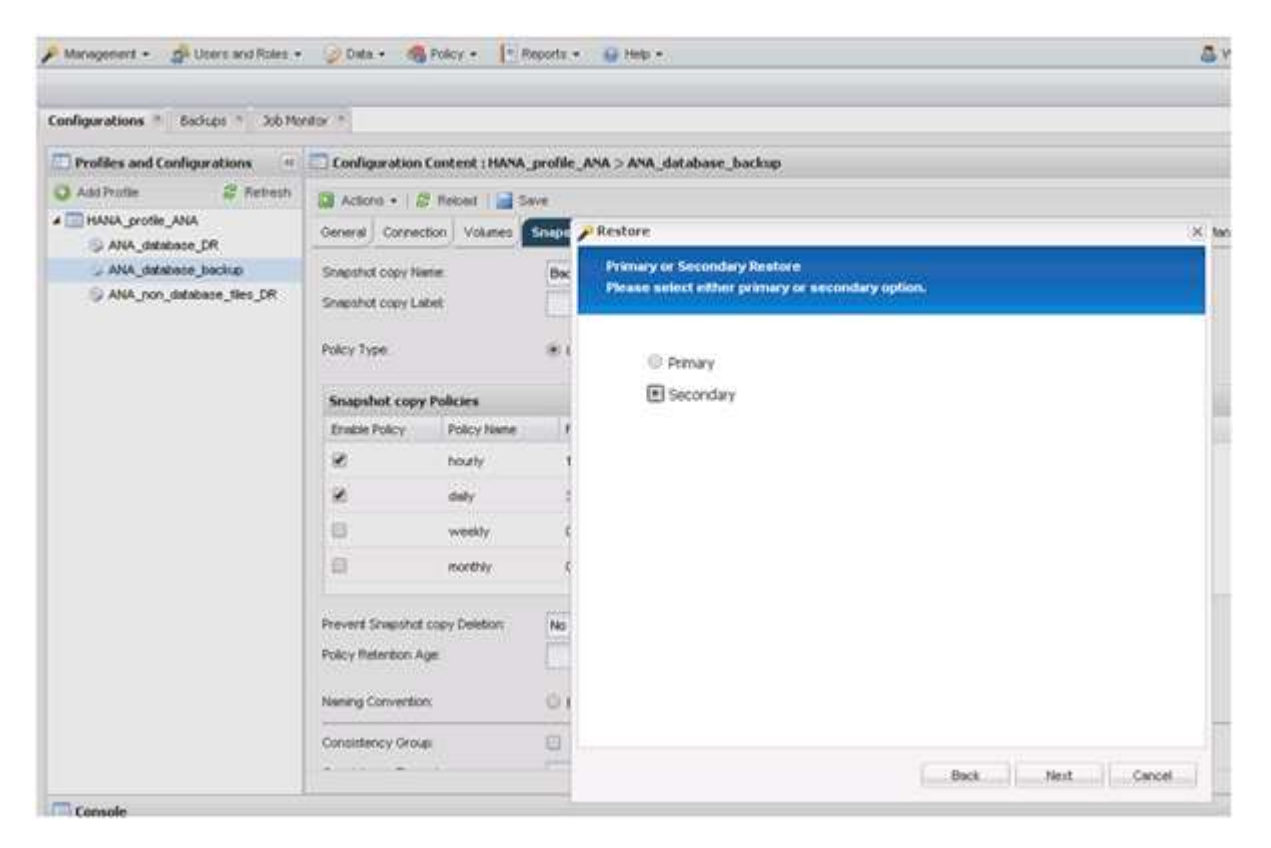

9. Entrez les informations requises. Le nom du snapshot est en corrélation avec l'ID de sauvegarde

#### sélectionné dans SAP HANA Studio.

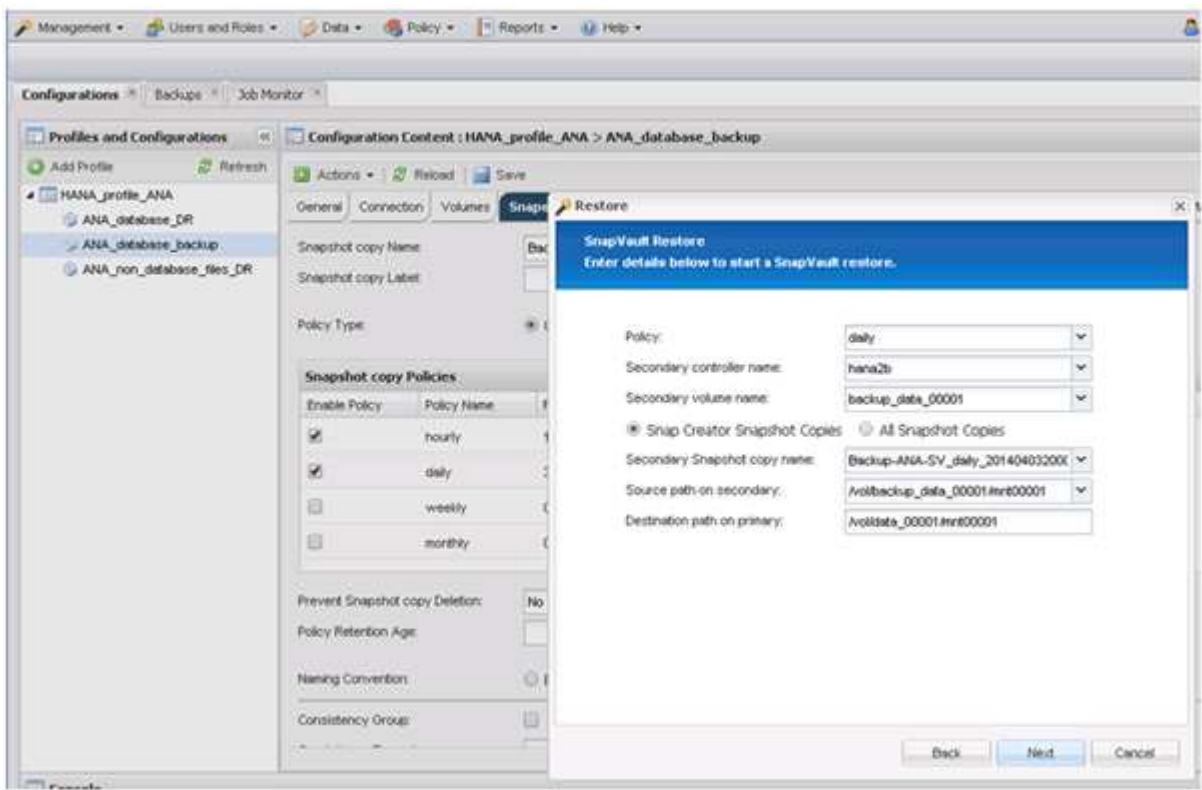

10. Sélectionnez **Terminer**.

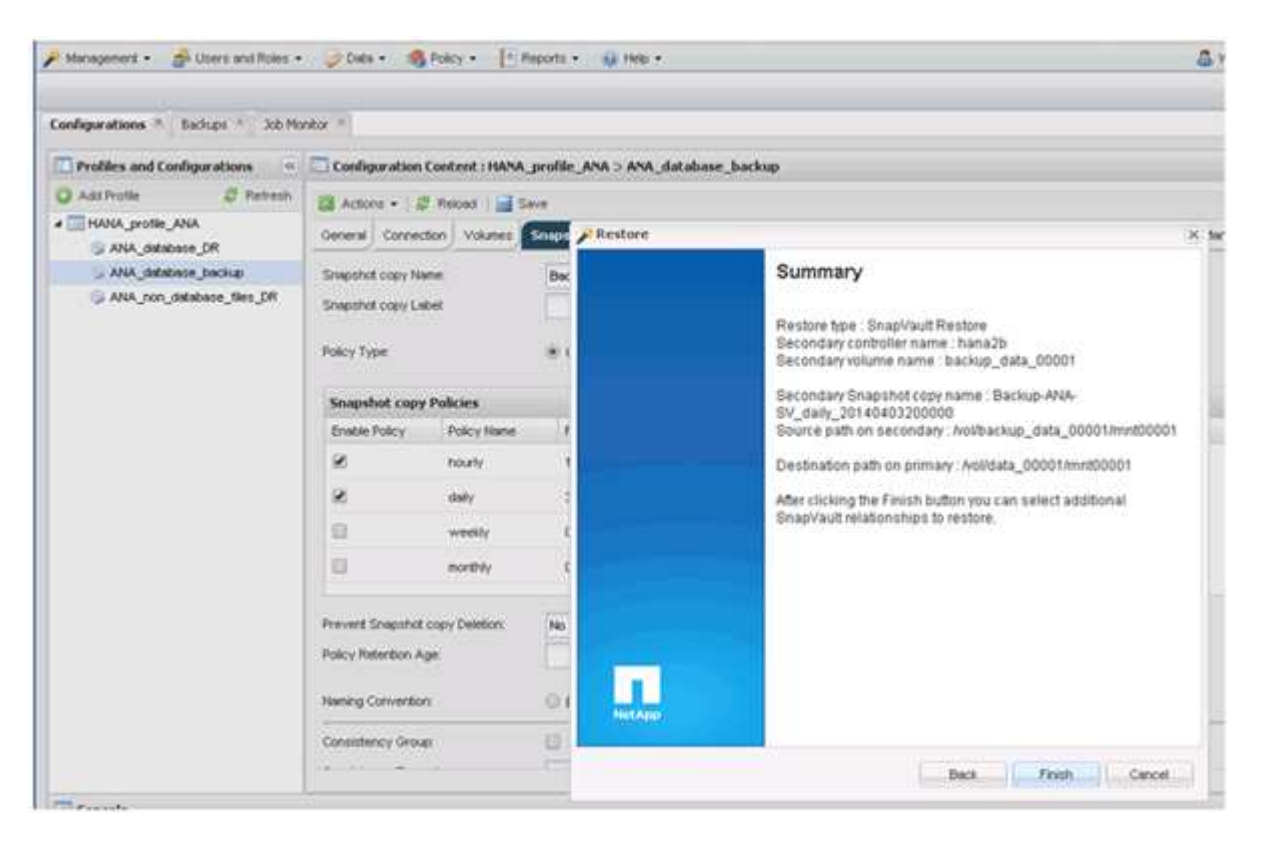

11. Cliquez sur **Oui** pour ajouter d'autres éléments à restaurer.

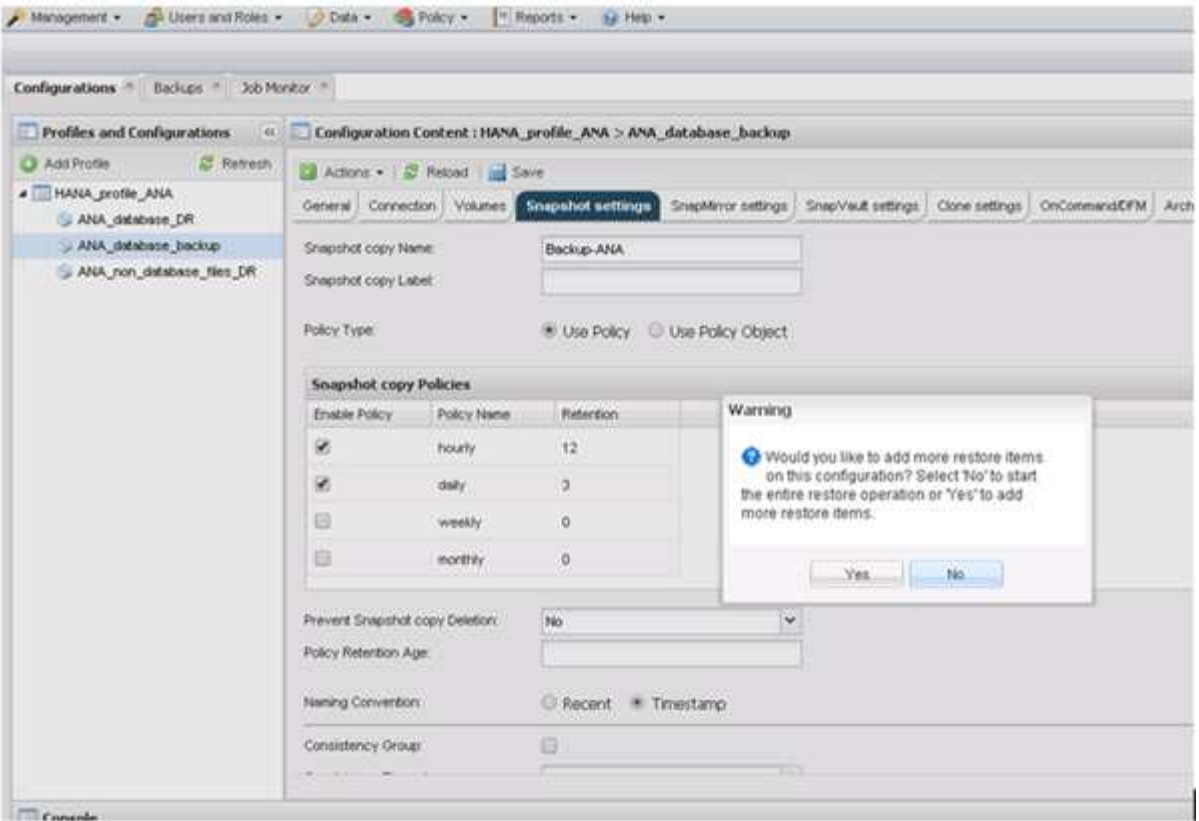

12. Fournissez les informations requises pour tous les volumes à restaurer. Dans le fichier setup Data\_00001, Data\_00002 et Data\_00003 doivent être sélectionnés pour le processus de restauration.

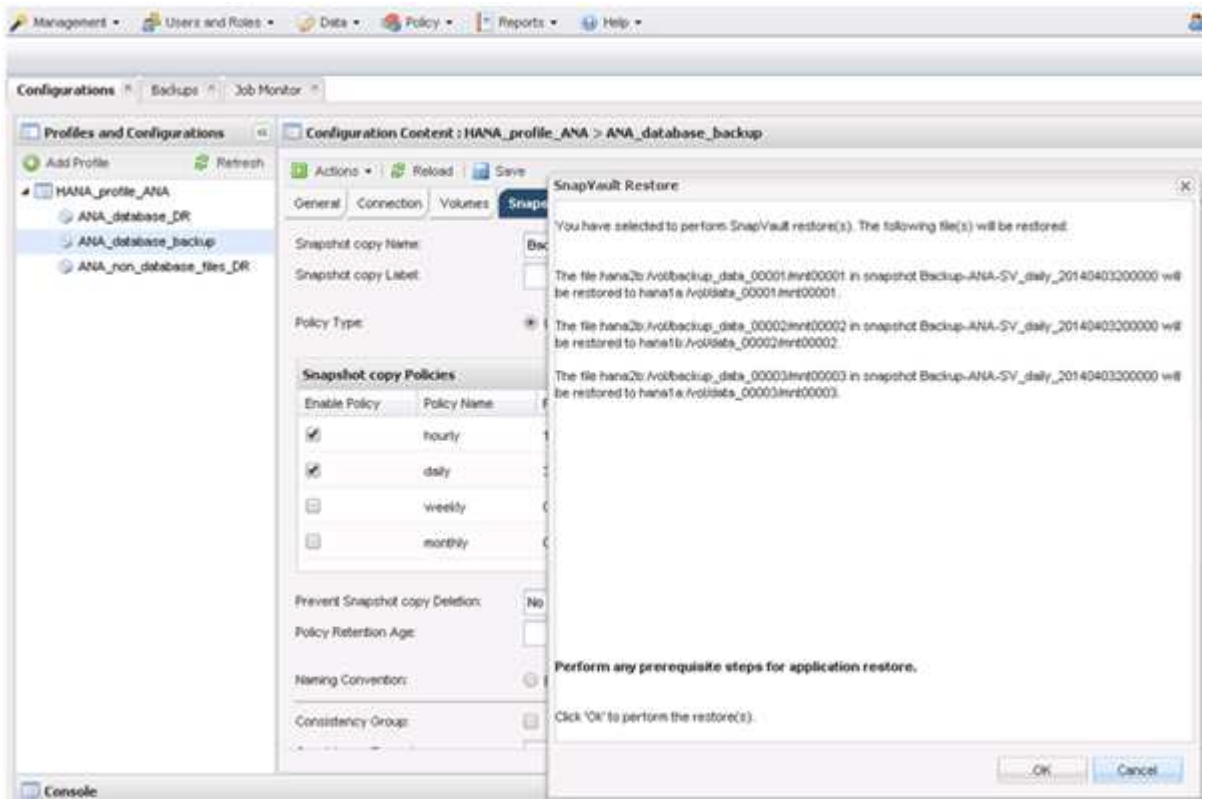

13. Lorsque tous les volumes sont sélectionnés, sélectionnez **OK** pour lancer le processus de restauration.

Attendez que le processus de restauration soit terminé.

14. Sur chaque nœud de base de données, remontez tous les volumes de données pour nettoyer « les pointeurs NFS du système ».

Dans l'exemple, les trois volumes doivent être remontés sur chaque nœud de base de données.

```
mount -o remount /hana/data/ANA/mnt00001
mount -o remount /hana/data/ANA/mnt00002
mount -o remount /hana/data/ANA/mnt00003
```
15. Accédez à SAP HANA Studio et cliquez sur **Refresh** pour mettre à jour la liste de sauvegarde.

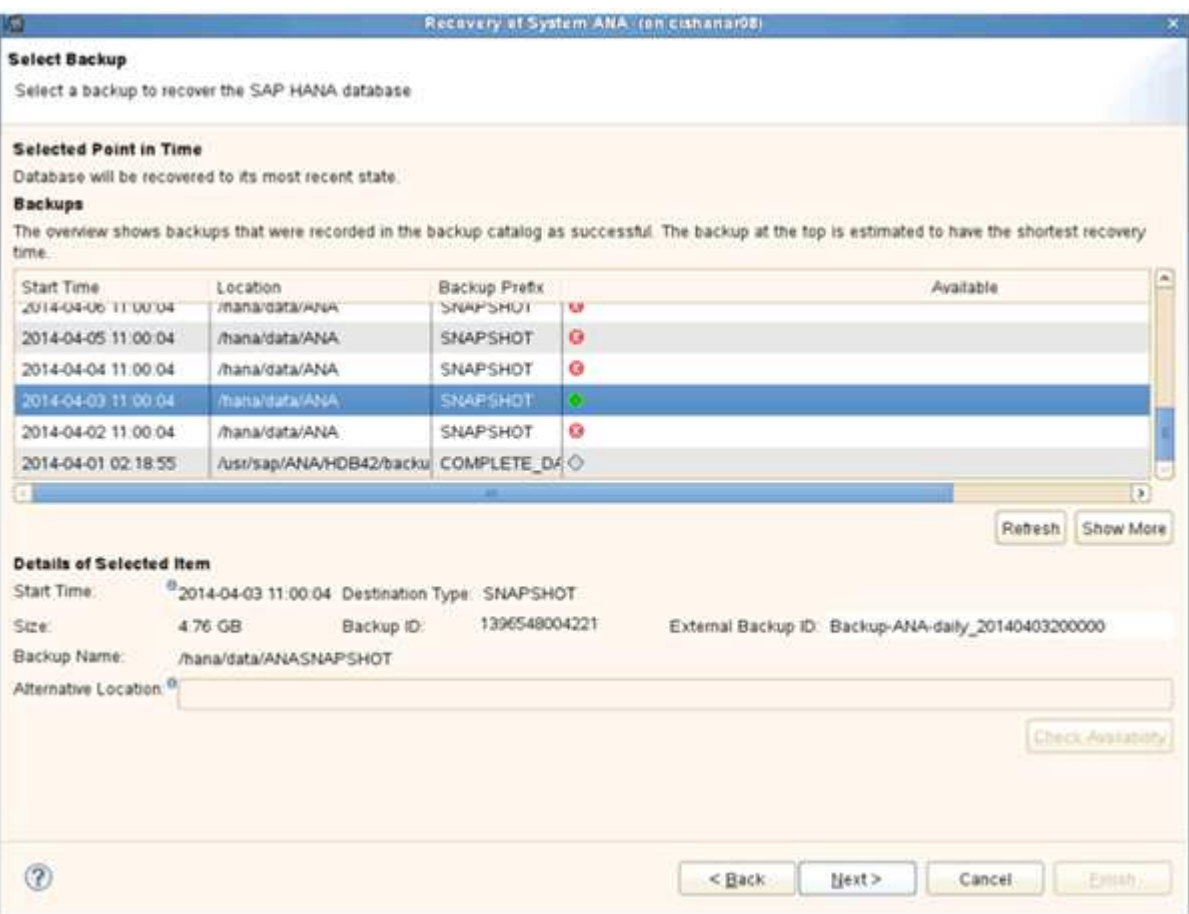

- 16. La sauvegarde restaurée avec Snap Creator est indiquée par une icône verte dans la liste des sauvegardes. Sélectionnez la sauvegarde et cliquez sur **Suivant**.
- 17. Sélectionnez d'autres paramètres comme requis et cliquez sur **Suivant**.

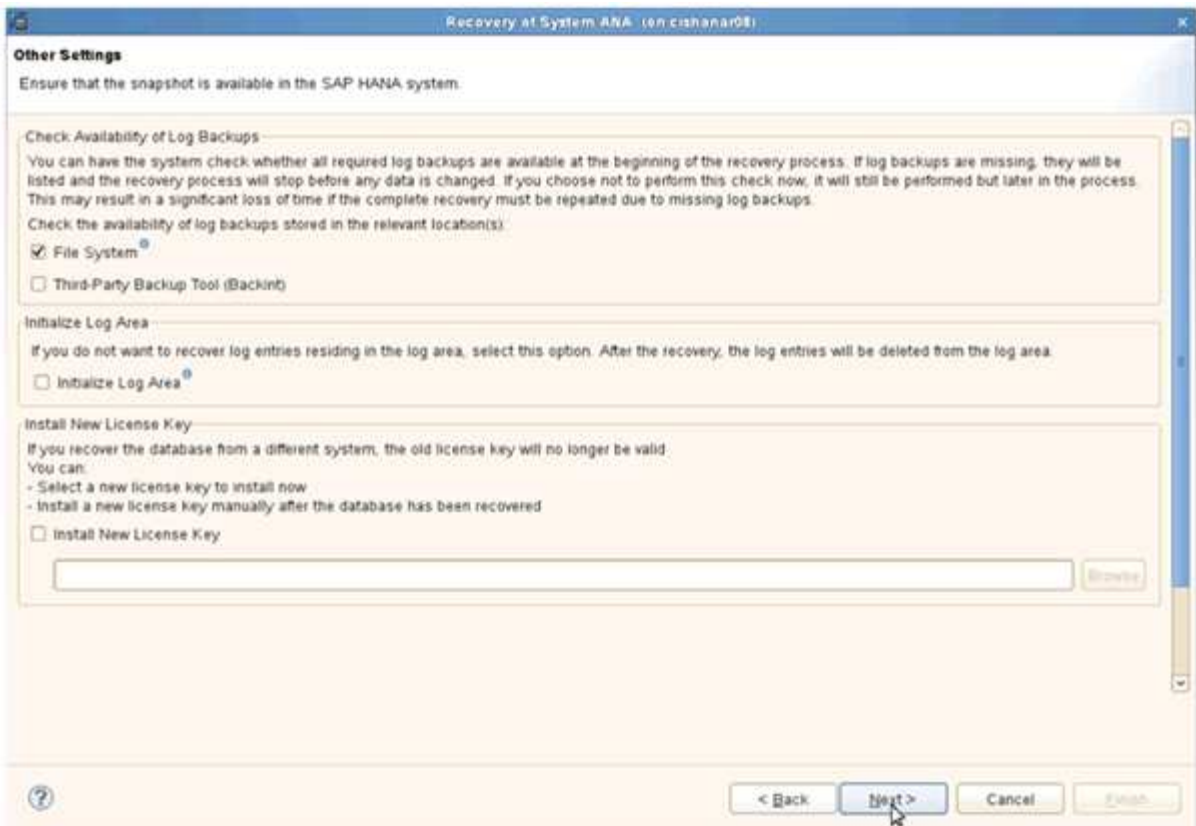

18. Cliquez sur **Terminer**.

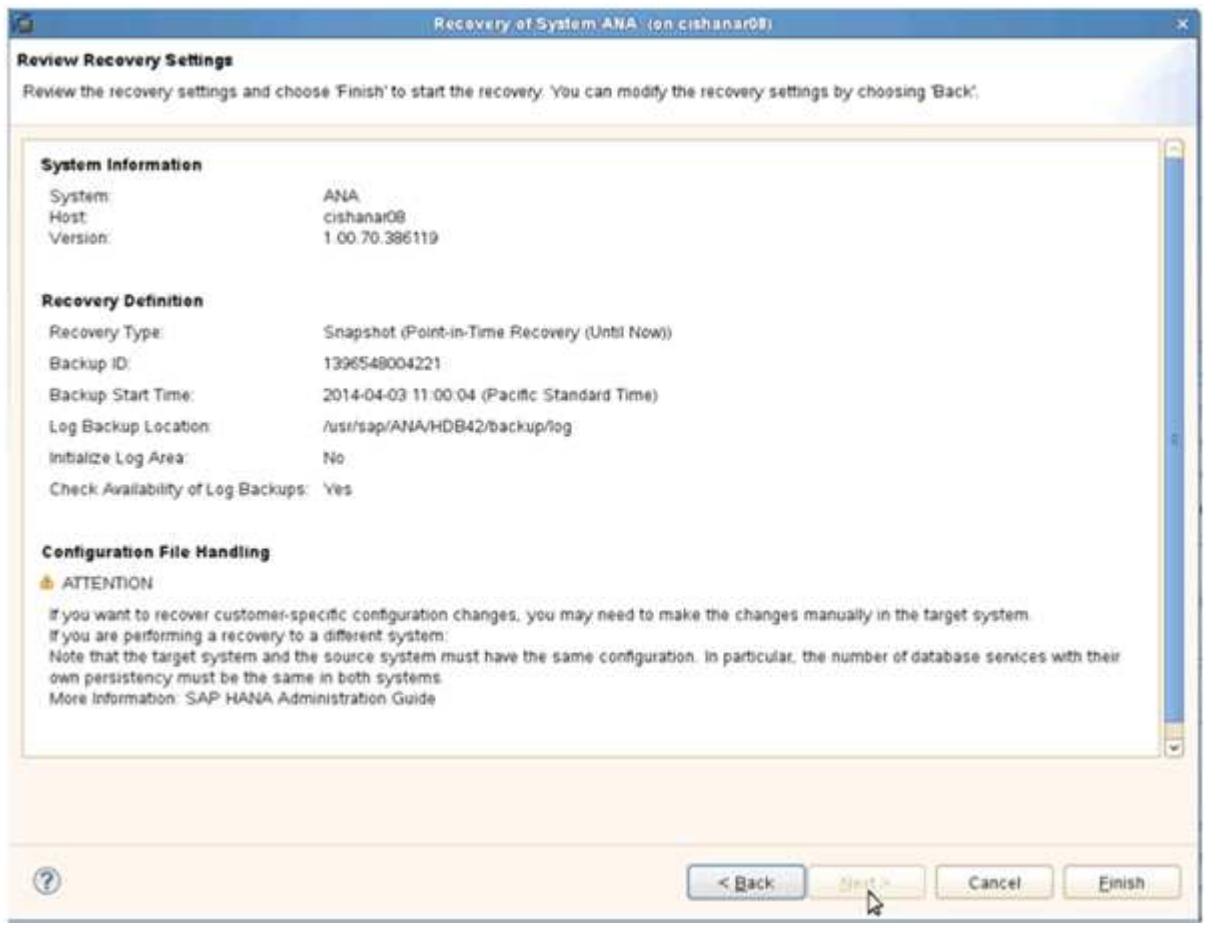

Le processus de récupération commence.

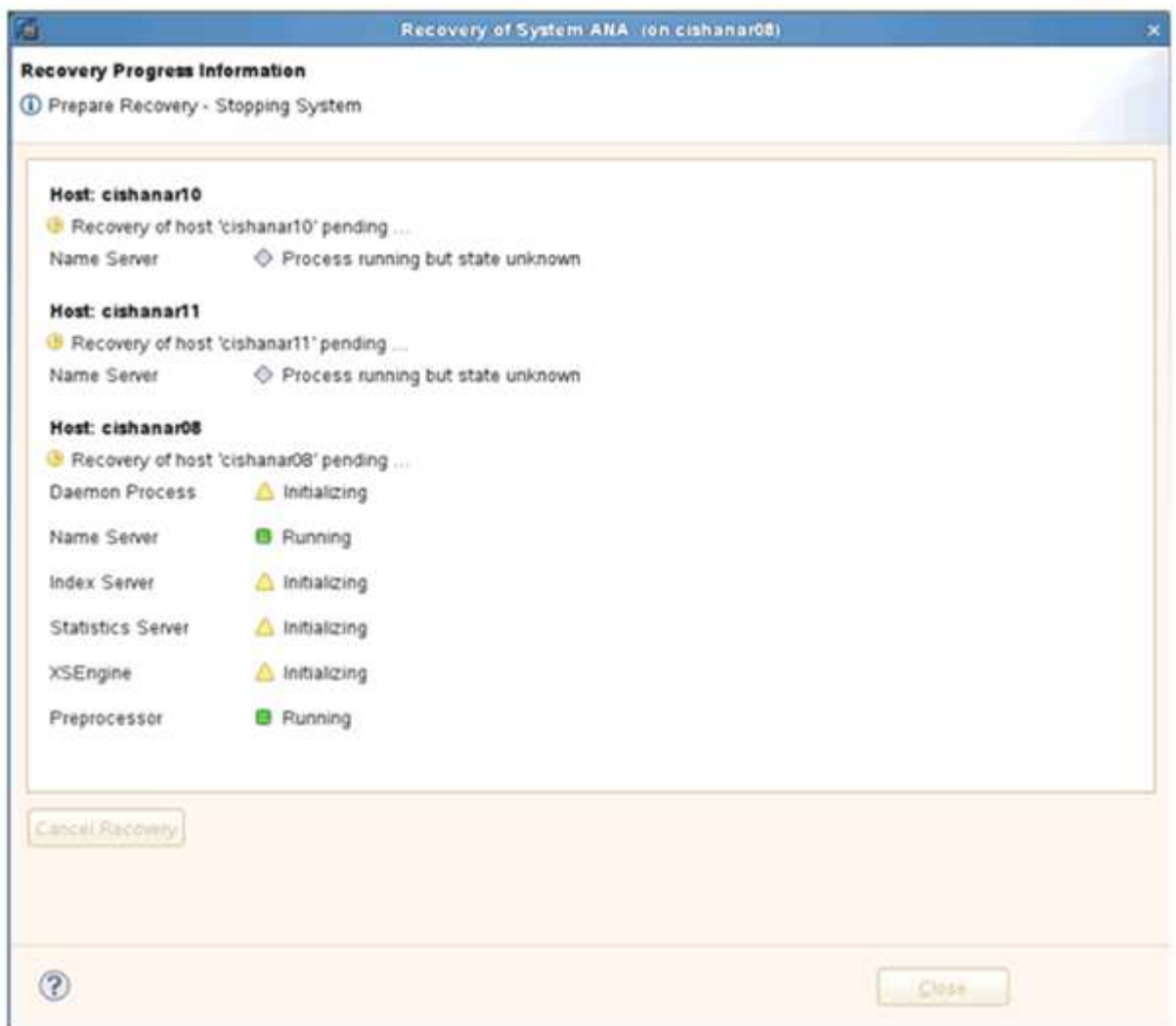

19. Une fois le processus de restauration terminé, reprenez les relations SnapVault, le cas échéant.

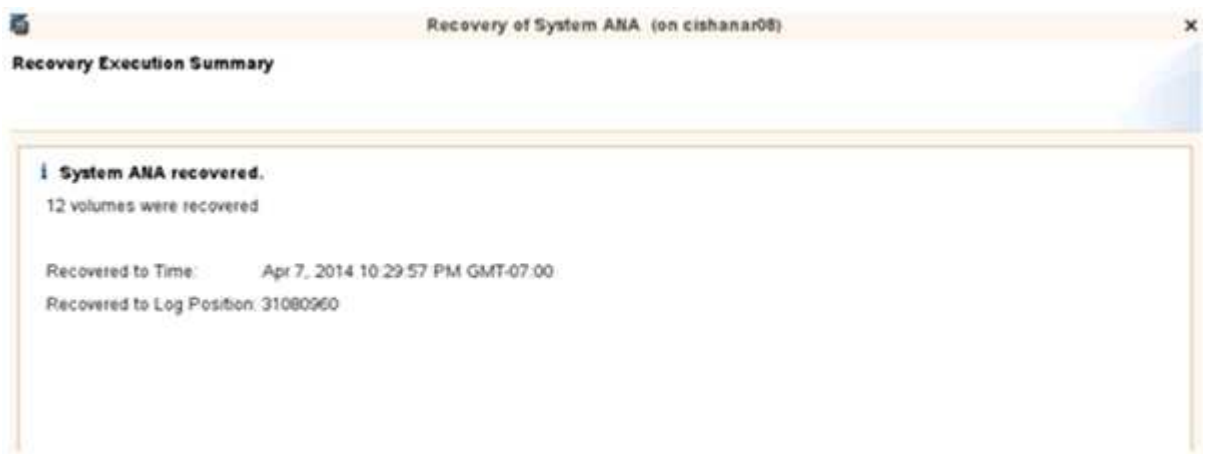

#### **Reprise d'une relation SnapVault après une restauration**

Toute restauration non effectuée à l'aide de la dernière sauvegarde Snapshot supprime la relation SnapVault sur les systèmes de stockage primaire.

Une fois le processus de restauration et de restauration terminé, la relation SnapVault doit être reprise afin que les sauvegardes puissent être à nouveau exécutées avec Snap Creator. Sinon, Snap Creator génère un message d'erreur, car le département informatique ne trouve plus la relation SnapVault sur les systèmes de stockage primaires.

Le transfert de données requis repose sur un transfert delta, si une copie Snapshot commune est toujours présente entre le volume source et le volume de destination.

#### **Reprise d'une relation SnapVault avec Data ONTAP en 7-mode**

Si vous restaurez à l'aide d'une sauvegarde Snapshot autre que la dernière, vous devez reprendre la relation SnapVault afin que Snap Creator puisse continuer à exécuter les sauvegardes.

1. Reprendre la relation SnapVault avec Data ONTAP sous 7-mode en entrant la commande suivante. SnapVault start -r -S source\_Controller:volume\_source, volume\_sauvegarde:volume\_sauvegarde

Exécutez cette étape pour tous les volumes appartenant à la base de données SAP HANA.

```
hana2b> snapvault start -r -S hana1a:/vol/data_00001/mnt00001
hana2b:/vol/backup_data_00001/mnt00001
The resync base snapshot will be: Backup-ANA-SV daily 20140406200000
Resync may alter the data in this qtree.
Are you sure you want to resync the qtree? y
Mon Apr 7 14:08:21 CEST [hana2b:replication.dst.resync.success:notice]:
SnapVault resync of
/vol/backup_data_00001/mnt00001 to hana1a:/vol/data_00001/mnt00001 was
successful.
Transfer started.
Monitor progress with 'snapvault status' or the snapmirror log.
```

```
hana2b> snapvault start -r -S hana1b:/vol/data_00002/mnt00002
hana2b:/vol/backup_data_00002/mnt00002
The resync base snapshot will be: Backup-ANA-SV daily 20140406200000
Resync may alter the data in this qtree.
Are you sure you want to resync the qtree? y
Mon Apr 7 14:09:49 CEST [hana2b:replication.dst.resync.success:notice]:
SnapVault resync of
/vol/backup_data_00002/mnt00002 to hana1b:/vol/data_00002/mnt00002 was
successful.
Transfer started.
Monitor progress with 'snapvault status' or the snapmirror log.
```

```
hana2b> snapvault start -r -S hana1a:/vol/data_00003/mnt00003
hana2b:/vol/backup_data_00003/mnt00003
The resync base snapshot will be: Backup-ANA-SV daily 20140406200000
Resync may alter the data in this qtree.
Are you sure you want to resync the qtree? y
Mon Apr 7 14:10:25 CEST [hana2b:replication.dst.resync.success:notice]:
SnapVault resync of
/vol/backup_data_00003/mnt00003 to hana1a:/vol/data_00003/mnt00003 was
successful.
Transfer started.
Monitor progress with 'snapvault status' or the snapmirror log.
```
Une fois le transfert de données terminé, vous pouvez de nouveau planifier les sauvegardes à l'aide de Snap Creator.

#### **Reprise d'une relation SnapVault avec clustered Data ONTAP**

Si vous restaurez à l'aide d'une sauvegarde Snapshot autre que la dernière, vous devez reprendre la relation SnapVault afin que Snap Creator puisse continuer à exécuter les sauvegardes.

1. Recréer et resynchroniser la relation SnapVault.

```
hana::> snapmirror create -source-path hana1a:hana_data -destination
-path
hana2b:backup_hana_data -type XDP
Operation succeeded: snapmirror create the relationship with destination
hana2b:backup hana data.
hana::> snapmirror resync -destination-path hana2b:backup hana data
-type XDP
Warning: All data newer than Snapshot copy sc-backup-
daily_20140430121000 on volume
hana2b:backup hana data will be deleted.
Do you want to continue? {y|n}: y
[Job 6554] Job is queued: initiate snapmirror resync to destination
"hana2b:backup hana data".
[Job 6554] Job succeeded: SnapMirror Resync Transfer Queued
```
2. Pour redémarrer le transfert SnapVault, une copie Snapshot manuelle est requise.
```
hana::> snapshot create -vserver hanala -volume hana data -snapshot
sv_resync
hana::> snapshot modify -vserver hanala -volume hana data -snapshot
sv resync -snapmirror-label daily
hana::> snapmirror update -destination-path hana2b:backup hana data
Operation is queued: snapmirror update of destination
hana2b:backup hana data.
```
3. Vérifiez que la relation SnapVault apparaît dans la liste des destinations.

```
hana::> snapmirror list-destinations -source-path hanala:hana data
                                                Progress
Source Destination Transfer Last
Relationship
Path Type Path Status Progress Updated Id
----------- ----- ------------ ------- --------- ------------
---------------
hana1a:hana_data
          XDP hana2b:backup hana data
                               Transferring
                                       38.46KB 04/30 18:15:54
                                                            9137fb83-
cba9-11e3-85d7-123478563412
```
### **La restauration des bases de données après une panne du stockage primaire**

Après une panne du stockage primaire ou lorsque toutes les copies Snapshot sont supprimées des volumes du stockage primaire, Snap Creator ne pourra pas gérer la restauration, car il n'y aura plus de relation SnapVault sur les systèmes de stockage primaire.

### **La restauration des bases de données après une défaillance du stockage primaire avec Data ONTAP 7 mode**

Vous pouvez restaurer une base de données SAP HANA après l'échec d'un système de stockage primaire exécutant Data ONTAP en 7-mode.

1. Dans ce cas, la restauration doit être exécutée directement sur le système de stockage secondaire à l'aide de la commande suivante : SnapVault restore --s snapshot\_name -S backup Controller:backup\_volumesource\_Controller:source\_volume

Exécutez cette étape pour tous les volumes appartenant à la base de données SAP HANA.

hana1a> snapvault restore -s Backup-ANA-SV hourly 20140410103943 -S hana2b:/vol/backup\_data\_00001/mnt00001 hana1a:/vol/data\_00001/mnt00001 Restore will overwrite existing data in /vol/data\_00001/mnt00001. Are you sure you want to continue? y Thu Apr 10 11:55:55 CEST [hana1a:vdisk.qtreePreserveComplete:info]: Qtree preserve is complete for /vol/data\_00001/mnt00001. Transfer started. Monitor progress with 'snapvault status' or the snapmirror log.

hana1a> snapvault restore -s Backup-ANA-SV hourly 20140410103943 -S hana2b:/vol/backup\_data\_00003/mnt00003 hana1a:/vol/data\_00003/mnt00003 Restore will overwrite existing data in /vol/data\_00003/mnt00003. Are you sure you want to continue? y Thu Apr 10 11:58:18 CEST [hanala:vdisk.qtreePreserveComplete:info]: Qtree preserve is complete for /vol/data\_00003/mnt00003. Transfer started. Monitor progress with 'snapvault status' or the snapmirror log.

hana1b> snapvault restore -s Backup-ANA-SV hourly 20140410103943 -S hana2b:/vol/backup\_data\_00002/mnt00002 hana1b:/vol/data\_00002/mnt00002 Restore will overwrite existing data in /vol/data\_00002/mnt00002. Are you sure you want to continue? y Thu Apr 10 12:01:29 CEST [hana1b:vdisk.qtreePreserveComplete:info]: Qtree preserve is complete for /vol/data\_00002/mnt00002. Transfer started. Monitor progress with 'snapvault status' or the snapmirror log.

Une fois le processus de restauration terminé, vous utilisez SAP HANA pour effectuer la restauration.

### **La restauration des bases de données après une panne du stockage primaire grâce à clustered Data ONTAP**

Vous pouvez restaurer une base de données SAP HANA après une panne d'un système de stockage primaire exécutant clustered Data ONTAP.

Si l'on suppose que le volume primaire est totalement perdu, il faut créer un nouveau volume primaire, puis le restaurer à partir du volume de sauvegarde.

1. Créez un volume primaire avec une protection des données de type.

```
hana::> volume create -vserver hanala -volume hana data -aggregate
aggr sas 101 -size 300G -state online -type DP -policy default -autosize
-mode grow shrink -space-guarantee none
-snapshot-policy none -foreground true
[Job 6744] Job is queued: Create hana data.
[Job 6744] Job succeeded: Successful
```
2. Restaurez toutes les données à partir du volume de sauvegarde.

```
hana::> snapmirror restore -destination-path hana1a:hana_data -source
-path hana2b:backup hana data -source-snapshot sc-backup-
daily_20140505121000
[Job 6746] Job is queued: snapmirror restore from source
"hana2b:backup hana data" for the
snapshot sc-backup-daily_20140505121000.
hana::> job show -id 6746
Owning
Job ID Name VServer Node State
------ -------------------- ---------- -------------- ----------
6746 SnapMirror restore hana hana01 Running
        Description: snapmirror restore from source
"hana2b:backup hana data" for the snapshot sc-backup-
daily_20140505121000
```
Une fois le processus de restauration terminé, vous utilisez SAP HANA pour effectuer la restauration.

## **Paramètres du plug-in SAP HANA**

Le tableau suivant répertorie les paramètres du plug-in SAP HANA, fournit les paramètres et décrit les paramètres.

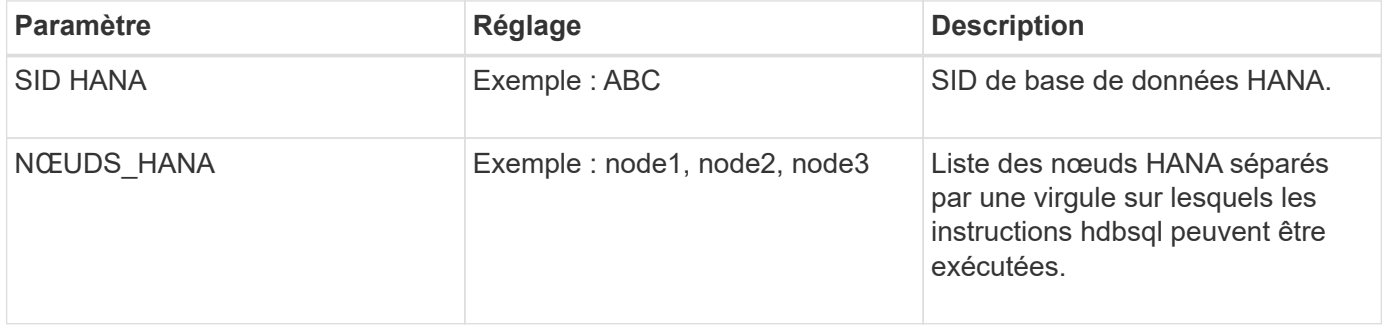

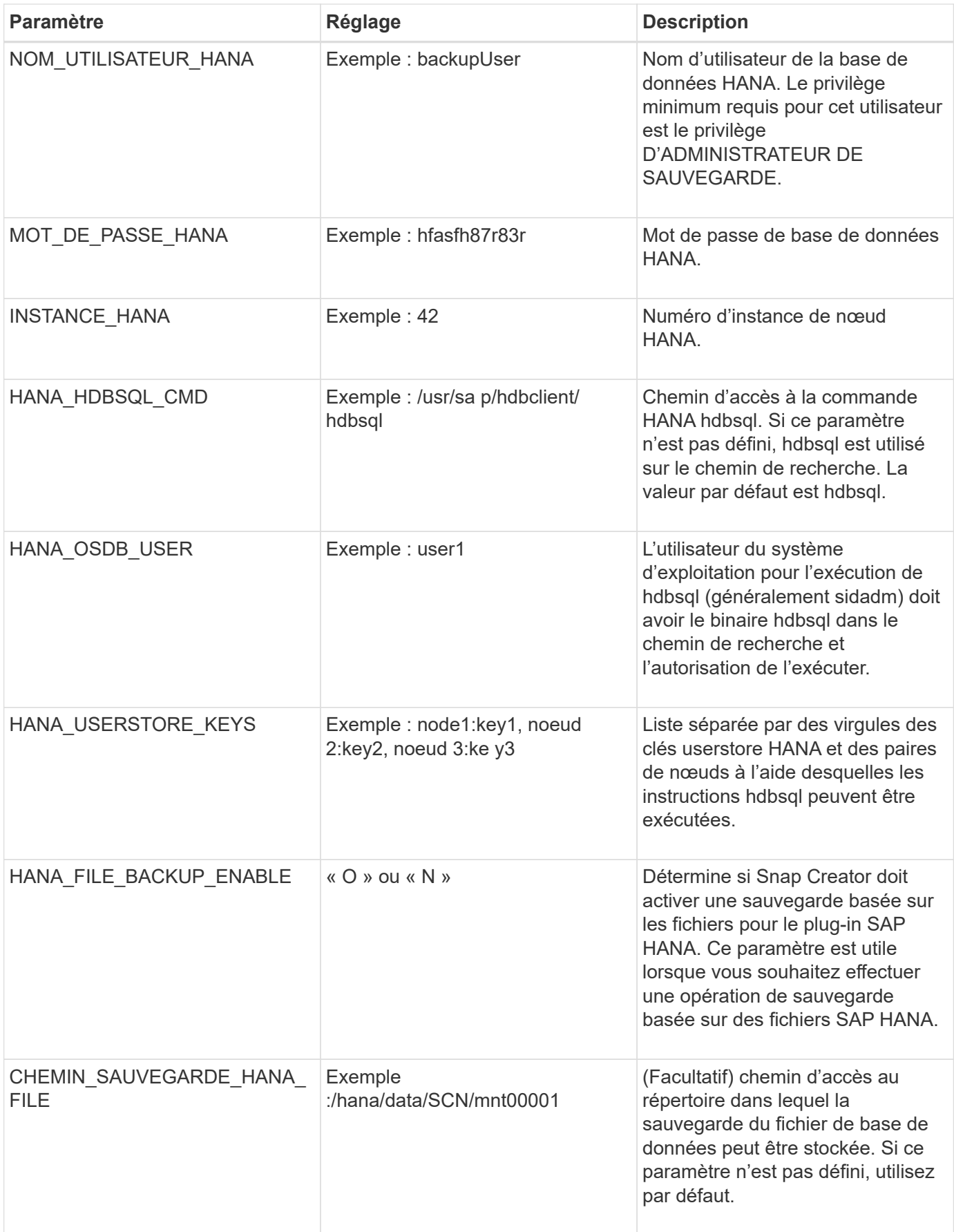

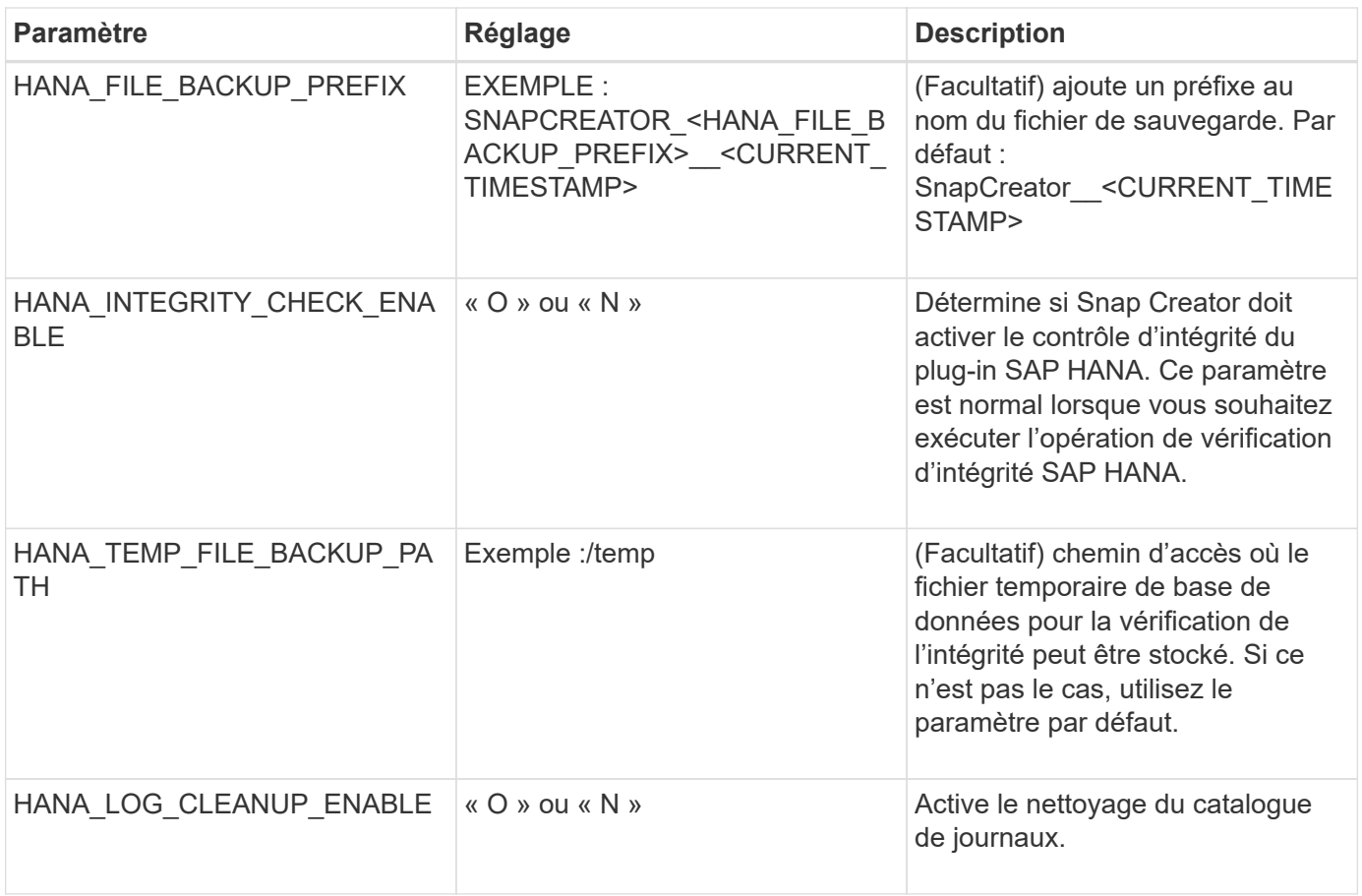

# **Dépannage**

La section Dépannage fournit des informations sur les codes d'erreur, les messages d'erreur et comprend la description ou la résolution du problème.

Le tableau suivant répertorie les messages d'erreur du plug-in SAP HANA.

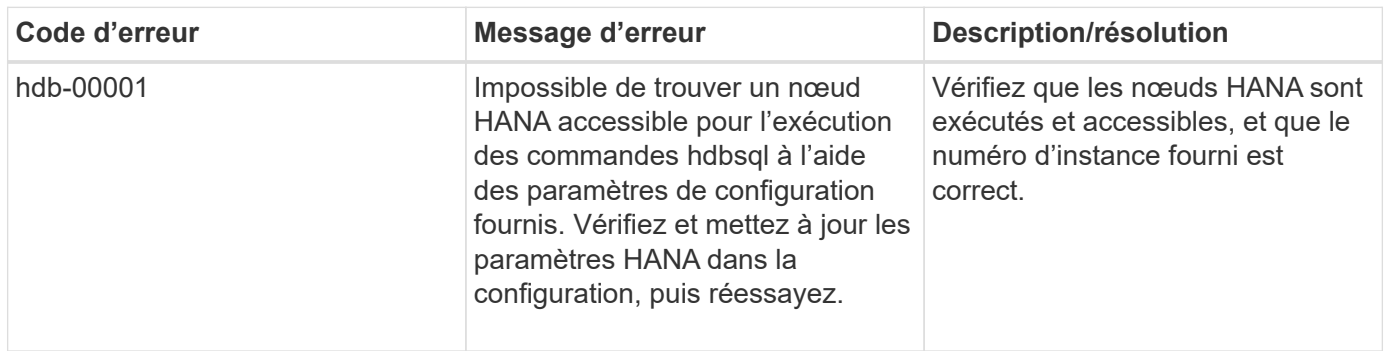

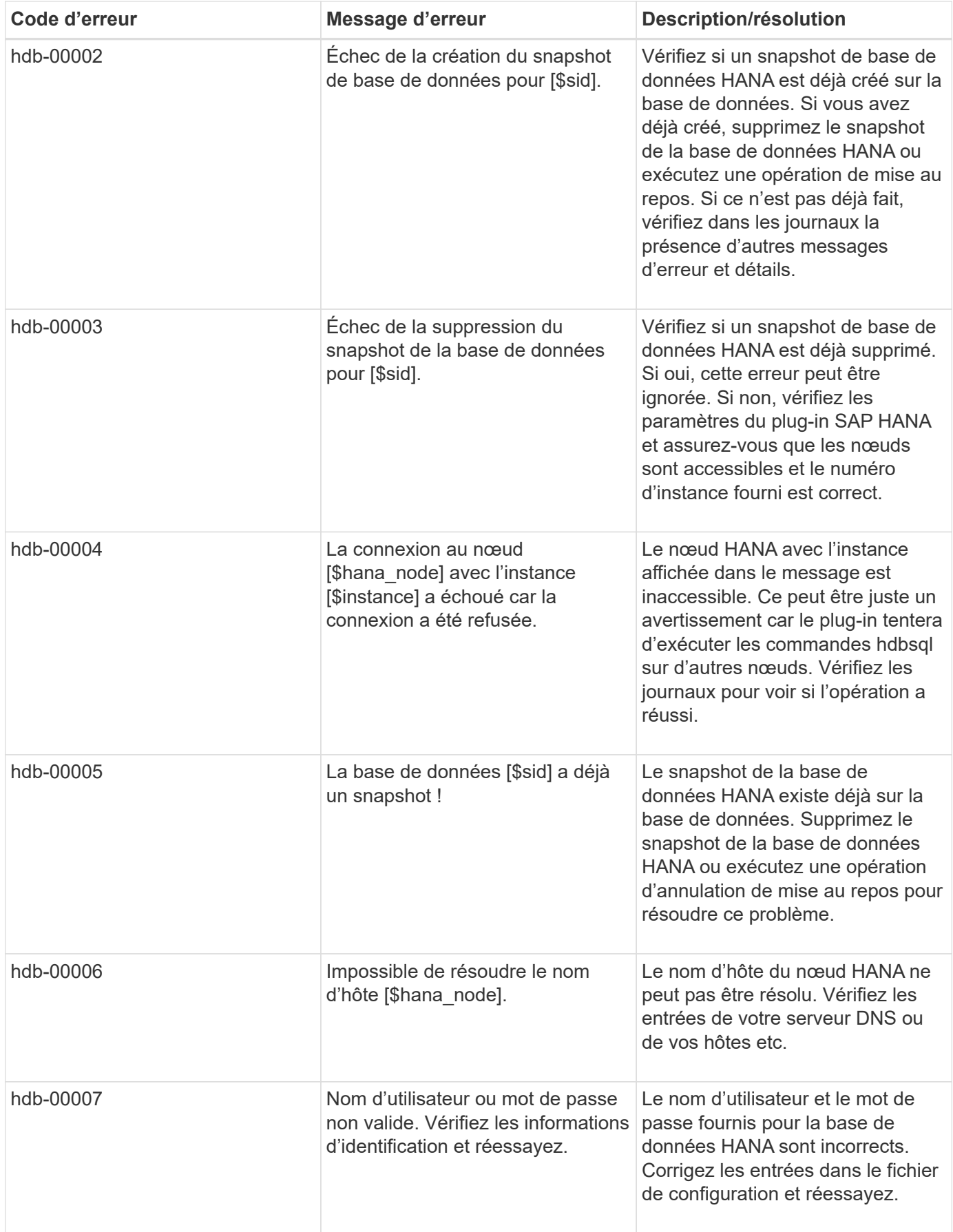

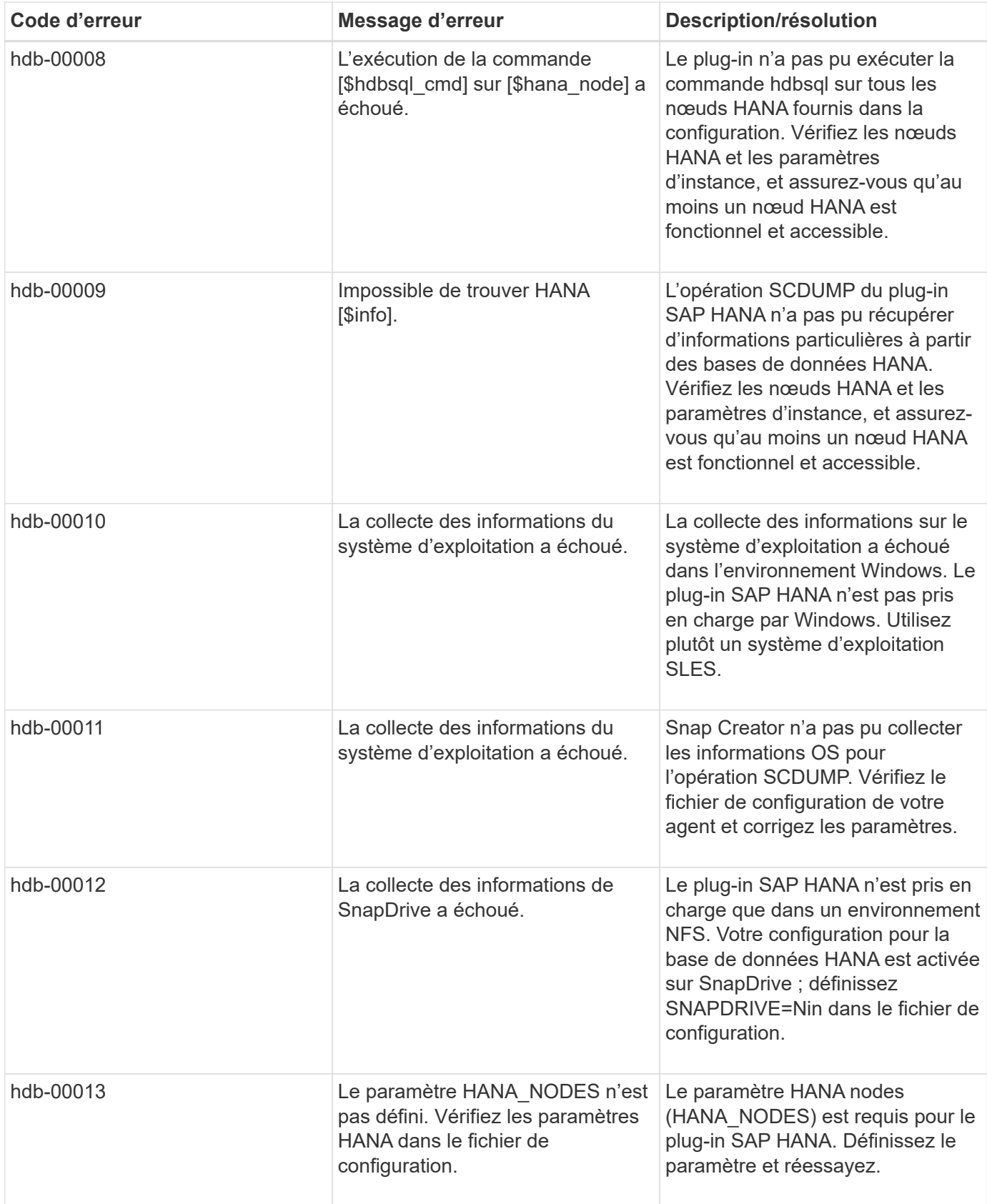

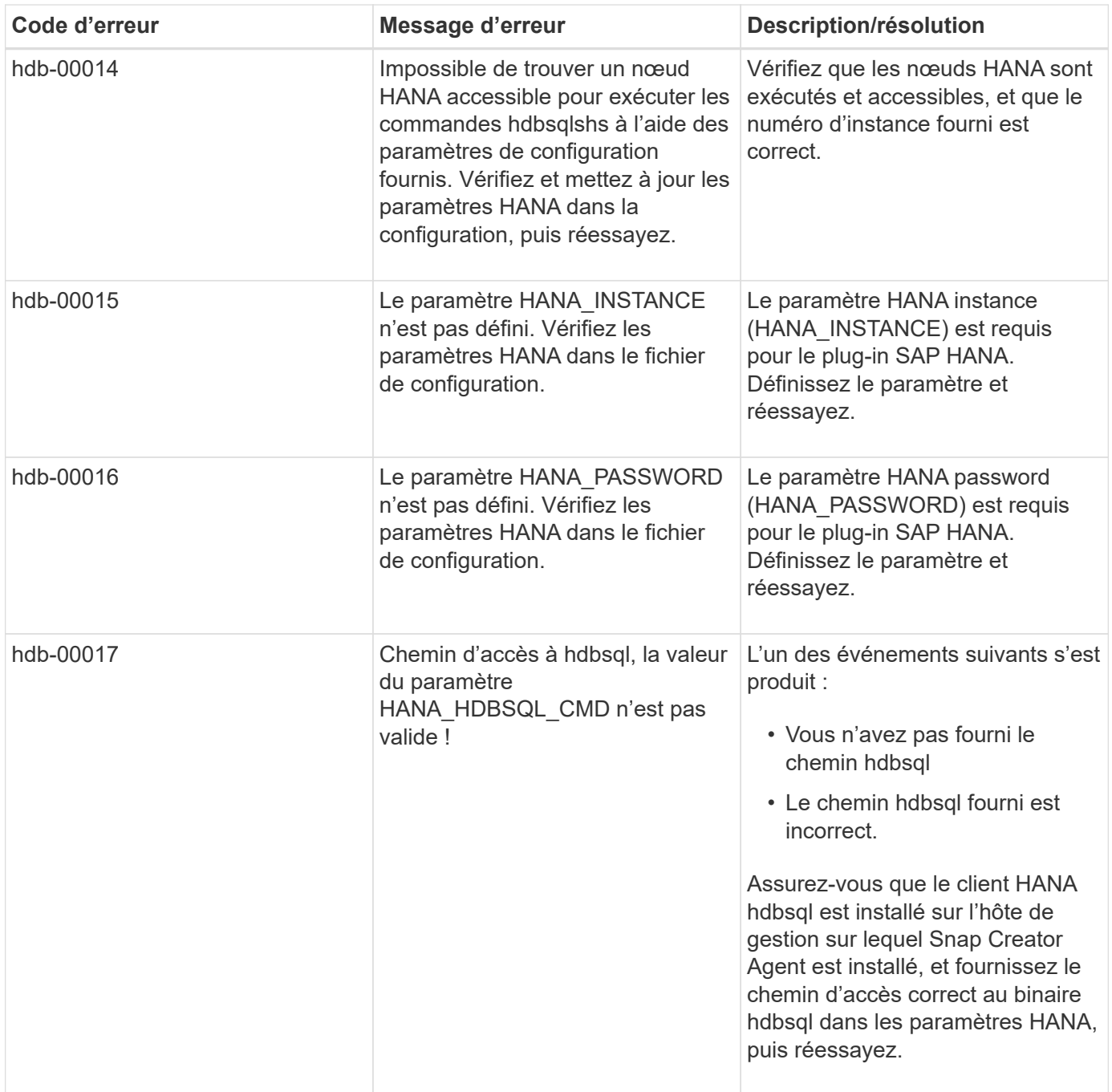

## **Par où aller plus loin**

Pour plus d'informations sur Snap Creator, notamment sur les versions, consultez le site de support NetApp.

• ["Guide d'installation de Snap Creator Framework 4.3.3"](https://docs.netapp.com/us-en/snap-creator-framework/installation/index.html)

Décrit l'installation du serveur et de l'agent Snap Creator. L'installation de l'agent inclut le plug-in SAP Hana.

• ["Guide d'administration de Snap Creator Framework 4.3.3"](https://docs.netapp.com/us-en/snap-creator-framework/administration/index.html)

Décrit comment gérer Snap Creator Framework une fois l'installation terminée.

• ["Notes de version de Snap Creator Framework 4.3.3"](https://docs.netapp.com/us-en/snap-creator-framework/releasenotes.html)

Décrit les nouvelles fonctionnalités, les mises en garde importantes, les problèmes connus et les limites du produit Snap Creator Framework 4.1.1.

• ["Discussions sur Snap Creator Framework"](http://community.netapp.com/t5/Snap-Creator-Framework-Discussions/bd-p/snap-creator-framework-discussions)

Communiquez avec vos pairs, posez des questions, échangez des idées, trouvez des ressources et partagez les meilleures pratiques Snap Creator.

• ["Vidéo NetApp : SnapCreatorTV"](http://www.youtube.com/SnapCreatorTV)

Visionnez des vidéos montrant les principales technologies Snap Creator.

### **Informations sur le copyright**

Copyright © 2023 NetApp, Inc. Tous droits réservés. Imprimé aux États-Unis. Aucune partie de ce document protégé par copyright ne peut être reproduite sous quelque forme que ce soit ou selon quelque méthode que ce soit (graphique, électronique ou mécanique, notamment par photocopie, enregistrement ou stockage dans un système de récupération électronique) sans l'autorisation écrite préalable du détenteur du droit de copyright.

Les logiciels dérivés des éléments NetApp protégés par copyright sont soumis à la licence et à l'avis de nonresponsabilité suivants :

CE LOGICIEL EST FOURNI PAR NETAPP « EN L'ÉTAT » ET SANS GARANTIES EXPRESSES OU TACITES, Y COMPRIS LES GARANTIES TACITES DE QUALITÉ MARCHANDE ET D'ADÉQUATION À UN USAGE PARTICULIER, QUI SONT EXCLUES PAR LES PRÉSENTES. EN AUCUN CAS NETAPP NE SERA TENU POUR RESPONSABLE DE DOMMAGES DIRECTS, INDIRECTS, ACCESSOIRES, PARTICULIERS OU EXEMPLAIRES (Y COMPRIS L'ACHAT DE BIENS ET DE SERVICES DE SUBSTITUTION, LA PERTE DE JOUISSANCE, DE DONNÉES OU DE PROFITS, OU L'INTERRUPTION D'ACTIVITÉ), QUELLES QU'EN SOIENT LA CAUSE ET LA DOCTRINE DE RESPONSABILITÉ, QU'IL S'AGISSE DE RESPONSABILITÉ CONTRACTUELLE, STRICTE OU DÉLICTUELLE (Y COMPRIS LA NÉGLIGENCE OU AUTRE) DÉCOULANT DE L'UTILISATION DE CE LOGICIEL, MÊME SI LA SOCIÉTÉ A ÉTÉ INFORMÉE DE LA POSSIBILITÉ DE TELS DOMMAGES.

NetApp se réserve le droit de modifier les produits décrits dans le présent document à tout moment et sans préavis. NetApp décline toute responsabilité découlant de l'utilisation des produits décrits dans le présent document, sauf accord explicite écrit de NetApp. L'utilisation ou l'achat de ce produit ne concède pas de licence dans le cadre de droits de brevet, de droits de marque commerciale ou de tout autre droit de propriété intellectuelle de NetApp.

Le produit décrit dans ce manuel peut être protégé par un ou plusieurs brevets américains, étrangers ou par une demande en attente.

LÉGENDE DE RESTRICTION DES DROITS : L'utilisation, la duplication ou la divulgation par le gouvernement sont sujettes aux restrictions énoncées dans le sous-paragraphe (b)(3) de la clause Rights in Technical Data-Noncommercial Items du DFARS 252.227-7013 (février 2014) et du FAR 52.227-19 (décembre 2007).

Les données contenues dans les présentes se rapportent à un produit et/ou service commercial (tel que défini par la clause FAR 2.101). Il s'agit de données propriétaires de NetApp, Inc. Toutes les données techniques et tous les logiciels fournis par NetApp en vertu du présent Accord sont à caractère commercial et ont été exclusivement développés à l'aide de fonds privés. Le gouvernement des États-Unis dispose d'une licence limitée irrévocable, non exclusive, non cessible, non transférable et mondiale. Cette licence lui permet d'utiliser uniquement les données relatives au contrat du gouvernement des États-Unis d'après lequel les données lui ont été fournies ou celles qui sont nécessaires à son exécution. Sauf dispositions contraires énoncées dans les présentes, l'utilisation, la divulgation, la reproduction, la modification, l'exécution, l'affichage des données sont interdits sans avoir obtenu le consentement écrit préalable de NetApp, Inc. Les droits de licences du Département de la Défense du gouvernement des États-Unis se limitent aux droits identifiés par la clause 252.227-7015(b) du DFARS (février 2014).

### **Informations sur les marques commerciales**

NETAPP, le logo NETAPP et les marques citées sur le site<http://www.netapp.com/TM>sont des marques déposées ou des marques commerciales de NetApp, Inc. Les autres noms de marques et de produits sont des marques commerciales de leurs propriétaires respectifs.